Verification Manual

HP OmniBER 718

# **General Information**

| Warranty                            | 1-1  |
|-------------------------------------|------|
| Responsibilities of the Customer    | 1-2  |
| Certification                       | 1-3  |
| Assistance                          | 1-3  |
| Notice                              | 1-3  |
| Restricted Rights Legend            | 1-3  |
| Instruments Covered By Manual       | 1-4  |
| Storage and Shipment                | 1-4  |
| Repackaging for Shipment            | 1-4  |
| Weight and Dimensions               | 1-5  |
| Safety Precautions for the Operator | 1-6  |
| Lifting/Carrying the HP OmniBER 718 |      |
| Safety Symbols                      | 1-7  |
| Operators Maintenance               | 1-8  |
| Cleaning                            | 1-8  |
| Power Supply Fuse Replacement       | 1-9  |
| Removing/Inserting Modules          | 1-9  |
| Statement of Compliance             |      |
| Australian EMC Regulations          | 1-10 |
| Noise Declaration (German)          | 1-10 |
| Electromagnetic Compatibility       |      |
| Declaration of Conformity           | 1-12 |
|                                     |      |
| Installation                        |      |
| Initial Inspection                  | 2-1  |
| Operating Environment               |      |
| Preparation for Use                 | 2-3  |
| Power Requirements                  |      |
| Fuses                               |      |

| Fuse Replacement                                     | 2-3  |
|------------------------------------------------------|------|
| Connecting to the Power Supply                       | 2-4  |
| Connecting to the Network                            |      |
| All Connectors                                       | 2-6  |
| Electrical Interface Connectors                      | 2-6  |
| Optical Interface Connectors                         | 2-9  |
| Connecting Accessories                               |      |
| 10 Base-T Lan Connection Radiated Emissions          | 2-11 |
| General Purpose Interface Bus                        | 2-12 |
| Additional Precautions for Service Engineers         | 2-14 |
| Safety Precautions                                   |      |
| ESD Precautions                                      | 2-14 |
| Front Panel Soft Recovery (Cold Start)               | 2-16 |
| Performance Tests Introduction                       | 3-1  |
| Equipment Required                                   |      |
| Performance Test Record                              |      |
| Calibration Cycle                                    |      |
| Instrument Model and Option Configuration            |      |
| Recall Default Settings                              |      |
| Self Test                                            |      |
| Description                                          |      |
| PDH/DSn Internal Transmitter Clock Accuracy & Offset |      |
| Specifications                                       |      |
| Description                                          |      |
| Equipment Required                                   |      |
| Procedure                                            |      |
| E1 (2.048Mb/s) Frequency Accuracy                    |      |
| L1 (2.0+61010/3) 1 requeries Accuracy                | 3-11 |
| E2 (8.448Mb/s) Frequency Accuracy                    |      |

| E4 (139.264 Mb/s) Frequency Accuracy           | 3-13 |
|------------------------------------------------|------|
| DS1 (1.544 Mb/s) Frequency Accuracy            |      |
| DS3 (44.736 Mb/s) Frequency Accuracy           | 3-14 |
| PDH/DSn Transmitter Output                     |      |
| Specification                                  | 3-15 |
| Description                                    | 3-15 |
| Equipment Required                             | 3-16 |
| Procedure                                      | 3-16 |
| Procedure - 34.368 Mb/s                        | 3-19 |
| Procedure - 8.448 Mb/s                         | 3-21 |
| Procedure - 2.048 Mb/s                         | 3-23 |
| Procedure - DSX-3                              | 3-26 |
| Procedure - DSX-1                              | 3-28 |
| PDH/DSn Receiver Equalization                  | 3-32 |
| Specifications                                 | 3-32 |
| Description                                    | 3-32 |
| Equipment Required                             | 3-32 |
| Procedure                                      | 3-33 |
| PDH/DSn Receiver Monitor Levels                | 3-39 |
| Specifications                                 | 3-39 |
| Description                                    | 3-39 |
| Procedure                                      | 3-40 |
| External Mux/Demux                             | 3-44 |
| Specifications                                 | 3-44 |
| Description                                    | 3-44 |
| Equipment Required                             | 3-44 |
| Procedure                                      | 3-45 |
| PDH/DSn Frequency Measurement and Looped Clock | 3-54 |
| Specifications                                 | 3-54 |
| Description                                    | 3-54 |
| Equipment Required                             |      |
| Procedure                                      | 3-54 |
|                                                |      |

| SDH/SONET Transmitter Clock Accuracy                          | . 3-58 |
|---------------------------------------------------------------|--------|
| Specification                                                 | . 3-58 |
| Description                                                   | . 3-58 |
| Equipment Required                                            | 3-58   |
| Procedure                                                     |        |
| External Clock/Data Reference Inputs & Clock Reference Output | 3-59   |
| Specifications                                                |        |
| Description                                                   | . 3-59 |
| Equipment Required                                            | 3-59   |
| Procedure                                                     | 3-60   |
| SDH/SONET Frequency Offsets                                   | 3-64   |
| Specifications                                                | 3-64   |
| Description                                                   | 3-64   |
| Equipment Required                                            | 3-64   |
| Procedure                                                     | 3-64   |
| STM-0/STS-1 Transmitter Output Waveshape                      | 3-66   |
| Specifications                                                |        |
| Description                                                   | 3-66   |
| Equipment Required                                            | 3-66   |
| Procedure                                                     | 3-66   |
| STM-1/STS-3 Transmitter Output Waveshape                      | 3-70   |
| Specifications                                                | . 3-70 |
| Description                                                   | . 3-70 |
| Equipment Required                                            | 3-70   |
| Procedure                                                     | 3-70   |
| SDH/SONET Receiver Equalization                               | 3-75   |
| Specifications                                                |        |
| Description                                                   | . 3-75 |
| Equipment Required                                            | . 3-75 |
| Procedure                                                     | 3-75   |
| Procedure                                                     | 3-77   |
| SDH/SONET Receiver Monitor Levels                             | 3-78   |

| Specifications                                            | 3-78 |
|-----------------------------------------------------------|------|
| Description                                               | 3-78 |
| Equipment Required                                        | 3-78 |
| Procedure                                                 | 3-78 |
| Multirate Optical Interfaces                              | 3-82 |
| Specification (1310 nm Transmitter up to 622 Mb/s)        | 3-82 |
| Specification (1310 nm Transmitter up to 2488.32 Mb/s)    | 3-82 |
| Specification (1550 nm Transmitter up to 622 Mb/s)        | 3-82 |
| Specification (1550 nm Transmitter up to 2488.32 Mb/s)    | 3-82 |
| Specification (Receiver) up to 2488.32 Mb/s               | 3-83 |
| Specification (Receiver) up to 622.08 Mb/s                | 3-83 |
| Description                                               | 3-83 |
| Equipment Required                                        |      |
| Procedure                                                 | 3-84 |
| Performance Test Record                                   | 3-89 |
| Terms  ETSI/ANSI Conversion and Equivalent Terms          | 4-1  |
| Self Test Overview                                        |      |
| Self Tests                                                | 5-1  |
| Overall Function Self Tests                               | 5-1  |
| All Tests (test time - up to 1 hour depending on options) |      |
| Specific Measurement Hardware/Function Tests              |      |
| PDH Test (test time- approximately 20 minutes)            | 5-3  |
| BER Test (test time- approximately 20 minutes)            | 5-4  |
| Option Structure/Module Configuration                     |      |
| Introduction                                              | 6-1  |
|                                                           |      |

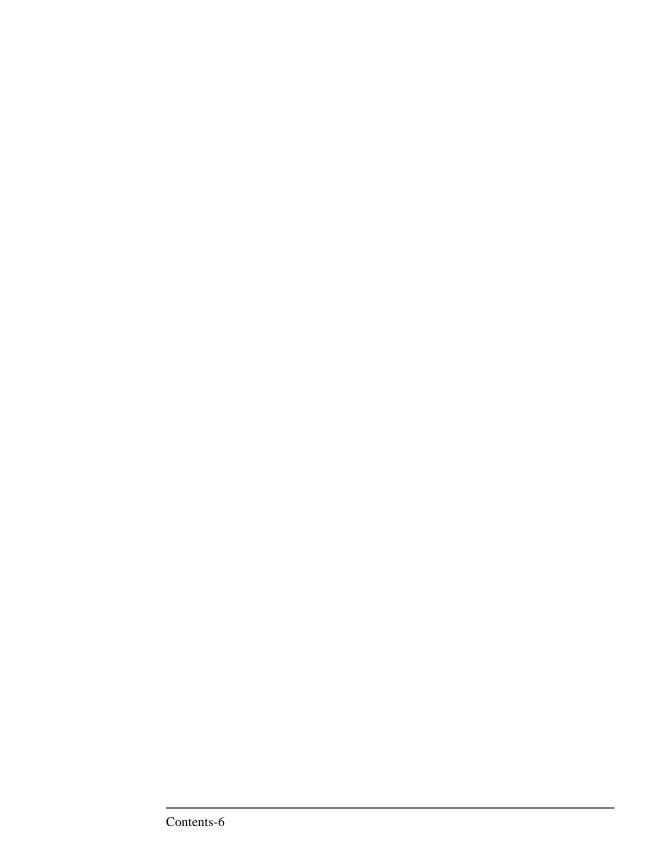

# Warranty

HP PRODUCT

#### **DURATION OF WARRANTY**

HP OmniBER 718

3 years

- 1 HP warrants HP hardware, accessories and supplies against defects in materials and workmanship for the period specified above. If HP receives notice of such defects during the warranty period, HP will, at its option, either repair or replace products which prove to be defective. Replacement products may be either new or like-new.
- 2 HP warrants that HP software will not fail to execute its programming instructions, for the period specified above, due to defects in material and workmanship when properly installed and used. If HP receives notice of such defects during the warranty period, HP will replace software media which does not execute its programming instructions due to such defects.
- **3** HP does not warrant that the operation of HP products will be uninterrupted or error free. If HP is unable, within a reasonable time, to repair or replace any product to a condition as warranted, customer will be entitled to a refund of the purchase price upon prompt return of the product.
- **4** HP products may contain remanufactured parts equivalent to new in performance or may have been subject to incidental use.
- 5 The warranty period begins on the date of delivery or on the date of installation if installed by HP. If customer schedules or delays HP installation more than 30 days after delivery, warranty begins on the 31st day from delivery.
- **6** Warranty does not apply to defects resulting from (a) improper or inadequate maintenance or calibration, (b) software, interfacing, parts or supplies not supplied by HP, (c) unauthorized modification or misuse, (d) operation outside of the published environmental specifications for the product, or (e) improper site preparation or maintenance.

#### Warranty

- 7 TO THE EXTENT ALLOWED BY LOCAL LAW, THE ABOVE WARRANTIES ARE EXCLUSIVE AND NO OTHER WARRANTY OR CONDITION, WHETHER WRITTEN OR ORAL, IS EXPRESSED OR IMPLIED AND HP SPECIFICALLY DISCLAIMS ANY IMPLIED WARRANTIES OR CONDITIONS OF MERCHANTABILITY, SATISFACTORY QUALITY, AND FITNESS FOR A PARTICULAR PURPOSE.
- **8** HP will be liable for damage to tangible property per incident up to the greater of \$300,000 or the actual amount paid for the product that is the subject of the claim, and for damages for bodily injury or death, to the extent that all such damages are determined by a court of competent jurisdiction to have been directly caused by a defective HP product.
- 9 TO THE EXTENT ALLOWED BY LOCAL LAW, THE REMEDIES IN THIS WARRANTY STATEMENT ARE CUSTOMER'S SOLE AND EXCLUSIVE REMEDIES. EXCEPT AS INDICATED ABOVE, IN NO EVENT WILL HP OR ITS SUPPLIERS BE LIABLE FOR LOSS OF DATA OR FOR DIRECT, SPECIAL, INCIDENTAL, CONSEQUENTIAL (INCLUDING LOST PROFIT OR DATA), OR OTHER DAMAGE, WHETHER BASED IN CONTRACT, TORT, OR OTHERWISE.

FOR CONSUMER TRANSACTIONS IN AUSTRALIA AND NEW ZEALAND: THE WARRANTY TERMS CONTAINED IN THIS STATEMENT, EXCEPT TO THE EXTENT LAWFULLY PERMITTED, DO NOT EXCLUDE, RESTRICT OR MODIFY AND ARE IN ADDITION TO THE MANDATORY STATUTORY RIGHTS APPLICABLE TO THE SALE OF THIS PRODUCT TO YOU.

# **Responsibilities of the Customer**

The customer shall provide:

- 1 Access to the products during the specified periods of coverage to perform maintenance.
- **2** Adequate working space around the products for servicing by Hewlett-Packard personnel.
- **3** Access to and use of all information and facilities determined necessary by Hewlett-Packard to service and/or maintain the products. (Insofar as these items may contain proprietary or classified information, the customer shall assume full responsibility for safeguarding and protection from wrongful use.

### Warranty

- **4** Routine operator maintenance and cleaning as specified in the Hewlett-Packard Operating and Service Manuals.
- **5** Consumables such as paper, disks, magnetic tapes, ribbons, inks, pens, gases, solvents, columns, syringes, lamps, septa, needles, filters, frits, fuses, seals, detector flow cell windows, etc.

#### Certification

Hewlett-Packard Company certifies that this product met its published specifications at the time of shipment from the factory. Hewlett-Packard further certifies that its calibration measurements are traceable to the United States National Bureau of Standards, to the extent allowed by the Bureau's calibration facility and to the calibration facilities of other International Standards Organization members!

#### **Assistance**

Product maintenance agreements and other customer assistance agreements are available for Hewlett-Packard products.

#### **Notice**

The information contained in this document is subject to change without notice.

Hewlett-Packard shall not be liable for errors contained herein or for incidental or consequential damages in connection with the furnishing, performance or use of this material.

This document contains proprietary information which is protected by copyright. All rights are reserved. No part of this document may be photocopied or reproduced without the prior written consent of the manufacturer, Hewlett-Packard Ltd.

# **Restricted Rights Legend**

Use, duplication, or disclosure by the government is subject to restrictions as set forth in subdivision (b)(3)(ii) of the Rights in Technical Data and Computer Software clause at 52.227-7013. Hewlett-Packard Company; 3000 Hanover Street; Palo Alto, California 94304.

# **Instruments Covered By Manual**

Attached to the rear panel of the instrument is a serial number plate. The serial number plate has a two letter reference denoting country of origin (GB = Great Britain) and an eight digit serial number. The serial number is unique to each instrument and should be quoted in all correspondence with Hewlett-Packard, especially when ordering replacement parts. Refer to Chapter 6 for instrument options covered.

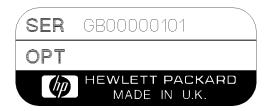

Serial Number Plate

# **Storage and Shipment**

The instrument may be stored or shipped in environments within the following limits:

**Temperature**  $-20^{\circ}$  C to  $+70^{\circ}$  C

-15° C to +50° C with lid printer

**Altitude** Up to 4,600 meters (15,000 feet)

The instrument should also be protected from temperature extremes which could cause condensation within the instrument.

# **Repackaging for Shipment**

**Tagging for Service**. If the instrument is being returned to Hewlett- Packard for service, please complete a repair tag and attach it to the instrument.

### **Weight and Dimensions**

**Original Packaging**. Containers and materials identical to those used in factory packaging are available from Hewlett-Packard offices. If the instrument is being returned to Hewlett-Packard for servicing, attach a tag indicating the type of service required, return address, model number, and full serial number. Mark the container FRAGILE to ensure careful handling. In any correspondence, refer to the instrument by model number and full serial number.

**Other Packaging**. The following general instructions should be followed when repackaging with commercially available materials:

- Wrap instrument in heavy paper or plastic. If the instrument is being shipped to Hewlett-Packard, attach a tag indicating the type of service required, return address, model number and full serial number.
- Use a strong shipping container. A double wall carton made of 350 pound test material is adequate.
- Use a layer of shock absorbing material 70 to 100 mm (3 to 4 inch) thick, around
  all sides of the instrument to provide firm cushioning and prevent movement
  inside the container. Protect the Front Panel controls and Rear Panel connectors
  with cardboard.
- Seal shipping container securely.
- Mark shipping container FRAGILE to ensure careful handling.
- In any correspondence, refer to instrument by model number and full serial number.

# Weight and Dimensions

Weight: 18 kg (40 lb) fully loaded

**Dimensions:** 190mm (7.5in) high, 340mm (14in) wide, 420mm (17in) deep

(including cover).

# **Safety Precautions for the Operator**

The following general safety precautions must be observed during all phases of operation, service, and repair of this instrument. Failure to comply with these precautions or with specific warnings elsewhere in this manual violates safety standards of design, manufacture, and intended use of the instrument. Hewlett-Packard Company assumes no liability for the customer's failure to comply with these requirements.

In particular, the operator should note the following safety information:

- "Safety Symbols" on page 1-7
- "Connecting to the Power Supply" on page 2-4
- "Operating Environment" on page 2-2
- "Fuse Replacement" on page 2-3
- "Operators Maintenance" on page 1-8
- "Lifting/Carrying the HP OmniBER 718" on page 1-6

**DO NOT** operate damaged equipment: Whenever it is possible that the safety protection features built into this product have been impaired, either through physical damage, excessive moisture, or any other reason, REMOVE POWER and do not use the product until safe operation can be verified by service-trained personnel. If necessary, return the product to a Hewlett-Packard Sales and Service Office for service and repair to ensure the safety features are maintained.

# Lifting/Carrying the HP OmniBER 718

Before attempting to lift or carry the instrument consider the following basic lifting techniques to help avoid personal injury.

#### Using both arms to lift instrument.

- Reach for the instrument bend your knees and waist, and keep your back straight.
- GRASP the instrument firmly.
- LIFT with your legs.
- KEEP your shoulders level.

### Safety Precautions for the Operator

## **Safety Symbols**

The following symbols on the instrument and in the manual indicate precautions which must be taken to maintain safe operation of the instrument

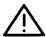

The Instruction Documentation Symbol. The product is marked with this symbol when it is necessary for the user to refer to the instructions in the supplied documentation.

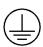

Indicates the field wiring terminal that must be connected to earth ground before operating the equipment - protects against electrical shock in case of fault.

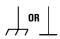

Frame or chassis ground terminal - typically connects to the equipment's metal frame.

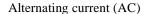

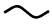

Direct current (DC)

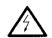

Indicates hazardous voltages

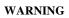

Warning denotes a hazard. It calls attention to a procedure, which if not correctly performed or adhered to could result in injury or loss of life. Do not proceed beyond a warning note until the indicated conditions are fully understood and met.

#### CAUTION

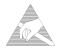

Caution denotes a hazard. It calls attention to a procedure, which if not correctly performed or adhered to could result in damage to or destruction of the instrument. Do not proceed beyond a caution note until the indicated conditions are fully understood and met.

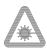

Indicates that a laser is fitted. The user must refer to the manual for specific Warning or Caution information to avoid personal injury or damage to the product.

## **Operators Maintenance**

# **Operators Maintenance**

#### WARNING

NO OPERATOR SERVICEABLE PARTS INSIDE. REFER SERVICING TO QUALIFIED PERSONNEL. TO PREVENT ELECTRICAL SHOCK DO NOT REMOVE COVERS.

Maintenance appropriate for the operator is:

- · Cabinet cleaning
- Optical Connector Cleaning
- Power supply fuse replacement
- Ensure ventilating fan cover is clean.

# Cleaning

## **Instrument Cleaning**

Clean the cabinet using a dry cloth only.

#### **Optical Connector Cleaning**

It is recommended that the optical connectors be cleaned at regular intervals using the following materials:

| Description         | HP Part Number |
|---------------------|----------------|
| Blow Brush          | 9300-1131      |
| Isopropyl Alcohol   | 8500-5344      |
| Lens Cleaning Paper | 9300-0761      |
| Adhesive Tape Kit   | 15475-68701    |

#### **CAUTION**

Do not insert any tool or object into the IN or OUT ports of the instrument as damage to or contamination of the optical fibre may result.

## **Operators Maintenance**

- 1 Recall Default settings (STORED SETTINGS 0) and remove the power from the HP OmniBER 718.
- **2** Remove the adapters from the IN and OUT ports. Use an 11 mm spanner to slacken the nut securing the adapter. On re-assembly tighten the nut using a torque spanner to 1.5 Nm.
- **3** Using the blow brush with the brush removed blow through the ferrule of the standard flexible connector and the adapter.

#### **CAUTION**

If the optical fibre of the fixed connector requires further cleaning this entails disassembly of the module which should only be carried out by suitably trained service personnel.

- 4 Apply some isopropyl alcohol to a piece of the cleaning paper and clean the barrel of the adapter. Using a new piece of cleaning paper, clean the face of the adapter. Repeat this operation, using a new piece of cleaning paper each time.
- 5 Lightly press the adhesive side of the tape provided against the front of the adapter, then remove it quickly - repeat twice. This removes any particles of cleaning paper which may be present.
- **6** Replace the adapters on the flexible connector.

# **Power Supply Fuse Replacement**

See "Fuse Replacement" on page 2-3.

# Removing/Inserting Modules

Modules should only be removed or inserted by trained personnel.

## **Statement of Compliance**

# **Statement of Compliance**

This instrument has been designed and tested in accordance with IEC Publication 1010-1 + A1:1992 Safety requirements for Electrical Equipment for Measurement, Control and Laboratory Use, and has been supplied in a safe condition. The instruction documentation contains information and warnings which must be followed by the user to ensure safe operation and to maintain the instrument in a safe condition.

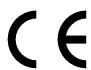

The CE mark shows that the product complies with all relevant European legal Directives.

## ISM 1-A

This is a symbol of an Industrial Scientific and Medical Group 1 Class A product.

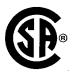

The CSA mark is a registered trademark of the Canadian Standards Association.

## **Australian EMC Regulations**

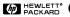

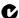

The C-Tick mark is a registered trademark of the Spectrum Management Agency of Australia. This signifies compliance with the Australian EMC Framework Regulations under the terms of the Radiocommunications Act of 1992.

#### **Noise Declaration (German)**

LpA < 70dB

am Arbeitsplatz (operator position) normaler Betrieb (normal position) nach DIN 45635 pt.19 (per ISO 7779)

# **Electromagnetic Compatibility**

This product has been designed to meet the protection requirements of the European Communities Electromagnetic Compatibility (EMC) directives:

EN55011:1991 (Group 1, Class A)

EN50082-1:1992

- IEC 1000-4-2 (1995) ESD
- IEC 1000-4-3 (1995) Radiated Susceptibility
- IEC 1000-4-4 (1995) EFT

In order to preserve the EMC performance of the product, any cable which becomes worn or damaged must be replaced with the same type and specification.

### **Declaration of Conformity**

Declaration of Conformity

according to ISO/IEC Guide 22 and EN45014

Manufacturer's Name: Hewlett-Packard Ltd.

Manufacturer's Address: Telecomms Networks Test Division

South Queensferry West Lothian, EH30 9TG Scotland, United Kingdom

Declares that the product

Product Name: HP OmniBER 718 Communications Performance Analyzer

Model Number: HP 37718A

**Product Options:** This declaration covers all options of the above product as detailed in TCF A-

5951-9852-01

Conforms with the protection requirements of European Council Directive 89/336/EEC on the approximation of the laws of the member states relating to electromagnetic compatibility, against EMC test specifications EN 55011:1991 (Group 1, Class A) and EN 50082-1:1992.

As Detailed in: Electromagnetic Compatibility (EMC)

Technical Construction File (TCF) No. A-5951-9852-01

Assessed by: DTI Appointed Competent Body

EMC Test Centre,

GEC-Marconi Avionics Ltd.,

Maxwell Building,

Donibristle Industrial Park,

Hillend, Dunfermline

KY11 9LB Scotland, United Kingdom

Technical Report Number:6893/2200/CBR, dated 21 August 1997

#### **Supplementary Information:**

The product conforms to the following safety standards:

EN 61010-1(1993)

IEC 61010-1(1990) +A1(1992) +A2(1995)

CSA-C22.2 No. 1010.1-93

CFR Ch.1 1040.10

EN 60825-1(1994) / IEC 825-1(1993)

The product herewith complies with the requirements of the Low Voltage Directive 73/23/EEC, and carries the CE marking accordingly.

South Queensferry, Scotland

28 May 1999

WRReam

Location

Date

W.R. Pearson / Quality Manager

Europe Contact:

Your Local Hewlett-Packard Sales and Service Office or Hewlett-Packard GmbH, Department 2Q / Standards

Herrenberger Strasse 130, D7030 Boblingen (Fax: +49-7031-143143)

## **Declaration of Conformity**

Declaration of Conformity

according to ISO/IEC Guide 22 and EN45014

Manufacturer's Name: Hewlett-Packard Ltd.

Manufacturer's Address: Telecomms Networks Test Division

South Queensferry

West Lothian, EH30 9TG Scotland, United Kingdom

Declares that the product

Product Name: HP OmniBER 718 Communications Performance Analyzer

Model Number: HP 37718B

**Product Options:** This declaration covers all options of the above product as detailed in TCF A-

5951-9852-01

Conforms with the protection requirements of European Council Directive 89/336/EEC on the approximation

of the laws of the member states relating to electromagnetic compatibility, against EMC test specifications EN 55011:1991 (Group 1, 2001) and the laws of the member states relating to electromagnetic compatibility, against EMC test specifications EN 55011:1991 (Group 1, 2001) and the laws of the member states relating to electromagnetic compatibility, against EMC test specifications EN 55011:1991 (Group 1, 2001) and the laws of the member states relating to electromagnetic compatibility, against EMC test specifications EN 55011:1991 (Group 1, 2001) and the laws of the member states relating to electromagnetic compatibility, against EMC test specifications EN 55011:1991 (Group 1, 2001) and the laws of the member states are the laws of the laws of the

Class A) and EN 50082-1:1992.

As Detailed in: Electromagnetic Compatibility (EMC)

Technical Construction File (TCF) No. A-5951-9852-01

Assessed by: DTI Appointed Competent Body

EMC Test Centre,

GEC-Marconi Avionics Ltd.,

Maxwell Building,

Donibristle Industrial Park,

Hillend, Dunfermline

KY11 9LB Scotland, United Kingdom

Technical Report Number:6893/2200/CBR, dated 21 August 1997

**Supplementary Information:** 

The product conforms to the following safety standards:

EN 61010-1(1993)

IEC 61010-1(1990) +A1(1992) +A2(1995)

CSA-C22.2 No. 1010.1-93

CFR Ch.1 1040.10

EN 60825-1(1994) / IEC 825-1(1993)

The product herewith complies with the requirements of the Low Voltage Directive 73/23/EEC, and carries the CE marking accordingly.

South Queensferry, Scotland

30 July 1999

WRReam

Location

Date

W.R. Pearson / Quality Manager

Europe Contact:

Your Local Hewlett-Packard Sales and Service Office or Hewlett-Packard GmbH, Department 2Q / Standards

Herrenberger Strasse 130, D7030 Boblingen (Fax: +49-7031-143143)

## **Declaration of Conformity**

Declaration of Conformity

according to ISO/IEC Guide 22 and EN45014

Manufacturer's Name: Hewlett-Packard Ltd.

Manufacturer's Address: Telecomms Networks Test Division

South Queensferry West Lothian, EH30 9TG Scotland, United Kingdom

Declares that the product

Product Name: HP OmniBER 718 Communications Performance Analyzer

Model Number: HP 37718C

Product Options: This declaration covers all options of the above product as detailed in TCF A-

5951-9852-01

 $Conforms\ with\ the\ protection\ requirements\ of\ European\ Council\ Directive\ 89/336/EEC\ on\ the\ approximation$ 

of the laws of the member states relating to electromagnetic compatibility, against EMC test specifications EN 55011:1991 (Group 1,

Class A) and EN 50082-1:1992.

As Detailed in: Electromagnetic Compatibility (EMC)

Technical Construction File (TCF) No. A-5951-9852-01

Assessed by: DTI Appointed Competent Body

EMC Test Centre,

GEC-Marconi Avionics Ltd.,

Maxwell Building,

Donibristle Industrial Park,

Hillend,

Dunfermline KY11 9LB

Scotland, United Kingdom

Technical Report Number: 6893/2200/CBR, dated 21 August 1997

**Supplementary Information:** 

The product conforms to the following safety standards:

EN 61010-1(1993)

IEC 61010-1(1990) +A1(1992) +A2(1995)

CSA-C22.2 No. 1010.1-93

CFR Ch.1 1040.10

EN 60825-1(1994) / IEC 825-1(1993)

The product herewith complies with the requirements of the Low Voltage Directive 73/23/EEC, and carries the CE marking accordingly.

South Queensferry, Scotland

30 July 1999

WR Rea\_

Location

Date

W.R. Pearson / Quality Manager

Europe Contact:

Your Local Hewlett-Packard Sales and Service Office or Hewlett-Packard GmbH, Department 2Q / Standards

Herrenberger Strasse 130, D7030 Boblingen (Fax: +49-7031-143143)

# 2 Installation

# **Initial Inspection**

#### WARNING

TO AVOID HAZARDOUS ELECTRICAL SHOCK, DO NOT PERFORM ELECTRICAL TESTS WHEN THERE ARE SIGNS OF SHIPPING DAMAGE TO ANY PORTION OF THE OUTER ENCLOSURE (COVERS, PANELS, METERS).

Inspect the shipping container for damage. If the shipping container or cushioning material is damaged, it should be kept until the contents of the shipment have been checked for completeness and the instrument has been checked both mechanically and electrically. Procedures for checking electrical operation are given in Chapter 3. If the contents of the shipment are incomplete, if there is mechanical damage or defect, notify the nearest Hewlett-Packard Office. If the instrument does not pass the electrical performance tests given in Chapter 3, notify the nearest Hewlett-Packard office. If the shipping container is also damaged, or the cushioning material shows signs of stress, notify the carrier as well as the nearest Hewlett-Packard office. Keep the shipping materials for the carrier's inspection. The Hewlett-Packard office will arrange for repair or replacement without waiting for claim settlement.

## **Operating Environment**

# **Operating Environment**

This instrument is designed for Indoor use only.

**DO NOT** operate the product in an explosive atmosphere or in the presence of flammable gasses or fumes.

This instrument may be operated in environments within the following limits:

**Temperature:**  $0^{\circ}$ C to  $+45^{\circ}$ C

+5°C to +40°C for Jitter operation

 $+5^{\rm o}$ C to  $+35^{\rm o}$ C with lid printer

**Altitude** up to 3050 m (10,000 ft)

**Humidity** up to 95% relative humidity to 40°C, but it should be protected

from temperature extremes which may cause condensation.

To ensure adequate cooling do not obstruct air vents in the instrument cabinet. Do not for example operate the instrument if it is standing on its rear feet, as air vents may be obstructed by floor covering.

## CAUTION

This instrument is designed for use in Installation Category II and Pollution Degree 2 per IEC 610.0-1 and 644 respectively.

## **CAUTION**

VENTILATION REQUIREMENTS: When installing the instrument in a cabinet, the convection into and out of the instrument must not be restricted. If the total power dissipated in the cabinet is greater than 800 watts, then forced convection must be used.

#### **Preparation for Use**

# **Preparation for Use**

#### WARNING

FOR CONTINUED PROTECTION AGAINST FIRE HAZARD REPLACE FUSE ONLY WITH SAME TYPE AND RATINGS (see "Fuses" on page 2-3).

#### WARNING

If this instrument is not used as specified, the protection provided by the equipment could be impaired. This instrument must be used in a normal condition only (in which all means for protection are intact).

## **Power Requirements**

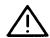

The HP OmniBER 718 Communications Performance Analyzer requires a power source of 100 V to 240 V ac at a frequency between 47 Hz and 63 Hz (nominal).

Total power consumption is 450 VA (maximum).

The fuse rating for the power source is given in the following table.

### **Fuses**

| Line Voltage   | Fuse Rating      | HP Part Number |
|----------------|------------------|----------------|
| 100 V to 240 V | 5 A Timed, 250 V | 2110-1120      |

# **Fuse Replacement**

Only the ac line fuse located at the rear of the instrument may be replaced by the operator.

### WARNING

ALL OTHER FUSE REPLACEMENT SHOULD ONLY BE CARRIED OUT BY SUITABLY TRAINED SERVICE PERSONNEL AWARE OF THE HAZARDS INVOLVED.

#### WARNING

BEFORE REMOVING THE FUSE, THE AC LINE POWER CORD SHOULD BE DISCONNECTED FROM THE POWER SOURCE AND THE OTHER END DISCONNECTED FROM THE INSTRUMENT.

#### Installation

#### **Preparation for Use**

#### WARNING

ONLY USE A FUSE OF THE CORRECT RATING AS LISTED IN "Fuses" on page 2-3. DO NOT use repaired fuses or short-circuited fuseholders: For continued protection against fire, replace the line fuse(s) only with fuse(s) of the same voltage and current rating and type.

The fuse is removed by inserting a suitable flat bladed tool into the slot in the fuse cap and turning counter-clockwise. The cap and the fuse can then be removed and the fuse changed for another of the correct rating. The fuse rating and HP part number are listed in "Fuses" on page 2-3.

# **Connecting to the Power Supply**

#### WARNING

This is a Safety Class I instrument (provided with a protective earthing ground, incorporated in the powercord). The mains plug shall only be inserted in a socket outlet provided with a protective earth contact. Any interruption of the protective conductor inside or outside of the instrument is likely to make the instrument dangerous. Intentional interruption is prohibited.

#### **CAUTION**

Before switching on this instrument, make sure that the line supply voltage is in the specified ranges. Range selection is automatic.

#### Installation

## **Preparation for Use**

#### **Power Cord**

| WARNING | TO AVOID THE POSSIBILITY OF INJURY OR DEATH, THE FOLLOWING PRECAUTIONS MUST BE FOLLOWED BEFORE THE INSTRUMENT IS SWITCHED ON:-                                                                                                    |
|---------|----------------------------------------------------------------------------------------------------|
| WARNING | (a) Note that the protection provided by grounding the instrument cabinet may be lost if any power cable other than the three-pronged type is used to couple the ac line voltage to the instrument.                                   |
| WARNING | (b) If this instrument is to be energized via an auto-transformer to reduce or increase the line voltage, make sure that the common terminal is connected to the neutral pole of the power source.                                    |
| WARNING | (c) The power cable plug shall only be inserted into a socket outlet provided with a protective ground contact. The protective action must not be negated by the use of an extension cord without a protective conductor (grounding). |

The power cord supplied with each instrument varies with the country of destination. The following figure illustrates the standard power plug and cord configurations that are commonly used. The part number shown beneath each plug is the part number of the appropriate power cord and plug. If the appropriate power cord is not included with the instrument notify the nearest Hewlett-Packard office and a replacement will be provided.

## **Power Cord Configurations and Part Numbers**

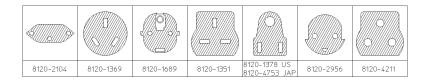

## **Connecting to the Network**

# **Connecting to the Network**

The network connectors are located on the modules at the side of the instrument. The connections available depend on the options fitted to your instrument.

Before Connecting, note the Warning and Caution information given.

#### All Connectors

## CAUTION

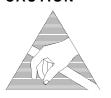

When connecting or disconnecting, ensure that you are grounded or, make contact with the metal surface of the Mainframe with your free hand to bring you, the module, and the mainframe to the same static potential.

Modules remain susceptible to ESD damage while the module is installed in the Mainframe

Additional ESD information is required when servicing see "Additional Precautions for Service Engineers" on page 2-14.

### **Electrical Interface Connectors**

RECEIVER 2,8,34,140 IN PDH receiver input interface. Allows the connection of 75  $\Omega$  unbalanced data signals (all rates) and 120  $\Omega$  balanced data signals at 2 Mb/s.

TRANSMIT 2,8,34,140 OUT

PDH transmitter output interface. Provides 75  $\Omega$  unbalanced data output (all rates) and 120  $\Omega$  balanced data output at 2 Mb/s

DS3, 2Mb/s, 34Mb/s 75  $\Omega$  IN

PDH/DSn receiver input interface. Allows the connection of 75 $\Omega$  unbalanced DS3, 2 Mb/s and 34.368 Mb/s data signals.

DS3, 2Mb/s, 34Mb/s 75  $\Omega$ OUT

PDH / DSn transmitter output interface. Provides 75  $\Omega$  unbalanced DS3, 2 MB/s and 34 Mb/s data output. A "keep alive" signal is output when the transmit signal is SDH/SONET.

DS1 100  $\Omega$ , 2Mb/s 120  $\Omega$  IN

PDH / DS1 receiver input interface. Allows the connection of 100  $\,\Omega$  balanced DS1 and 120  $\,\Omega$  balanced 2 Mb/s data signals.

#### Installation

DEMUX

2 Mb/s 75  $\Omega$ 

### **Connecting to the Network**

DS1 100  $\Omega$ , PDH / DS1 transmitter output interface. Provides 100  $\,\Omega$  balanced DS1 and 120  $\,\Omega$ 2Mb/s 120  $\Omega$  OUT balanced 2 Mb/s data signals. A "keep alive" signal is output when the transmit signal is SDH/SONET. 52/155 Mb/s SDH/SONET receiver input interface. Allows the connection of 75  $\Omega$  unbalanced DATA IN STM 0/1, STS 1/3 electrical signals. 52/155 Mb/s SDH/SONET transmitter output interface. Provides a 75  $\Omega$  unbalanced STM 0/1, DATA OUT STS 1/3 electrical output. 64k REF IN These ports allow connection of timing reference signals. Note, unused ports must 1.5M REF IN not have a signal present. 2M REF IN REF OUT Provides a 2 MHz reference Clock Output. MUX Allows the insertion of an external 2 Mb/s tributary into the transmitted payload. MUX DS1 100  $\Omega$ Allows an externally supplied DS1 signal to be inserted in any or all timeslot(s) of a DS3 signal. In conjunction with the SDH/SONET module a DS1 signal can be inserted into a VT1.5 or TU-11. MUX 2 Mb/s 75  $\Omega$ Allows an externally supplied 2.048 Mb/s signal to be inserted in any or all timeslot(s) of a 34 Mb/s signal. In conjunction with the SDH module a 2.048 Mb/s signal can be inserted into a TU-12. **DEMUX DS1** Allows a DS1 signal to be dropped from any timeslot of a DS3 signal. In 100  $\Omega$ conjunction with the SDH/SONET module this port allows the demultiplexing of a DS1 signal carried in a VT1.5

Allows a 2.048 Mb/s signal to be dropped from any timeslot of an 8.448 Mb/s,

34.368 Mb/s or 139.264 Mb/s signal.

#### Installation

## **Connecting to the Network**

CLOCK TRIGGER

DCC

Reference SDH/SONET clock trigger output 51 MHz; nominal +/- 400 mV into 50 ohms.

ohn

Allows the Drop and Insert of Regenerator Section (192 kb/s) and Multiplexer Section (576 kb/s) Data Communication Channels (DCC).

The following connections are available:

| Pin Number | Connection             |
|------------|------------------------|
| 1          | Shield Ground          |
| 2          | Data input for Tx(-)   |
| 3          | Tx Clock               |
| 4          | Data Output from Rx(-) |
| 5          | NC                     |
| 6          | Rx Clock(-)            |
| 7          | NC                     |
| 8          | Signal Ground          |
| 9          | Data Input for Tx(+)   |
| 10         | Tx Clock(+)            |
| 11         | Data output from Rx(+) |
| 12         | NC                     |
| 13         | Rx Clock(+)            |
| 14         | NC                     |
| 15         | NC                     |

PROTECTED MONITOR POINT INPUT  $52/155/622\ Mb/s$  (NRZ); Line Code NRZ; Level nominal 1 V Pk-Pk into 50 ohms; SMA connector.

### Connecting to the Network

## **Optical Interface Connectors**

For your protection, review all laser information given in this manual before installing or using the instrument.

#### WARNING

To prevent personal injury, avoid use that may be hazardous to others, and maintain the module in a safe condition Ensure the information given below is reviewed before operating the module.

#### **Laser Product Classification**

All optical modules are classified as Class I (non-hazardous) laser product in the USA which complies with the United States Food and Drug Administration (FDA) Standard 21 CFR Ch.1 1040.10, and are classified as Class 1 (non-hazardous) laser products in Europe which complies with EN 60825-1 (1994).

To avoid hazardous exposure to laser radiation, it is recommended that the following practices are observed during system operation:

### ALWAYS DEACTIVATE THE LASER BEFORE CONNECTING OR DISCONNECTING OPTICAL CABLES.

When connecting or disconnecting optical cables between the module and device-under-test, observe the connection sequences given below.

**Connecting:** Connect the optical cable to the input of the device-under-test

**before** connecting to the module's *Optical Out* connector.

**Disconnecting:** Disconnect the optical cable from the module's *Optical Out* connector **before** disconnecting from the device-under-test.

Always fit the fibre optic connector dust caps over the laser

aperture.

- NEVER examine or stare into the open end of a broken, severed, or disconnected optical cable when it is connected to the module's *Optical Out* connector.
- Arrange for service-trained personnel, who are aware of the hazards involved, to repair optical cables.

#### Installation

#### Connecting to the Network

#### **CAUTION**

- 1. Use of controls or adjustments or performance of procedures other than those specified herein may result in hazardous radiation exposure.
- 2. Always fit the fibre optic connector dust caps on each connector when not in use. Before connection is made, *always* clean the connector ferrule tip with acetone or alcohol and a cotton swab. Dry the connector with compressed air. Failure to maintain cleanliness of connectors is liable to cause excessive insertion loss.

## **Laser Warning Symbols**

The front panel of the optical module has the following label:

#### **CLASS 1 LASER PRODUCT**

#### NOTE

CLASS 1 LASER PRODUCT translates as follows:

Finnish - LUOKAN 1 LASERLAITE

Finnish/Swedish - KLASS 1 LASER APPARAT

This label indicates that the radiant energy present in this instrument is non-hazardous.

### **OPTICAL IN**

Allows connection of an optical signal, wavelength 1200 to 1600 nm, at a maximum power level of -8 dBm (HP 37718A) or -3 dBm (HP 37718B/C). **NEVER EXCEED +3 dBm**.

Accepts STM-0, STM-1 and STM-4. Also accepts SONET signals OC-1, OC-3, OC-12, and OC-48 depending on the model and options fitted.

#### **OPTICAL OUT**

Provides an STM-0, STM-1, STM-4 or STM-16 optical signal (OC-1, OC-3, OC-12 or OC-48 SONET signals) at wavelength 1280 to 1335nm, and/or 1480 to 1580 nm, at a nominal power level of +1 dBm depending on model and options.

#### **Cleaning Optical Connectors**

See "Optical Connector Cleaning" on page 1-8

#### **Connecting Accessories**

# **Connecting Accessories**

**LID** Provides the output for the option 602 printer which is fitted in the cover (LID) of

the instrument.

**VGA** Provides the output for a display monitor.

**HANDSET** Allows connection of a telephone handset for communication across the network.

**Printer** External printer connection details are given in the Users Guide. **HP-IB (GPIB),** The port selected for external printer use is not available for remote control. **RS232.** 

Remote Control HP-IB (GPIB), RS232, 10 BASE -T

PARALLEL ONLY

Remote control connection is given in the Remote Control Manual.

The port selected for remote control use is not available for an external printer.

## 10 Base-T Lan Connection Radiated Emissions

To ensure compliance with EN 55011 (1991) a category 5, FTP patch lead, RJ45 cable should be used to connect the LAN port on the processor module marked "10 Base-T".

### **Connecting Accessories**

## **General Purpose Interface Bus**

The HP OmniBER 718 Communications Performance Analyzer (Option 601) is connected to the GPIB by means of an appropriate GPIB cable. The GPIB interconnecting cables available are listed in the following table.

### **GPIB Interconnecting Cables**

| Length    | Accessory Number |
|-----------|------------------|
| 1 meter   | HP 10833A        |
| 2 meters  | HP 10833B        |
| 4 meters  | HP 10833C        |
| 0.5 meter | HP 10833D        |

To achieve interface design performance standards, restrictions are placed on the GPIB system cable lengths. These restrictions allow the bus interface electronics to maintain correct line voltage levels and timing relationships.

When connecting an GPIB system the following rules should be observed:

The total GPIB cable length used must be less than or equal to 20 meters (65.6 feet).

The total GPIB cable length used must be less than or equal to 2 meters (6 feet)  $\times$  the total number of devices connected to the bus.

A standard GPIB connector is provided on the instrument. The connections are shown in the following figure. The mating connector part number is HP 1251-0293 or Amphenol 57-30240.

## **Connecting Accessories**

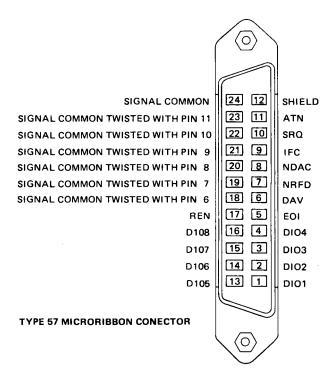

#### **GPIB Address Selection**

The HP OmniBER 718 (Option 601) GPIB address is accessed on the OTHER display under the REMOTE CONTROL function.

The address can be set to any value between 0 and 30 inclusive.

# **Additional Precautions for Service Engineers**

## **Safety Precautions**

**DO NOT** substitute parts or modify equipment: Because of the danger of introducing additional hazards, do not install substitute parts or perform any unauthorized modification to the product. Return the product to a Hewlett-Packard Sales and Service Office for service and repair to ensure the safety features are maintained.

**DO NOT** service or adjust alone: Under certain conditions, dangerous voltages may exist even with the equipment switched off. To avoid dangerous electrical shock, service personnel must not attempt internal service or adjustment unless another person, capable of rendering first aid and resuscitation, is present.

Review "Safety Precautions for the Operator" on page 1-6.

#### **ESD Precautions**

#### CAUTION

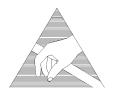

When making connections to the modules, review "Connecting to the Network" on page 2-6.

The module contains components sensitive to electrostatic discharge. To prevent component damage, carefully follow the handling precautions presented below.

The smallest static voltage most people can feel is about 3500 volts. It takes less than one tenth of that (about 300 volts) to destroy or severely damage static sensitive circuits. Often, static damage does not immediately cause a malfunction but significantly reduces the component's life. Adhering to the following precautions will reduce the risk of static discharge damage.

- Keep the module in its conductive storage box when not installed in the Mainframe. Save the box for future storage of the module.
- Before handling the module, select a work area where potential static sources are minimized. Avoid working in carpeted areas and non-conductive chairs. Keep body movement to a minimum. Hewlett-Packard recommends that you use a controlled static workstation.
- Handle the module by its front-panel. Avoid touching any components or edge

#### Installation

# **Additional Precautions for Service Engineers**

connectors. When you install the module, keep one hand in contact with the protective bag as you pick up the module with your other hand. Then, before installing the module, ensure that you are grounded or make contact with the metal surface of the Mainframe with your free hand to bring you, the module, and the mainframe to the same static potential. This also applies whenever you connect/disconnect cables on the front-panel.

## **Additional Precautions for Service Engineers**

# Front Panel Soft Recovery (Cold Start)

Use the following procedure if you need to perform a front panel soft recovery (i.e. cold start) of the instrument.

## **Soft Recovery Procedure**

- **7** Switch off the instrument.
- **8** On the instrument front panel press and hold softkeys 0 and 4 simultaneously (the softkeys immediately below the display; key 0 is on the extreme left).
- **9** Power up the HP OmniBER 718 while holding the softkeys pressed.
- **10** When the LOS LED has flashed OFF and then ON again, the keys can be released.
- 11 The LOS LED will flash OFF/ON again several times (7), followed by an audible 'beep' and the display indicating 'Initializing Instrument'.
- **12** Once the initiations is complete the display will indicate:
  - 'Firmware Revision Update'
  - 'Default settings assumed'
  - Hit any key to attempt restart'
- **13** Hit any key, then wait approximately 10 seconds. The instrument should return to its default settings and normal operation.

# Introduction

The procedures given in this Section, test the HP OmniBER 718 performance using the Specifications provided, as performance standards. Tests are intended to be performed in the recommended order for a full instrument calibration check. Tests can be run individually, however it will be assumed that any preceding test would meet specifications.

# **Equipment Required**

Equipment required for the Performance Tests is given in this Chapter. Any equipment which meets or exceeds the critical specification of the equipment listed, may be substituted. Recommended models are those typically used in HP Service Centers. Alternative models are also listed.

#### **Performance Test Record**

The results of the Performance Tests may be recorded on the Test Records at the end of this Chapter. The Performance Test Record lists all the tested specifications and the acceptable limits. The results recorded at incoming inspection may be used for comparison during periodic maintenance, troubleshooting or after repair or adjustment.

# **Calibration Cycle**

This instrument requires periodic verification of performance. Depending on use and environmental conditions, the instrument should be checked approximately once every 2 years, using these Performance Tests.

# **Instrument Model and Option Configuration**

Please refer to Chapter 6 and the instrument Specifications for information on option configuration.

# Performance Tests **Introduction**

Figure 3-1 Recommended Test Equipment

| Instrument                            | Critical Specification                                                                                | Recommended<br>Model                                                    |
|---------------------------------------|----------------------------------------------------------------------------------------------------|-------------------------------------------------------------------------|
| Oscilloscope                          | 400 MHz Bandwidth, 1 M $\Omega$ Input Termination Telecom mask measurement capability.                | HP 54520A opt 001<br>or HP 54810A opt 001                               |
| Frequency Synthesizer                 | 75Ω Output, Sinewave to 80 MHz,<br>Amplitude to 3 V pk-pk at 10 kHz, 1 Hz resolution                  | HP 3335A opt 001 or HP 3325B & HP 8657A with $50/75\Omega$ matching pad |
| Signal Generator                      | Sinewave 700 kHz to 170 MHz, Amplitude 500 mV                                                         | HP 8657A                                                                |
| Frequency Counter                     | Range 0 to 200 MHz, 2 channels with accuracy <0.1ppm. (Ratio Mode)                                    | HP 5325A opt 010<br>or HP 53181A opt 001                                |
| Spectrum Analyzer**                   | Frequency >2.5 Gb/s. Resolution bandwidth 10 Hz.                                                      | HP 8560E                                                                |
| Optical Coupler**                     | 1310 and 1510 nm. 10/90% output.                                                                      | HP 15477C                                                               |
| Optical Power Meter and Sensor Module | Range -8 dBm to -15 dBm, Wavelength1270-1560 nm                                                       | HP 8153A and HP<br>81536A                                               |
| Lightwave Converter                   | Wavelength 1300 to 1560 nm, Conversion Gain >300 volts/watt, Frequency Response < 3 dB down at 1 GHz. | HP 11982A opt 012                                                       |
| Optical Attenuator                    | Wavelength 1200 - 1600 nm, Range 0 - 30 dB                                                            | HP 8157A or<br>HP 8156A opt 100                                         |
| FC/PC Optical<br>Interface Connector  | Unique                                                                                                | HP 81000FI (Qty 4)                                                      |
| Optical Cables                        | Unique                                                                                                | HP 11871A (Qty 2)                                                       |
| PDH Structured Test<br>Set            | Unique                                                                                                | HP OmniBER 718,<br>HP OmniBER 719 or<br>HP 37717C opt UKJ               |
| 64 kb/s Clock<br>Generator            | 64 kb/s ternary clock.                                                                                | HP 37732A                                                               |
| 75Ω Attenuator Kit                    | 0 to 200 MHz 3, 6, 10, 20 dB fixed attenuator pads                                                    | HP 86213A                                                               |
| Cable Simulator #E1                   | 75Ω coaxial cable 6 dB loss at 1 MHz                                                                  | 8120-0049 (120 m)*                                                      |
| Cable Simulator #E2                   | 75Ω coaxial cable 6 dB loss at 4 MHz                                                                  | 8120-0049 (80 m)*                                                       |
| Cable Simulator #E3                   | 75Ω coaxial cable 12 dB loss at 17 MHz                                                                | 8120-0049 (120 m)*                                                      |
| Cable Simulator #E4                   | 75Ω coaxial cable 12 dB loss at 70 MHz                                                                | 8120-0049 (80 m)*                                                       |
| Cable Simulator #E1-M                 | 75Ω coaxial cable 3 dB loss at 1 MHz                                                                  | 8120-0049 (60 m)*                                                       |

# Performance Tests Introduction

Figure 3-1 Recommended Test Equipment, continued

| Instrument                       | Critical Specification                                         | Recommended<br>Model |
|----------------------------------|----------------------------------------------------------------|----------------------|
| Cable Simulator #E2-M            | 75Ω coaxial cable 3 dB loss at 4 MHz                           | 8120-0049 (40 m)*    |
| Cable Simulator #E3-M            | 75Ω coaxial cable 6 dB loss at 17 MHz                          | 8120-0049 (60 m)*    |
| Cable Simulator #E4-M            | 75Ω coaxial cable 6 dB loss at 70 MHz                          | 8120-0049 (40 m)*    |
| Cable Simulator #DS1             | $75\Omega$ coaxial cable. Equivalent to 655 feet ABAM cable.   | 8120-0049 (80m)*     |
| Cable Simulator #DS3             | $75\Omega$ coaxial cable. Equivalent to 450 feet of 728A cable | 8120-0049 (55m)*     |
| Cable Simulator STM-<br>0/STS-1  | 75Ω coaxial cable 6 dB loss at 26 MHz                          | 8120-0049 (50 m)*    |
| Cable Simulator STM-<br>1/STS-3  | 75Ω coaxial cable 12 dB loss at 78 MHz                         | 8120-0049 (75 m)*    |
| 75Ω Termination                  | 0 to 200 MHz                                                   | HP 15522-80010       |
| T Connector                      | BNC to Dual BNC                                                | HP 1250-0781         |
| Adaptor                          | SMA to BNC                                                     | 1250-1787 (Qty 2)    |
| Adaptor                          | Type N to BNC                                                  | HP 1250-1534 (Qty 2) |
| Adaptor                          | Type N to N                                                    | HP 1250-1528 (Qty 2) |
| Balanced/Unbalanced<br>Converter | 110 $\Omega$ balanced: 75 $\Omega$ Unbalanced (nominal)        | HP 15508B (Qty 2)    |
| Blocking Capacitor               | 0.18uF 200V                                                    | HP 10240B            |

<sup>\*</sup> Note: Cable lengths quoted are typical for the half bit rate loss. Ideally, cables should be trimmed to correct length/loss by measuring with a Network Analyzer.

#### **Self Test Loopback Cables and Accessories**

HP E4545A 3m fibre optic cable FC/CP connectors. (supplied accessory)

HP E4546A FC/CP 15 dB attenuator. (supplied accessory)

HP 15525A 75 ohm BNC, 3 off.

HP 15512A Siemens 3 pin

HP 15670A Bantam 110 ohm, 2 off.

DCC 15 pin loopback plug - see figure in DCC Test.

Formatted floppy disk.

<sup>\*\*</sup> Note: Spectrum Analyzer/Optical Coupler are only required for HP OmniBER Jitter options.

#### Introduction

# **Recall Default Settings**

The Performance Tests require the HP OmniBER 718 to be set to a pre-defined (default) state at the beginning of each test.

1 Using OTHER, display softkeys,  $\blacksquare$  and  $\blacksquare$  set up the OTHER STORED SETTINGS display as shown opposite

**2** Press **RECALL** to recall the instrument default settings. The instrument display will blank for a few seconds while the settings are recalled and the status display will indicate stored settings number 0 recalled.

# **Description**

Before carrying out the performance tests run Self Test to ascertain the integrity of the HP OmniBER 718. These tests take at least 1 hour to complete depending on the options fitted. Alternatively you can run Confidence Tests which only takes 2 to 3 minutes to complete. This is not a full verification but performs BER measurements with internal and external loopbacks fitted.

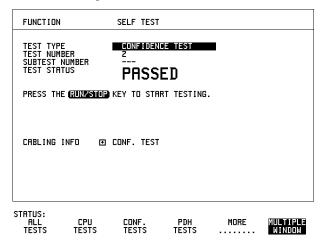

#### Run Confidence TESTS

1 Choose TEST TYPE **CONF. TESTS** on the **OTHER SELF TEST** display.

#### CAUTION

Safety precaution, care and connection cleanliness are essential to avoid optical signal degradation or damage. see Operators Maintenance in chapter 1 and see Optical Interface Connectors in chapter 2 if in doubt.

The use of air-gap attenuators is not recommended.

Failure to attenuate the optical signal could result in damage to the optical receiver.

#### NOTE

If the Optical Interface is a Dual Wavelength Option the **1550 nm** IN and OUT ports are not connected at this stage and can be tested later.

If any or all of these connections are not made the HP OmniBER 718 will FAIL Self Test.

**2** Make the loopback connections listed below:

Connect the 15 dB optical attenuator provided at the Optical OUT and then connect the attenuator output to Optical IN using the optical cable supplied with your instrument.

Connect Multirate Analyser IN to OUT.

Connect Transmit module 75 $\Omega$  OUT to Receive module 75 $\Omega$  IN.

Connect Transmit module  $100/120\Omega$  OUT to Receive module  $100/120\Omega$  IN.

**3** Press **RUN/STOP** to activate the Self Test. TEST STATUS RUNNING will be displayed.

The information pertaining to TEST TYPE, TEST NUMBER and SUBTEST NUMBER will change as the Self Test progresses.

If the HP OmniBER 718 is functioning correctly, after a time of 2 to 3 minutes, TEST STATUS PASSED is displayed.

If TEST STATUS [FAIL nnn] is displayed, check the displayed error information and check loopback connections are correct. Repeat the test and if the problem persists contact your local HP representative. See Chapter 5 for information.

#### NOTE

Each individual self test requires unique loopback connections. To obtain a list of the connections required move the highlighted cursor to CABLING INFO and press **SET**. The Loopbacks list will appear on the display. Also refer to Chapter 5 for Self Test connection information.

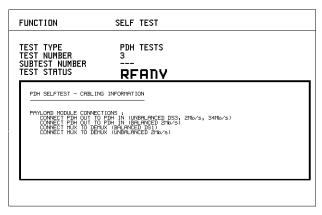

STATUS:

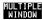

#### **Run ALL TESTS**

- 1 Choose TEST TYPE ALL TESTS on the OTHER SELF TEST display.
- **2** Insert a formatted disk into the instrument disk drive.
- 3 Make the loopback connections listed below: Connect the 15 dB optical attenuator provided, to Optical OUT and connect the attenuator output to Optical IN.

Connect Multirate Analyser IN to OUT.

Connect Transmit module  $75\Omega$  OUT to Receive module  $75\Omega$  IN. Connect Transmit module  $100/120\Omega$  OUT to Receive module  $100/120\Omega$  IN. Connect Transmit module  $75\Omega$  MUX to Receive module  $75\Omega$  DEMUX. Connect Transmit module  $100/120\Omega$  MUX to Receive module  $100/120\Omega$  DEMUX.

**4** Press **RUN/STOP** to activate the Self Test. TEST STATUS RUNNING will be displayed.

The information pertaining to TEST TYPE, TEST NUMBER and SUBTEST NUMBER will change as the Self Test progresses.

If the HP OmniBER 718 is functioning correctly, after a time of at least 1 hour, TEST STATUS PASSED is displayed.

If TEST STATUS [FAIL nnn] is displayed, check the displayed error information and check loopback connections are correct. Repeat the test and if the problem persists contact your local HP representative. See Chapter 5 for information.

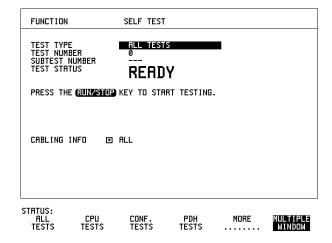

# 1550 nm Dual Wavelength Tests:

If a Dual Wavelength Optical Interface is fitted, repeat the CONFIDENCE test with 1550 nm selected.

- 1 Select 1550 nm OPTICS wavelength
- **2** Connect 1550 nm OUT to IN via 15 dB Optical Attenuator. Ensure the attenuator is inserted in the OUT port.
- 3 Run the test.

# **Self Test**

# **DCC Port Tests:**

- 1 Select BER TESTS
- 2 Make the following connections at the Multirate Analyzer DCC port.

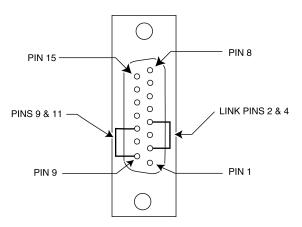

**3** Run the BER TESTS.

# **Specifications**

| Rate | Frequency            |
|------|----------------------|
| E4   | 139.264 MHz ±4.5 ppm |
| E3   | 34.368 MHz ±4.5 ppm  |
| E2   | 8.448 MHz ±4.5 ppm   |
| E1   | 2.048 MHz ±4.5 ppm   |
| DS1  | 1.544 MHz ±4.5 ppm   |
| DS3  | 44.736 MHz ±4.5 ppm  |

# **Description**

This test verifies that the PDH transmit data rates are within limits. These limits assume the instrument is within the calibration cycle. The Frequency Offset capability (deviation from Standard Bit Rate) is also checked.

For E1 to E4 a Frequency Counter connected to the PDH/DSn Signal Out port measures the data rate on an "all ones" pattern. This gives an indirect measure of the internal transmitter clock frequency as the data is clocked by the internal clock oscillator. Because the Frequency Counter triggers from the positive pulses only, the frequency count will, for Ternary signals E1, E2 & E3, be half the selected data rate. For DS-1 and DS-3 the Frequency Counter is connected to the CLOCK OUT port.

# **Equipment Required**

Frequency Counter : HP 5335A Option 010

 75Ω Termination
 : HP 15522-80010

 T Connector
 : HP 1250-0781

## **Procedure**

- 1 Recall the HP OmniBER 718 DEFAULT SETTINGS as shown on Page 3-4.
- **2** Connect the 75 $\Omega$  OUT port of the PDH/DSn module to the Frequency Counter. Terminate the Frequency Counter input in 75 $\Omega$  (use the T connector).
- 3 Set the **TRANSMIT** display as shown opposite

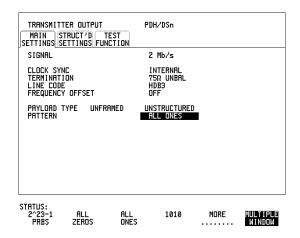

#### NOTE

When changing the PDH Rate or Offset value the VCXO takes time to settle. As a consequence the frequency counter reading will not stabilize until "VCXO OUTPUT BIT RATE SETTLING" clears from the STATUS line of the display.

# E1 (2.048Mb/s) Frequency Accuracy

- **4** Adjust the Frequency Counter ATTEN and Trigger Level to obtain a stable reading and ensure that the frequency counter reading is between 1023995 Hz and 1024005 Hz.
- **5** Select FREQUENCY OFFSET [+50PPM].
- **6** Adjust the Frequency Counter ATTEN and Trigger Level to obtain a stable reading and ensure that the frequency counter reading is between 1024046.5 Hz and 1024055.5 Hz.

- **7** Select FREQUENCY OFFSET [-50PPM].
- **8** Adjust the Frequency Counter ATTEN and Trigger Level to obtain a stable reading and ensure that the frequency counter reading is between 1023944 Hz and 1023953 Hz.

## E2 (8.448Mb/s) Frequency Accuracy

- **9** Select SIGNAL [8Mb/s]; PATTERN [ALL 1's] on the **TRANSMIT** display.
- **10** Adjust the Frequency Counter ATTEN and Trigger Level to obtain a stable reading and ensure that the frequency counter reading is between 4223981 Hz and 4224019 Hz.
- **11** Select FREQUENCY OFFSET [+30PPM].
- **12** Adjust the Frequency Counter ATTEN and Trigger Level to obtain a stable reading and ensure that the frequency counter reading is between 4224107.5 Hz and 4224145.7 Hz.
- 13 Select FREQUENCY OFFSET [-30PPM].
- **14** Adjust the Frequency Counter ATTEN and Trigger Level to obtain a stable reading and ensure that the frequency counter reading is between 4223854 Hz and 4223892 Hz.

# E3 (34.368Mb/s) Frequency Accuracy

- **15** Select SIGNAL [34Mb/s] PATTERN [ALL 1's] on the **TRANSMIT** display.
- **16** Adjust the Frequency Counter ATTEN and Trigger Level to obtain a stable reading and ensure that the frequency counter reading is between 17183922.7 Hz and 17184077.4 Hz.
- **17** Select FREQUENCY OFFSET [+20PPM]
- **18** Adjust the Frequency Counter ATTEN and Trigger Level to obtain a stable reading and ensure that the frequency counter reading is between 17184266 and 17184421 Hz.
- **19** Select FREQUENCY OFFSET [-20PPM]
- **20** Adjust the Frequency Counter ATTEN and Trigger Level to obtain a stable reading and ensure that the frequency counter reading is between 17183579 Hz and 17183734 Hz.

#### PDH/DSn Internal Transmitter Clock Accuracy & Offset

- **21** Select FREQUENCY OFFSET [USER OFFSET] [+100PPM]
- **22** Adjust the Frequency Counter ATTEN and Trigger Level to obtain a stable reading and ensure that the frequency counter reading is between 17185641 Hz and 17185796 Hz.
- **23** Select FREQUENCY OFFSET [USER OFFSET] [-100PPM]
- **24** Adjust the Frequency Counter ATTEN and Trigger Level to obtain a stable reading and ensure that the frequency counter reading is between 17182205 Hz and 17182359 Hz.

#### NOTE

Please note if Options 012 is fitted the E4 rate is generated from the  $75\Omega$  OUT port of the E4 Clock Card which is situated next to the PDH/DSn module.

## E4 (139.264 Mb/s) Frequency Accuracy

- **25** Select SIGNAL [140 Mb/s] PATTERN [ALL 1's] on the **TRANSMIT** display.
- **26** Adjust the Frequency Counter ATTEN and Trigger Level to obtain a stable reading and ensure that the frequency counter reading is between 69631686.5 Hz and 69632318.5 Hz.
- **27** Select FREQUENCY OFFSET [+15PPM].
- **28** Adjust the Frequency Counter ATTEN and Trigger Level to obtain a stable reading and ensure that the frequency counter reading is between 69632731 Hz and 69633358 Hz.
- **29** Select FREQUENCY OFFSET [-15PPM].
- **30** Adjust the Frequency Counter ATTEN and Trigger Level to obtain a stable reading and ensure that the frequency counter reading is between 69630642 Hz and 69631269 Hz.

# DS1 (1.544 Mb/s) Frequency Accuracy

- **31** Connect the CLOCK OUT port of the PDH/DSn module to the Frequency Counter.
- **32** Select SIGNAL [DS1 1.5 Mb/s] on the **TRANSMIT** display.
- **33** Adjust the Frequency Counter ATTEN and Trigger Level to obtain a stable reading and ensure that the frequency counter reading is between 1543993 Hz and 1544007 Hz.
- **34** Select FREQUENCY OFFSET [+32PPM]

- **35** Adjust the Frequency Counter ATTEN and Trigger Level to obtain a stable reading and ensure that the frequency counter reading is between 1544042 Hz and 1544056 Hz.
- **36** Select FREQUENCY OFFSET [-32PPM]
- **37** Adjust the Frequency Counter ATTEN and Trigger Level to obtain a stable reading and ensure that the frequency counter reading is between 1543944 Hz and 1543958 Hz.

# DS3 (44.736 Mb/s) Frequency Accuracy

- **38** Connect the CLOCK OUT port of the PDH/DSn module to the Frequency Counter.
- **39** Select SIGNAL [DS3] on the **TRANSMIT** display.
- **40** Adjust the Frequency Counter ATTEN and Trigger Level to obtain a stable reading and ensure that the frequency counter reading is between 44735799 Hz and 44736201 Hz.
- **41** Select FREQUENCY OFFSET [+20PPM]
- **42** Adjust the Frequency Counter ATTEN and Trigger Level to obtain a stable reading and ensure that the frequency counter reading is between 44736693 Hz and 44737096 Hz.
- **43** Select FREQUENCY OFFSET [-20PPM]
- **44** Adjust the Frequency Counter ATTEN and Trigger Level to obtain a stable reading and ensure that the frequency counter reading is between 44734904 Hz and 44735307 Hz.
- **45** Disconnect all the test equipment.

# **Specification**

| Rate          | Level                         | Waveshape             |
|---------------|-------------------------------|-----------------------|
| DSX-1         | 2.4 V - 3.6 V                 | Fits mask T1.102-1993 |
| DS1-LO        | As DSX-1 with 655' ABAM Cable |                       |
| DS3-HI        | 0.36 V - 0.85 V               |                       |
| DSX-3         | 560 mV pk (nominal)           | Fits mask T1.102-1993 |
| DS3-900       | 330 mV pk (nominal)           |                       |
| E1 Balanced   | 3.00 V (nominal)              | As per ITU rec G703   |
| E1 Unbalanced | 2.37 V (nominal)              | As per ITU rec G703   |
| E2 Unbalanced | 2.37 V (nominal)              | As per ITU rec G703   |
| E3 Unbalanced | 1.0 V (nominal)               | As per ITU rec G703   |
| E4 Unbalanced | 1.0 V ± 0.1 V                 | As per ITU rec G703   |

# **Description**

This test ensures the transmitter output level and pulse shape meet the required specifications at all PDH/DSn rates. The Transmitter output is connected to an Oscilloscope and the waveshape compared with the predefined masks stored in the Oscilloscope memory. The signal levels are also measured using the Oscilloscope.

# **PDH/DSn Transmitter Output**

# **Equipment Required**

Oscilloscope : HP 54520A Option 001

110 $\Omega$ /75 $\Omega$  Balanced to

**Unbalanced Converter** 

**75** $\Omega$  Termination : HP 15522-80010

# **Procedure**

#### NOTE

This performance test is written using the HP 54520A Oscilloscope with Option 001 - Telecom Masks Application. If any other Oscilloscope is used the keystrokes given in this procedure will not apply. The Positive pulse masks are contained in the ROOT directory of the Telecom Mask Application Disk and the Negative pulse masks are in the INV\_MASK directory.

: HP 15508B

#### **Installing the Telecom Masks Option**

- 1 Insert the Disk containing the Telecom Mask into the Oscilloscope Disk Drive.
- 2 Press SHIFT (Blue Key) DISK
- 3 Press **DIRECTORY** softkey then **ROOT DIRECTORY** softkey

#### 139.264 Mb/s - All 1's Pulse

- 1 Recall the HP OmniBER 718 Default Settings as shown on page 3-4.
- **2** Set the **TRANSMIT** display as shown below.

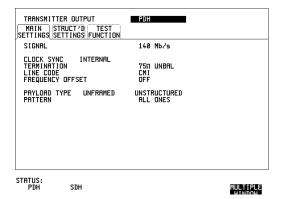

## **PDH/DSn Transmitter Output**

- **3** Connect the 139Mb/s 75Ω OUT port to the Oscilloscope CHAN 1, terminate in 75Ω.
- **4** Select CHAN 1 on the Oscilloscope and set to 1 M $\Omega$  input impedance.

#### **Load the Telecom Mask**

- **5** On the Oscilloscope, use the following key sequence to select and load the required Telecom Mask:
  - a/ SHIFT (Blue Key) APPLICATION.
  - b/ TELECOM MASK/MASK softkey.
  - c/ Use ENTRY/MEASURE control to select 139BIN1 in the highlighted MSK FILES window.
  - d/ LOAD SETUP 8 M1M2 softkey.

#### **Compare Pulse with Mask**

- **6** On the Oscilloscope, use the following key sequence to compare the pulse with the mask:
  - a/ RECALL 8
  - b/ DEFINE MEAS
  - c/ **COMPARE** softkey
  - d/ **TEST ON** softkey
  - e/ M1M2 softkey
  - f/ AFTER FAIL CONTINUE softkey
  - g/RUN
- **7** The Oscilloscope will automatically display and compare an isolated positive pulse with the mask limits. A PASS message should appear on the Oscilloscope.

#### NOTE

It may be necessary to visibly fit the waveform to the mask by adjusting the Oscilloscope vertical position and horizontal delay to obtain a PASS on the Mask.

**8** Measure the peak pulse amplitude at the mid pulse-width using the Oscilloscope and verify that this is between 900 mV-1.1V Pk-Pk.

#### All 0's Pulse

**9** Select PATTERN [ALL 0's] on the **TRANSMIT** display.

#### **Load the Telecom Mask**

- **10** On the Oscilloscope, use the following key sequence to select and load the required Telecom Mask:
  - a/ SHIFT (Blue Key) APPLICATION.
  - b/ TELECOM MASK/MASK softkey.
  - c/ Use ENTRY/MEASURE control to select 139BIN0 in the highlighted MSK FILES window.
  - d/ LOAD SETUP 8 M1M2 softkey.

## Compare Pulse with Mask

- **11** On the Oscilloscope, use the following key sequence to compare the pulse with the mask:
  - a/ RECALL 8
  - b/ DEFINE MEAS
  - c/ **COMPARE** softkey
  - d/ **TEST ON** softkey
  - e/ M1M2 softkey
  - f/ AFTER FAIL CONTINUE softkey
  - g/RUN
- **12** The Oscilloscope will automatically display and compare an isolated positive pulse with the mask limits. A PASS message should appear on the Oscilloscope.

#### NOTE

It may be necessary to visibly fit the waveform to the mask by adjusting the Oscilloscope vertical position and horizontal delay to obtain a PASS on the Mask.

- **13** Measure the peak pulse amplitude at the mid pulse-width using the Oscilloscope and verify that this is between 900 mV-1.1V Pk-Pk.
- **14** Select PATTERN to [ALL 0's] on the **TRANSMIT** display.
- **15** On the Oscilloscope, use the following key sequence to access the inverted mask. a/ SHIFT (Blue Key) DISK
  - b/ **DIRECTORY** softkey
  - c/ Use ENTRY/MEASURE control to highlight INV\_MASK
  - d/ CHANGE DIRECTORY softkey
- **16** Repeat steps 5 to 13 to check pulses against Inverted masks.

## Procedure - 34.368 Mb/s

#### **Positive Pulse**

- 1 Recall the HP OmniBER 718 Default Settings as shown on page 3-4.
- **2** Set the **TRANSMIT** display as shown opposite.

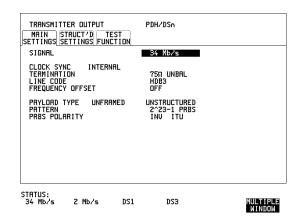

- **3** Connect the PDH/DSn 75Ω OUT port to the Oscilloscope CHAN 1, terminate in 75Ω.
- **4** Select CHAN 1 on the Oscilloscope and set to 1 M $\Omega$  input impedance.

## Load the Telecom Mask

- **5** On the Oscilloscope, use the following key sequence to select and load the required Telecom Mask:
  - a/ SHIFT (Blue Key) APPLICATION.
  - b/ TELECOM MASK/MASK softkey.
  - c/ Use ENTRY/MEASURE control to select 34MG703 in the highlighted MSK FILES window.
  - d/ LOAD SETUP 8 M1M2 softkey.

#### **Compare Pulse with Mask**

- **6** On the Oscilloscope, use the following key sequence to compare the pulse with the mask:
  - a/ RECALL 8

## **PDH/DSn Transmitter Output**

- b/ DEFINE MEAS
- c/ **COMPARE** softkey
- d/ **TEST ON** softkey
- e/ M1M2 softkey
- f/ AFTER FAIL CONTINUE softkey
- g/RUN
- **7** The Oscilloscope will automatically display and compare an isolated positive pulse with the mask limits. A PASS message should appear on the Oscilloscope.

#### NOTE

It may be necessary to visibly fit the waveform to the mask by adjusting the Oscilloscope vertical position and horizontal delay to obtain a PASS on the Mask.

**8** Measure the peak pulse amplitude at the mid pulse-width using the Oscilloscope and verify that this is approximately 1.0 Volt.

#### **Negative Pulse**

- **9** On the Oscilloscope, use the following key sequence to access the inverted mask.
  - a/ SHIFT (Blue Key) DISK
  - b/ **DIRECTORY** softkey
  - c/ Use ENTRY/MEASURE control to highlight INV\_MASK
  - d/ CHANGE DIRECTORY softkey

#### **Load the Telecom Mask**

- **10** On the Oscilloscope, use the following key sequence to select and load the required Telecom Mask:
  - a/SHIFT (Blue Key) APPLICATION.
  - b/ **TELECOM MASK/MASK** softkey.
  - c/ Use ENTRY/MEASURE control to select 34MG703 in the highlighted MSK FILES window.
  - d/ LOAD SETUP 8 M1M2 softkey.

#### **Compare Pulse with Mask**

- **11** On the Oscilloscope, use the following key sequence to compare the pulse with the mask:
  - a/ RECALL 8
  - b/ DEFINE MEAS
  - c/ **COMPARE** softkey

## **PDH/DSn Transmitter Output**

- d/ **TEST ON** softkey e/ **M1M2** softkey
- f/ AFTER FAIL CONTINUE softkey
- g/RUN
- **12** The Oscilloscope will automatically display and compare an isolated positive pulse with the mask limits. A PASS message should appear on the Oscilloscope

#### NOTE

It may be necessary to visibly fit the waveform to the mask by adjusting the Oscilloscope vertical position and horizontal delay to obtain a PASS on the Mask.

**13** Measure the peak pulse amplitude at the mid pulse-width using the Oscilloscope and verify that this is approximately 1.0 Volt.

## Procedure - 8.448 Mb/s

#### **Positive Pulse**

- 1 Recall the HP OmniBER 718 Default Settings as shown on page 3-4.
- **2** Set the **TRANSMIT** display as shown opposite.

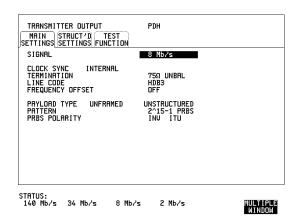

- 3 Connect the PDH/DSn 75Ω OUT port to the Oscilloscope CHAN 1, terminate in 75Ω.
- **4** Select CHAN 1 on the Oscilloscope and set to 1 MΩ input impedance.

#### **Load the Telecom Mask**

- **5** On the Oscilloscope, use the following key sequence to select and load the required Telecom Mask:
  - a/ SHIFT (Blue Key) APPLICATION.
  - b/ TELECOM MASK/MASK softkey.
  - c/ Use ENTRY/MEASURE control to select 8MG703 in the highlighted MSK FILES window.
  - d/ LOAD SETUP 8 M1M2 softkey.

## Compare Pulse with Mask

- **6** On the Oscilloscope, use the following key sequence to compare the pulse with the mask:
  - a/ RECALL 8
  - b/ DEFINE MEAS
  - c/ **COMPARE** softkey
  - d/ **TEST ON** softkey
  - e/ M1M2 softkey
  - f/ AFTER FAIL CONTINUE softkey
  - g/RUN
- **7** The Oscilloscope will automatically display and compare an isolated positive pulse with the mask limits. A PASS message should appear on the Oscilloscope.

## NOTE

It may be necessary to visibly fit the waveform to the mask by adjusting the Oscilloscope vertical position and horizontal delay to obtain a PASS on the Mask.

**8** Measure the peak pulse amplitude at the mid pulse-width using the Oscilloscope and verify that this is approximately 2.37 Volts.

#### **Negative Pulse**

- **9** On the Oscilloscope, use the following key sequence to access the inverted mask. a/ SHIFT (Blue Key) DISK
  - b/ **DIRECTORY** softkey
  - c/ Use ENTRY/MEASURE control to highlight INV\_MASK
  - d/ **CHANGE DIRECTORY** softkey

## **PDH/DSn Transmitter Output**

#### Load the Telecom Mask

- **10** On the Oscilloscope, use the following key sequence to select and load the required Telecom Mask:
  - a/ SHIFT (Blue Key) APPLICATION.
  - b/ TELECOM MASK/MASK softkey.
  - c/ Use ENTRY/MEASURE control to select 8MG703 in the highlighted MSK FILES window.
  - d/ LOAD SETUP 8 M1M2 softkey.

#### Compare Pulse with Mask

- **11** On the Oscilloscope, use the following key sequence to compare the pulse with the mask:
  - a/ RECALL 8
  - b/ DEFINE MEAS
  - c/ **COMPARE** softkey
  - d/ **TEST ON** softkey
  - e/ M1M2 softkey
  - f/ AFTER FAIL CONTINUE softkey
  - g/RUN
- **12** The Oscilloscope will automatically display and compare an isolated positive pulse with the mask limits. A PASS message should appear on the Oscilloscope

#### NOTE

It may be necessary to visibly fit the waveform to the mask by adjusting the Oscilloscope vertical position and horizontal delay to obtain a PASS on the Mask.

**13** Measure the peak pulse amplitude at the mid pulse-width using the Oscilloscope and verify that this is approximately 2.37 Volts.

#### Procedure - 2.048 Mb/s

#### **Positive Pulse**

1 Recall the HP OmniBER 718 Default Settings as shown on page 3-4.

**2** Set the **TRANSMIT** display as shown below.

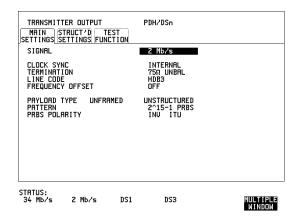

- **3** Connect the PDH/DSn 75 $\Omega$  OUT port to the Oscilloscope CHAN 1, terminate in 75 $\Omega$ .
- **4** Select CHAN 1 on the Oscilloscope and set to 1 M $\Omega$  input impedance.

#### **Load the Telecom Mask**

- **5** On the Oscilloscope, use the following key sequence to select and load the required Telecom Mask:
  - a/ SHIFT (Blue Key) APPLICATION.
  - b/ **TELECOM MASK/MASK** softkey.
  - c/ Use ENTRY/MEASURE control to select DS\_1E in the highlighted MSK FILES window.
  - d/ LOAD SETUP 8 M1M2 softkey.

#### **Compare Pulse with Mask**

- **6** On the Oscilloscope, use the following key sequence to compare the pulse with the mask:
  - a/ RECALL 8
  - b/ DEFINE MEAS
  - c/ **COMPARE** softkey
  - d/ TEST ON softkey
  - e/ M1M2 softkey
  - f/ AFTER FAIL CONTINUE softkey
  - g/RUN

## **PDH/DSn Transmitter Output**

7 The Oscilloscope will automatically display and compare an isolated positive pulse with the mask limits. A PASS message should appear on the Oscilloscope.

#### NOTE

It may be necessary to visibly fit the waveform to the mask by adjusting the Oscilloscope vertical position and horizontal delay to obtain a PASS on the Mask.

**8** Measure the peak pulse amplitude at the mid pulse-width using the Oscilloscope and verify that this is approximately 2.37 Volts.

#### **Negative Pulse**

- **9** On the Oscilloscope, use the following key sequence to access the inverted mask. a/ SHIFT (Blue Key) DISK
  - b/ **DIRECTORY** softkey
  - c/ Use ENTRY/MEASURE control to highlight INV\_MASK
  - d/ CHANGE DIRECTORY softkey

#### Load the Telecom Mask

- **10** On the Oscilloscope, use the following key sequence to select and load the required Telecom Mask:
  - a/SHIFT (Blue Key) APPLICATION.
  - b/ TELECOM MASK/MASK softkey.
  - c/ Use ENTRY/MEASURE control to select DS\_1E in the highlighted MSK FILES window.
  - d/ LOAD SETUP 8 M1M2 softkey.

#### Compare Pulse with Mask

- **11** On the Oscilloscope, use the following key sequence to compare the pulse with the mask:
  - a/ RECALL 8
  - b/ DEFINE MEAS
  - c/ **COMPARE** softkey
  - d/ **TEST ON** softkey
  - e/ M1M2 softkey
  - f/ AFTER FAIL CONTINUE softkey
  - g/RUN
- **12** The Oscilloscope will automatically display and compare an isolated positive pulse with the mask limits. A PASS message should appear on the Oscilloscope.

#### NOTE

It may be necessary to visibly fit the waveform to the mask by adjusting the Oscilloscope vertical position and horizontal delay to obtain a PASS on the Mask.

**13** Measure the peak pulse amplitude at the mid pulse-width using the Oscilloscope and verify that this is approximately 2.37 Volts.

#### **Procedure - DSX-3**

#### **Positive Pulse**

- 1 Recall the HP OmniBER 718 Default Settings as shown on page 3-4.
- **2** Set the **TRANSMIT** display as shown below.

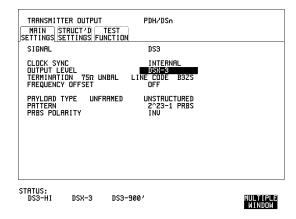

- **3** Connect the PDH/DSn 75 $\Omega$  OUT port to the Oscilloscope CHAN 1, terminate in 75 $\Omega$ .
- **4** Select CHAN 1 on the Oscilloscope and set to 1 M $\Omega$  input impedance.

#### Load the Telecom Mask

On the Oscilloscope, use the following key sequence to select and load the required Telecom Mask: a/SHIFT (Blue Key) APPLICATION.

## **PDH/DSn Transmitter Output**

- b/ TELECOM MASK/MASK softkey.
- c/ Use ENTRY/MEASURE control to select DS3\_92 in the highlighted MSK FILES window.
- d/ LOAD SETUP 8 M1M2 softkey.

#### Compare Pulse with Mask

- **6** On the Oscilloscope, use the following key sequence to compare the pulse with the mask:
  - a/ RECALL 8
  - b/ DEFINE MEAS
  - c/ **COMPARE** softkey
  - d/ **TEST ON** softkey
  - e/ M1M2 softkey
  - f/ AFTER FAIL CONTINUE softkey
  - g/RUN
- **7** The Oscilloscope will automatically display and compare an isolated positive pulse with the mask limits. A PASS message should appear on the Oscilloscope.

#### NOTE

It may be necessary to select MASK softkey and MASK AUTO / MASK ALIGN or visibly fit the waveform to the mask by adjusting the Oscilloscope vertical gain/position and horizontal delay to obtain a PASS on the Mask.

**8** Measure the peak pulse amplitude at the mid pulse-width using the Oscilloscope and verify that this is between 360 mV and 850 mV.

#### **Negative Pulse**

- **9** On the Oscilloscope, use the following key sequence to access the inverted mask. a/ SHIFT (Blue Key) DISK
  - b/ **DIRECTORY** softkey
  - c/ Use ENTRY/MEASURE control to highlight INV\_MASK
  - d/ CHANGE DIRECTORY softkey

#### Load the Telecom Mask

- 10 On the Oscilloscope, use the following key sequence to select and load the required Telecom Mask:
  - a/ SHIFT (Blue Key) APPLICATION.
  - b/ TELECOM MASK/MASK softkey.

#### PDH/DSn Transmitter Output

c/ Use ENTRY/MEASURE control to select DS3\_92 in the highlighted MSK FILES window.

d/ LOAD SETUP 8 M1M2 softkey.

#### **Compare Pulse with Mask**

- **11** On the Oscilloscope, use the following key sequence to compare the pulse with the mask:
  - a/ RECALL 8
  - b/ DEFINE MEAS
  - c/ **COMPARE** softkey
  - d/ **TEST ON** softkey
  - e/ M1M2 softkey
  - f/ AFTER FAIL CONTINUE softkey
  - g/RUN
- **12** The Oscilloscope will automatically display and compare an isolated positive pulse with the mask limits. A PASS message should appear on the Oscilloscope.

#### NOTE

It may be necessary to select **MASK** and **MASK AUTO MASK ALIGN** to visibly fit the waveform to the mask by adjusting the Oscilloscope vertical gain/position and horizontal delay to obtain a PASS on the Mask.

- **13** Measure the peak pulse amplitude at the mid pulse-width using the Oscilloscope and verify that this is between 360 mV and 850 mV.
- **14** Set the **TRANSMIT** signal to HIGH and check that the peak pulse amplitude is approximately 0.9V.
- **15** Set the **TRANSMIT** signal to LOW and check that the peak pulse amplitude is approximately 0.3V.

#### **Procedure - DSX-1**

#### **Positive Pulse**

- 1 Recall the HP OmniBER 718 Default Settings as shown on page 3-4.
- **2** Connect the DSn  $100\Omega$  OUT port to the Oscilloscope via the HP 15508B Balanced to unbalanced Converter and terminate in  $75\Omega$  at the Oscilloscope input.
- **3** Select the Transmitter Output page.

4 Set the **TRANSMIT** display as shown below.

| TRANSMITTER OUTPUT MAIN STRUCT'D TEST SETTINGS SETTINGS FUNCTION       | PDH/DSn                              |          |
|------------------------------------------------------------------------|--------------------------------------|----------|
| SIGNAL                                                                 | DS1                                  |          |
| CLOCK SYNC<br>OUTPUT LEVEL<br>TERMINATION 100Ω BAL<br>FREQUENCY OFFSET | INTERNAL  DSX-1  LINE CODE B8ZS  OFF |          |
| PAYLOAD TYPE UNFRAMED<br>PATTERN                                       | UNSTRUCTURED<br>QRSS                 |          |
|                                                                        |                                      |          |
|                                                                        |                                      |          |
| STATUS:<br>DSX-1 DS1-LO                                                |                                      | MULTIPLE |

**5** Select CHAN 1 on the Oscilloscope and set to 1 M $\Omega$  input impedance.

#### **Load the Telecom Mask**

- **6** On the Oscilloscope, use the following key sequence to select and load the required Telecom Mask:
  - a/ SHIFT (Blue Key) APPLICATION.
  - b/ **TELECOM MASK/MASK** softkey.
  - c/ Use ENTRY/MEASURE control to select DS1\_NEW in the highlighted MSK FILES window.
  - d/ LOAD SETUP 8 M1M2 softkey.

#### **Compare Pulse with Mask**

- **7** On the Oscilloscope, use the following key sequence to compare the pulse with the mask:
  - a/ RECALL 8, (Ensure CH1 Impedance is reset to 1  $M\Omega$ . Select TRIGGER, SETUP and set **PATTERN TRIGGER** softkey to **Trig'd**).
  - b/ DEFINE MEAS
  - c/ **COMPARE** softkey
  - d/ **TEST ON** softkey
  - e/ M1M2 softkey
  - f/ AFTER FAIL CONTINUE softkey
  - g/RUN

#### NOTE

Using the balanced to unbalanced converter reduces the pulse amplitude by a factor of 1.266. This will cause the comparison with the mask to fail. To overcome this select CHAN 1 ON and reduce the Volts/Division setting (highlighted on the softkey display). Reduced Volts/Division = highlighted value/1.266. The new value can be entered using the keypad

**8** The Oscilloscope will compare the positive pulse with the mask limits. A PASS message should appear on the Oscilloscope.

#### NOTE

It may be necessary to visibly fit the waveform to the mask by adjusting the Oscilloscope vertical position and horizontal delay to obtain a PASS on the Mask.

**9** Measure the peak pulse amplitude at the mid pulse-width using the Oscilloscope and verify that this is between 1.896V and 2.844V.

#### **Negative Pulse**

- **10** On the Oscilloscope, use the following key sequence to access the inverted mask.
  - a/ SHIFT (Blue Key) DISK
  - b/ **DIRECTORY** softkey
  - c/ Use ENTRY/MEASURE control to highlight INV MASK
  - d/ **CHANGE DIRECTORY** softkey

#### **Load the Telecom Mask**

- **11** On the Oscilloscope, use the following key sequence to select and load the required Telecom Mask:
  - a/ SHIFT (Blue Key) APPLICATION.
  - b/ **TELECOM MASK/MASK** softkey.
  - c/ Use ENTRY/MEASURE control to select DS1\_NEW in the highlighted MSK FILES window.
  - d/ LOAD SETUP 8 M1M2 softkey.

## **Compare Pulse with Mask**

- **12** On the Oscilloscope, use the following key sequence to compare the pulse with the mask:
  - a/ RECALL 8, (Ensure CH1 Impedance is reset to 1 M $\Omega$  Select TRIGGER,
  - SETUP and set PATTERN TRIGGER softkey to Trig'd ).
  - b/ DEFINE MEAS

## **PDH/DSn Transmitter Output**

- c/ **COMPARE** softkey
- d/ **TEST ON** softkey
- e/ M1M2 softkey
- f/ AFTER FAIL CONTINUE softkey
- g/RUN

#### NOTE

Using the balanced to unbalanced converter reduces the pulse amplitude by a factor of 1.266. This will cause the comparison with the mask to fail. To overcome this select CHAN 1 ON and reduce the Volts/Division setting (highlighted on the softkey display). Reduced Volts/Division = highlighted value/1.266. The new value can be entered using the keypad

**13** The Oscilloscope will compare the negative pulse with the mask limits. A PASS message should appear on the Oscilloscope.

#### NOTE

It may be necessary to visibly fit the waveform to the mask by adjusting the Oscilloscope vertical position and horizontal delay to obtain a PASS on the Mask.

- **14** Measure the peak pulse amplitude at the mid pulse-width using the Oscilloscope and verify that this is between 1.896V and 2.844V.
- **15** Set the **TRANSMIT** signal to LOW and check that the peak pulse amplitude reduces by approximately 20% and pulse shape has slower rise/fall edges.
- **16** Disconnect all the test equipment.

# PDH/DSn Receiver Equalization

# **Specifications**

| Rate              | Equalization                                               |
|-------------------|------------------------------------------------------------|
| E1- 2.048 Mb/s    | 6 dB for root f cable at 1/2 bit rate                      |
| E2 - 8.448 Mb/s   | 6 dB for root f cable at 1/2 bit rate                      |
| E3 - 34.368 Mb/s  | 12 dB for root f cable at 1/2 bit rate                     |
| E4 - 139.264 Mb/s | 12 dB for root f cable at 1/2 bit rate                     |
| DS1- 1.544 Mb/s   | Single range from DS1-LO to DSX -1                         |
| DS3 - 44.736 Mb/s | Automatic equalization for up to 900 feet of root f cable. |

# **Description**

The Receiver Equalization is checked by looping the transmitter output to receiver input through a special Cable. This simulates the specified cable loss at the rate under test. A BER measurement is run and a check made for no errors in the results page.

: 55 metres of 8120-0049

: HP 15508B (Qty 2)

# **Equipment Required**

Cable Simulator E4 : 80 metres of 8120-0049

Cable Simulator E3 : 120 metres of 8120-0049

Cable Simulator E2 : 80 metres of 8120-0049

Cable Simulator E1 : 120 metres of 8120-0049

Cable Simulator DS1 : 80 metres of 8120-0049

110 $\Omega$ /75 $\Omega$  Balanced to

Cable Simulator DS3

**Unbalanced Converter** 

## PDH/DSn Receiver Equalization

# **Procedure**

- 1 Recall the HP OmniBER 718 Default Settings as shown on page 3-4.
- 2 Select SETTINGS CONTROL TRANSMITTER and RECEIVER [COUPLED] on the OTHER display.

#### 139.264 Mb/s

**3** Set the **TRANSMIT** display as shown below.

.

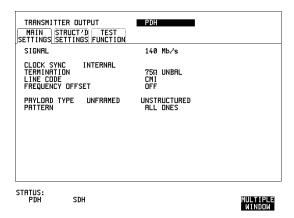

- **4** Connect Cable Simulator E4 between the 139 Mb/s  $75\Omega$  OUT and  $75\Omega$  IN ports.
- 5 Press RESULTS TROUBLE SCAN then RUN/STOP to start the measurement.
- **6** Ensure that NO TROUBLE is displayed on the **RESULTS** display after 30 seconds.
- **7** Press **RUN/STOP** to stop the measurement.

# PDH/DSn Receiver Equalization

#### 34.368 Mb/s

8 Set the **TRANSMIT** display as shown below

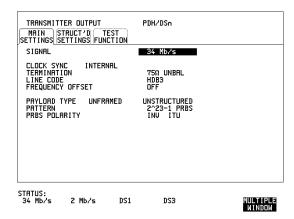

- **9** Connect Cable Simulator E3 between PDH/DSn  $75\Omega$  OUT and  $75\Omega$  IN ports.
- **10** Press **RESULTS TROUBLE SCAN** then **RUN/STOP** to start the measurement.
- **11** Ensure that NO TROUBLE is displayed on the **RESULTS** display after 30 seconds.
- **12** Press **RUN/STOP** to stop the measurement.

### PDH/DSn Receiver Equalization

### DS3 (44.736 Mb/s)

**13** Set the **TRANSMIT** display as shown below.

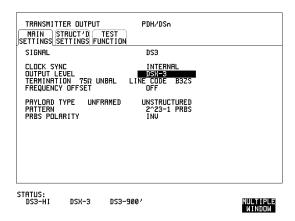

- **14** Connect Cable Simulator DS3 between the DSn  $75\Omega$  OUT and  $75\Omega$  IN ports.
- **15** Press **RESULTS TROUBLE SCAN** then **RUN/STOP** to start the measurement.
- **16** Ensure that NO TROUBLE is displayed on the **RESULTS** display after 30 seconds.
- **17** Press **RUN/STOP** to stop the measurement.

### NOTE

If Cable Simulator DS3 is not available, it is permissible to select DS3-900' on the **TRANSMIT** display and connect the HP OmniBER 718 75 $\Omega$  OUT port direct to the 75 $\Omega$  IN port. This setup assumes the DS3-900' output signal is within specification.

# PDH/DSn Receiver Equalization

### 8.448 Mb/s

**18** Set the **TRANSMIT** display as shown below.

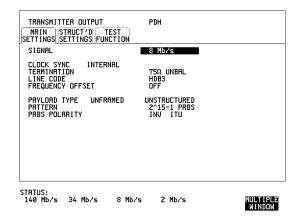

- **19** Connect Cable Simulator E2 between the PDH/DSn  $75\Omega$  OUT and  $75\Omega$  IN ports.
- **20** Press **RESULTS TROUBLE SCAN** then **RUN/STOP** to start the measurement.
- **21** Ensure that NO TROUBLE is displayed on the **RESULTS** display after 30 seconds.
- **22** Press  $\boxed{\text{RUN/STOP}}$  to stop the measurement.

# PDH/DSn Receiver Equalization

### 2.048 Mb/s

**23** Set the **TRANSMIT** display as shown below.

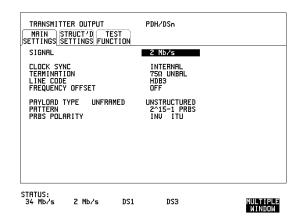

- **24** Connect Cable Simulator E1 between the PDH/DSn  $75\Omega$  OUT and  $75\Omega$  IN ports.
- **25** Press **RESULTS TROUBLE SCAN** then **RUN/STOP** to start the measurement.
- **26** Ensure that NO TROUBLE is displayed on the **RESULTS** display after 30 seconds.
- **27** Press **RUN/STOP** to stop the measurement.

### PDH/DSn Receiver Equalization

### DS1 (1.544 Mb/s)

**28** Set the **TRANSMIT** display as shown below.

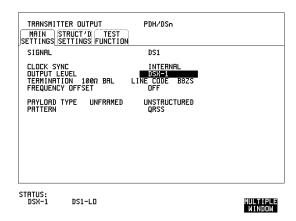

- **29** Connect Cable Simulator DS1 between the  $110\Omega$  OUT and  $110\Omega$  IN ports via two Balanced to Unbalanced Converters (HP 15508B).
- **30** Press **RESULTS TROUBLE SCAN** then **RUN/STOP** to start the measurement.
- **31** Ensure that NO TROUBLE is displayed on the **RESULTS** display after 30 seconds.
- **32** Press **RUN/STOP** to stop the measurement.

### NOTE

If Cable Simulator DS1 is not available, it is permissible to select DS1-LO on the **TRANSMIT** display and connect the  $110\Omega$  OUT port direct to the  $110\Omega$  IN port. This setup assumes the DS1-LO output signal is within specification.

# PDH/DSn Receiver Monitor Levels

# **Specifications**

| Bit Rate          | Nominal<br>Loss | Equalization at 1/2 Bit<br>Rate |
|-------------------|-----------------|---------------------------------|
| E1 - 2.048 Mb/s   | 20, 26, 30 dB   | 3 dB                            |
| E2 - 8.448 Mb/s   | 20, 26, 30 dB   | 3 dB                            |
| E3 - 34.368 Mb/s  | 20, 26 dB       | 6 dB                            |
| E4 - 139.264 Mb/s | 20, 26 dB       | 6 dB                            |
| DS1 - 1.544 Mb/s  | 20, 26, 30 dB   | 3 dB                            |
| DS3 - 44.736 Mb/s | 20, 26 dB       | 6 dB                            |

# **Description**

The signal from the HP OmniBER 718 PDH Transmitter is applied to the PDH Receiver after attenuating by an amount equal to the selected Receiver Flat Loss plus the specified Cable Loss. The Flat Loss is obtained from a 75 $\Omega$ , attenuator kit. The Cable Loss is supplied by inserting the correct Cable Simulators for each bit rate in the attenuation path.

**Equipment Required** 

Cable Simulator E4-M: 40 metres of 8120-0049Cable Simulator E3-M: 60 metres of 8120-0049Cable Simulator E2-M: 40 metres of 8120-0049Cable Simulator E1-M: 60 metres of 8120-0049Cable Simulator DS3: 55 metres of 8120-0049Cable Simulator DS1: 80 metres of 8120-0049

**75** $\Omega$  Attenuator Kit : HP 86213A

**Type N/BNC adaptors** : HP 1250-1534 & -1528 (2 off each)

### **PDH/DSn Receiver Monitor Levels**

# **Procedure**

- 1 Recall the HP OmniBER 718 DEFAULT SETTINGS as shown on page 3-4.
- **2** Connect the equipment as shown in Figure 3-1.

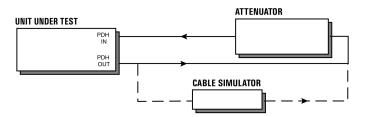

# Figure 3-1 Receiver Monitor Input Test Setup

# 2.048 Mb/s (E1)

1 Press **TRANSMIT** and set up the **MAIN SETTINGS** display as shown opposite.

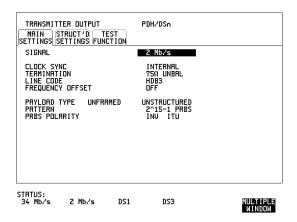

### PDH/DSn Receiver Monitor Levels

2 Press RECEIVE and set up the MAIN SETTINGS display as shown below.

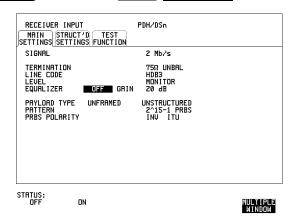

- 3 Press (RESULTS) TROUBLE SCAN
- 4 Press **RUN/STOP** to start the measurement.
- **5** Ensure that NO TROUBLE is displayed on the **RESULTS** display after 30 seconds.
- **6** Press **RUN/STOP** to stop the measurement.
- 7 Press RECEIVE and select EQUALIZATION [ON] GAIN [20 dB].
- **8** Connect Cable Simulator E1-M between the PDH OUT Port and the attenuator.
- **9** Press **RESULTS TROUBLE SCAN** then **RUN/STOP** to start the measurement.
- **10** Ensure that NO TROUBLE is displayed on the **RESULTS** display after 30 seconds. Press **RUN/STOP** to stop the measurement.
- **11** Connect the 6 dB Fixed Attenuator in the signal path to give a total path attenuation of 26 dB.
- **12** Press **RECEIVE** and select MONITOR LEVEL [26 dB].
- **13** Press **RESULTS**; **TROUBLE SCAN** then **RUN/STOP** to start the measurement.
- **14** Ensure that NO TROUBLE is displayed on the **RESULTS** display after 30 seconds. Press **RUN/STOP** to stop the measurement.

### PDH/DSn Receiver Monitor Levels

- **15** Remove Cable Simulator E1-M from the signal path.
- **16** Press **RECEIVE** and select EQUALIZATION [OFF].
- 17 Press <u>RESULTS</u>; <u>TROUBLE SCAN</u> then <u>RUN/STOP</u> to start the measurement.
- **18** Ensure that NO TROUBLE is displayed on the **RESULTS** display after 30 seconds. Press **RUN/STOP** to stop the measurement.
- **19** Remove the 6 dB fixed attenuator and connect the 10 dB Fixed Attenuator in the signal path to give a total path attenuation of 30 dB.
- **20** Press **RECEIVE** and set MONITOR LEVEL [30 dB].
- **21** Press **RESULTS TROUBLE SCAN** then **RUN/STOP** to start the measurement.
- **22** Ensure that NO TROUBLE is displayed on the **RESULTS** display after 30 seconds. Press **RUN/STOP** to stop the measurement.
- **23** Press **RECEIVE** and select EQUALIZATION [ON].
- **24** Connect Cable Simulator E1-M between the PDH OUT Port and the attenuator.
- **25** Press **RESULTS TROUBLE SCAN** . Press **RUN/STOP** to start the measurement.
- **26** Ensure that NO TROUBLE is displayed on the **RESULTS** display after 30 seconds. Press **RUN/STOP** to stop the measurement.

#### 8.448 Mb/s (E2)

**27** Repeat steps 1 to 26 (20 dB, 26 dB and 30 dB tests) with the HP OmniBER 718 **TRANSMIT** and **RECEIVE** displays set to SIGNAL [8 Mb/s] and Cable Simulator E2-M fitted in place of Cable Simulator E1-M.

#### 34.368 Mb/s (E3)

**28** Repeat steps 1 to 18 (20 dB and 26 dB tests) with the HP OmniBER 718 **TRANSMIT** and **RECEIVE** displays set to SIGNAL [34 Mb/s] and Cable Simulator E3-M fitted in place of Cable Simulator E1-M.

### 139.264 Mb/s (E4)

**29** Repeat steps 1 to 18 (20 dB and 26 dB tests) with the HP OmniBER 718 **TRANSMIT** and **RECEIVE** displays set to SIGNAL [140 Mb/s] and Cable Simulator E4-M fitted in place of Cable Simulator E1-M.

### **PDH/DSn Receiver Monitor Levels**

### 1.544 Mb/s (DS-1)

**30** Repeat steps 1 to 26 (20 dB, 26 dB and 30 dB tests) with the HP OmniBER 718 **TRANSMIT** and **RECEIVE** displays set to SIGNAL [DSX-1]. Connect Cable Simulator DS1 between two Balanced to Unbalanced converters and fit in place of Cable Simulator E1-M.

### 44.736 Mb/s (DS-3)

- **31** Repeat steps 1 to 18 (20 dB and 26 dB tests) with the HP OmniBER 718 **TRANSMIT** and **RECEIVE** displays set to SIGNAL [DSX-3] and Cable Simulator DS3 fitted in place of Cable Simulator E1-M.
- **32** Disconnect all the test equipment.

### **External Mux/Demux**

# **External Mux/Demux**

# **Specifications**

| Rate              | Interface                                                              | Source                                                             |
|-------------------|------------------------------------------------------------------------|--------------------------------------------------------------------|
| 2.048 Mb/s (E1)   | Nominally meets<br>ITU-T Rec. G.703 for<br>unbalanced coaxial<br>pair. | Accepts a 2 Mb/s Unbalanced signal conforming to ITU-T Rec. G.703. |
| 1.544 Mb/s (DS-1) | Nominally meets<br>T1.102-1993 for<br>Balanced pair.                   | Accepts a DS-1 balanced signal conforming to T1.102-1993.          |

# **Description**

This test verifies operation of the PDH/DSn Mux and demux hardware and confirms the output characteristics of the external demux port on the PDH/DSn Receiver. The *PDH/DSn Test Set* is set up to transmit an unframed 2 Mb/s/DS-1 pattern. This is applied to the HP OmniBER 718 INSERT Port. The 2 Mb/s/DS-1 signal is multiplexed into a 34 Mb/s/DS-3 data stream. The HP OmniBER 718 transmitter and receiver are looped. The unframed 2 Mb/s/DS-1 signal is Demultiplexed from the 34 Mb/s/DS-3 data stream to the *PDH/DSn Test Set via the* HP OmniBER 718 DROP port. A BER test is performed to verify the integrity of the 2 Mb/s/DS-1 signal.

The output from the DROP Port is then applied to an Oscilloscope, and the waveform characteristics are checked to ensure they meet specifications.

# **Equipment Required**

Oscilloscope : HP 54520A Option 001

PDH Test Set: HP OmniBER 71875Ω Termination: HP 15522-80010

**T Connector** : HP 1250-0781

NOTE

The *Test Set* used in this procedure is an HP OmniBER 718. Any other PDH Test Set, capable of generating and measuring at 2 Mb/s/DS-1 unframed, can be used.

# **External Mux/Demux**

# **Procedure**

### 2 Mb/s Mux/Demux

- 1 Recall the HP OmniBER 718 DEFAULT SETTINGS as shown on page 3-4.
- **2** Connect the equipment as shown in Figure 3-2.

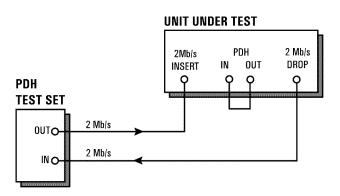

Figure 3-2 External Mux/Demux Test Setup

### **External Mux/Demux**

**3** Press **TRANSMIT** on the *Test Set* and set up the display as shown below.

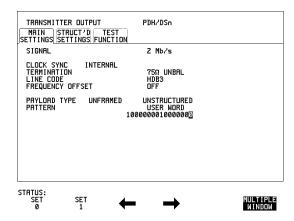

**4** Press **RECEIVE** on the *Test Set* and set up the display as shown below.

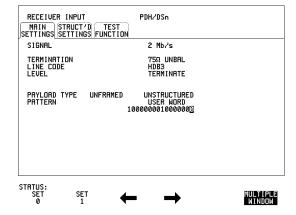

### **External Mux/Demux**

5 Press [TRANSMIT] on the HP OmniBER 718 and set up the display as shown below.

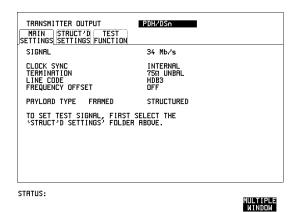

Press TRANSMIT on the HP OmniBER 718 and set up the STRUCTURED display as shown below.

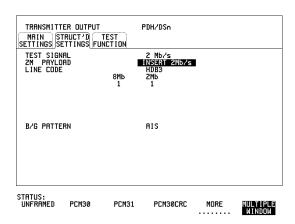

### **External Mux/Demux**

7 Press <u>RECEIVE</u>) on the HP OmniBER 718 and set up the <u>MAIN SETTINGS</u> display as shown below.

| RECEIVER INPUT MRIN STRUCT'D SETTINGS | PDH/DSn<br>TEST<br>FUNCTION                |                    |
|---------------------------------------|--------------------------------------------|--------------------|
| SIGNAL                                | 34 Mb/s                                    |                    |
| TERMINATION<br>LINE CODE<br>LEVEL     | 75Ω UNBAL<br>HDB3<br>TERMINATE             |                    |
| PAYLOAD TYPE I                        | FRAMED STRUCTURED                          |                    |
| TO SET TEST SIGN<br>STRUCT'D SETTIN   | NAL, FIRST SELECT THE<br>NGS' FOLDER ABOVE |                    |
|                                       |                                            |                    |
|                                       |                                            |                    |
|                                       |                                            |                    |
| STATUS:                               |                                            | MULTIPLE<br>WINDOW |

8 Press **RECEIVE** on the HP OmniBER 718 and set up the **STRUCTURED SETTINGS** display as shown below.

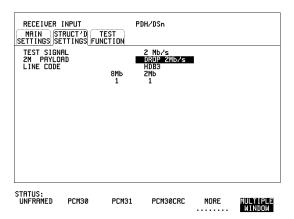

- **9** Press **RUN/STOP** on the Test Set. Press **RESULTS TROUBLE SCAN** on the Test Set and ensure that NO TROUBLE is displayed.
- **10** Press SINGLE error add key on the Test Set and ensure the Bit Error count increments by one each time the key is pressed.

### **External Mux/Demux**

#### 2.048 Mb/s Positive Pulse

- 11 Disconnect the UUT  $75\Omega$  DROP port from the Test Set and connect to the Oscilloscope. Terminate in  $75\Omega$  at the Oscilloscope input.
- **12** Select CHAN 1 on the Oscilloscope and set to 1 M $\Omega$  input impedance.

### Load the Telecom Mask

- **13** On the Oscilloscope, use the following key sequence to select and load the required Telecom Mask:
  - a/ SHIFT (Blue Key) APPLICATION.
  - b/ TELECOM MASK/MASK softkey.
  - c/ Use ENTRY/MEASURE control to select DS\_1E in the highlighted MSK FILES window.
  - d/ LOAD SETUP 8 M1M2 softkey.

### **Compare Pulse with Mask**

- **14** On the Oscilloscope, use the following key sequence to compare the pulse with the mask:
  - a/ RECALL 8
  - b/ DEFINE MEAS
  - c/ COMPARE softkey
  - d/ **TEST ON** softkey
  - e/ M1M2 softkey
  - f/ AFTER FAIL CONTINUE softkey
  - g/RUN
- **15** The Oscilloscope will automatically display and compare an isolated positive pulse with the mask limits. A PASS message should appear on the Oscilloscope.

#### NOTE

It may be necessary to visibly fit the waveform to the mask by adjusting the Oscilloscope vertical position and horizontal delay to obtain a PASS on the Mask.

**16** Measure the peak pulse amplitude at the mid pulse-width using the Oscilloscope and verify that this is approximately 2.37 Volts.

### 2.048 Mb/s Negative Pulse

**17** On the Oscilloscope, use the following key sequence to access the inverted mask. a/ SHIFT (Blue Key) DISK

b/ **DIRECTORY** softkey

### **External Mux/Demux**

- c/ Use ENTRY/MEASURE control to highlight INV\_MASK
- d/ **CHANGE DIRECTORY** softkey

#### **Load the Telecom Mask**

- **18** On the Oscilloscope, use the following key sequence to select and load the required Telecom Mask:
  - a/ SHIFT (Blue Key) APPLICATION.
  - b/ TELECOM MASK/MASK softkey.
  - c/ Use ENTRY/MEASURE control to select DS\_1E in the highlighted MSK FILES window.
  - d/ LOAD SETUP 8 M1M2 softkey.

### Compare Pulse with Mask

- **19** On the Oscilloscope, use the following key sequence to compare the pulse with the mask:
  - a/ RECALL 8
  - b/ DEFINE MEAS
  - c/ **COMPARE** softkey
  - d/ **TEST ON** softkey
  - e/ M1M2 softkey
  - f/ AFTER FAIL CONTINUE softkey
  - g/RUN
- **20** The Oscilloscope will automatically display and compare an isolated positive pulse with the mask limits. A PASS message should appear on the Oscilloscope.

### NOTE

It may be necessary to visibly fit the waveform to the mask by adjusting the Oscilloscope vertical position and horizontal delay to obtain a PASS on the Mask.

**21** Measure the peak pulse amplitude at the mid pulse-width using the Oscilloscope and verify that this is approximately 2.37 Volts.

### **DS-1 Mux and Demux**

1 Connect the UUT balanced DS-1 Insert and Drop ports to the DS-1 Balanced Ports of the Test Set and repeat steps 3 through 10 substituting DS-1 for 2 Mb/s and DS-3 for 34 Mb/s.

### **External Mux/Demux**

#### **DS-1 Positive Pulse**

- 2 Disconnect the UUT  $100\Omega$  DROP port from the Test Set and connect to the Oscilloscope via the HP 15508B Balanced to unbalanced Converter. Terminate in  $75\Omega$  at the Oscilloscope input.
- **3** Select CHAN 1 on the Oscilloscope and set to 1 M $\Omega$  input impedance.

#### Load the Telecom Mask

- **4** On the Oscilloscope, use the following key sequence to select and load the required Telecom Mask:
  - a/ SHIFT (Blue Key) APPLICATION.
  - b/ TELECOM MASK/MASK softkey.
  - c/Use ENTRY/MEASURE control to select DS1\_NEW in the highlighted MSK FILES window.
  - d/ LOAD SETUP 8 M1M2 softkey.

### Compare Pulse with Mask

- **5** On the Oscilloscope, use the following key sequence to compare the pulse with the mask:
  - a/ RECALL 8, (Ensure CH1 Impedance is reset to 1 M $\Omega$  Select TRIGGER, SETUP and set PATTERN TRIGGER softkey to Trig'd).
  - b/ DEFINE MEAS
  - c/ **COMPARE** softkey
  - d/ TEST ON softkey
  - e/ M1M2 softkey
  - f/ AFTER FAIL CONTINUE softkey
  - g/RUN

### **NOTE**

Using the balanced to unbalanced converter reduces the pulse amplitude by a factor of 1.266. This will cause the comparison with the mask to fail. To overcome this select CHAN 1 ON and reduce the Volts/Division setting (highlighted on the softkey display). Reduced Volts/Division = highlighted value/1.266. The new value can be entered using the keypad

**6** The Oscilloscope will compare the positive pulse with the mask limits. A PASS message should appear on the Oscilloscope.

### NOTE

It may be necessary to visibly fit the waveform to the mask by adjusting the Oscilloscope vertical position and horizontal delay to obtain a PASS on the Mask.

### **External Mux/Demux**

7 Measure the peak pulse amplitude at the mid pulse-width using the Oscilloscope and verify that this is between 1.896V and 2.844V.

### **DS-1 Negative Pulse**

- **8** On the Oscilloscope, use the following key sequence to access the inverted mask. a/ SHIFT (Blue Key) DISK
  - b/ **DIRECTORY** softkey
  - c/ Use ENTRY/MEASURE control to highlight INV\_MASK
  - d/ **CHANGE DIRECTORY** softkey

### Load the Telecom Mask

- **9** On the Oscilloscope, use the following key sequence to select and load the required Telecom Mask:
  - a/SHIFT (Blue Key) APPLICATION.
  - b/ TELECOM MASK/MASK softkey.
  - c/Use ENTRY/MEASURE control to select DS1\_NEW in the highlighted MSK FILES window.
  - d/ LOAD SETUP 8 M1M2 softkey.

### **Compare Pulse with Mask**

- **10** On the Oscilloscope, use the following key sequence to compare the pulse with the mask:
  - a/ RECALL 8, (Ensure CH1 Impedance is reset to 1 M $\Omega$ . Select TRIGGER, SETUP and set **PATTERN TRIGGER** softkey to **Trig'd**).
  - b/ DEFINE MEAS
  - c/ **COMPARE** softkey
  - d/ **TEST ON** softkey
  - e/ M1M2 softkey
  - f/ AFTER FAIL CONTINUE softkey
  - g/RUN

### NOTE

Using the balanced to unbalanced converter reduces the pulse amplitude by a factor of 1.266. This will cause the comparison with the mask to fail. To overcome this select CHAN 1 ON and reduce the Volts/Division setting (highlighted on the softkey display). Reduced Volts/Division = highlighted value/1.266. The new value can be entered using the keypad

**11** The Oscilloscope will compare the negative pulse with the mask limits. A PASS message should appear on the Oscilloscope.

# **External Mux/Demux**

# NOTE

It may be necessary to visibly fit the waveform to the mask by adjusting the Oscilloscope vertical position and horizontal delay to obtain a PASS on the Mask.

- **12** Measure the peak pulse amplitude at the mid pulse-width using the Oscilloscope and verify that this is between 1.896V and 2.844V.
- **13** Disconnect all test equipment.

### PDH/DSn Frequency Measurement and Looped Clock

# PDH/DSn Frequency Measurement and Looped Clock

# **Specifications**

| Accuracy        | ±4.5 ppm |
|-----------------|----------|
| Measured Offset | ±100 ppm |

# **Description**

This test verifies that the HP OmniBER 718 Receiver Frequency Measurement is within specified limits. These limits assume the instrument is within the calibration cycle.

A Synthesizer is used to generate a sinewave at half the data rate. This is applied to the HP OmniBER 718 Receiver Signal In port. As this signal corresponds to an *All Ones Ternary Signal*, the HP OmniBER 718 receiver should sync up with no errors if set to PATTERN [ALL ONES]. The Frequency Measurement accuracy of the HP OmniBER 718 can be determined by comparison with the frequency displayed on the Synthesizer. Frequency Offset Measurement is also verified during this test as the HP OmniBER 718 will display deviation from the expected Signal In frequency in ppm. The PDH transmitter recovered clock function is also verified at 2 Mb/s using the frequency counter in RATIO mode.

# **Equipment Required**

**Synthesizer** : HP 3335A Option 001 (75 $\Omega$ )

Frequency Counter : HP 5335A Option 010

### **Procedure**

1 Recall the HP OmniBER 718 DEFAULT SETTINGS as shown on page 3-4.

**2** Connect up the equipment as shown in Figure 3-3.

# PDH/DSn Frequency Measurement and Looped Clock

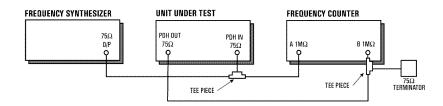

# Figure 3-3 Receiver Frequency Measurement Test Setup

- 3 Set the Synthesizer to: FREQUENCY - 1024.000 kHz sinewave AMPLITUDE - +10 dBm.
- **4** Set the frequency counter to RATIO A/B.
- **5** Press **RECEIVE** and set up the display as shown below.

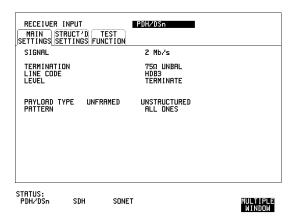

### PDH/DSn Frequency Measurement and Looped Clock

6 Press **TRANSMIT** and set up the display as shown below.

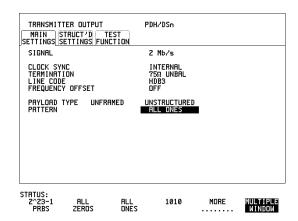

**7** Press **RESULTS** and set up the display as shown below.

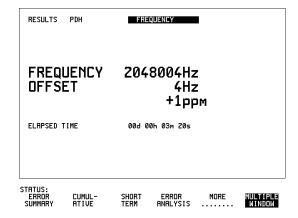

- **8** Verify that the FREQUENCY displayed is between 2047991 Hz and 2048009 Hz.
- **9** Verify that the Offset displayed is between +4.5 ppm and -4.5 ppm.
- **10** Set the synthesizer frequency to 1024.102 kHz and verify that the frequency displayed on the **RESULTS** display is between 2048.194 kHz and 2048.214 kHz.

# PDH/DSn Frequency Measurement and Looped Clock

- **11** Verify that the Offset displayed is between 95.5 ppm and 104.5 ppm. The frequency counter should read 1.00.
- **12** Set the synthesizer frequency to 1023.898 kHz and verify that the frequency displayed on the **RESULTS** display is between 2047.786 kHz and 2047.806 kHz.
- **13** Verify that the Offset displayed is between -95.5 ppm and -104.5 ppm. The frequency counter should read 1.00.
- **14** Set the synthesizer level to +10 dBm, synthesizer frequency and the Omniber 718 to the settings given in Table 3-2 and verify the displayed Offset at each point.

Table 3-2 PDH/DSn Offsets

| Receive<br>Frequency | Synthesizer<br>Frequency | Displayed<br>Offset |
|----------------------|--------------------------|---------------------|
| 8 Mb/s (E2)          | 4224,000 Hz              | -4.5 to +4.5 ppm    |
| 8 Mb/s (E2)          | 4223,578 Hz              | -95.5 to -104.5 ppm |
| 8 Mb/s (E2)          | 4224,422 Hz              | +95.5 to +104.5 ppm |
| 34 Mb/s (E3)         | 17,184,000 Hz            | -4.5 to +4.5 ppm    |
| 34 Mb/s (E3)         | 17,182,282 Hz            | -95.5 to -104.5 ppm |
| 34 Mb/s (E3)         | 17,185,718 Hz            | +95.5 to +104.5 ppm |
| 140 Mb/s (E4)        | 69,632,000 Hz            | -4.5 to +4.5 ppm    |
| 140 Mb/s (E4)        | 69,625,036 Hz            | -95.5 to -104.5 ppm |
| 140 Mb/s E4)         | 69,638,963 Hz            | +95.5 to +104.5 ppm |
| 1.544 Mb/s (DS-1)    | 772,000 Hz               | -4.5 to +4.5 ppm    |
| 1.544 Mb/s (DS-1)    | 771,923 Hz               | -95.5 to -104.5 ppm |
| 1.544 Mb/s (DS-1)    | 772,077 Hz               | +95.5 to +104.5 ppm |
| 44.736 Mb/s (DS-3)   | 22,368,000 Hz            | -4.5 to +4.5 ppm    |
| 44.736 Mb/s (DS-3)   | 22,365,763 Hz            | -95.5 to -104.5 ppm |
| 44.736 Mb/s (DS-3)   | 22,370,237 Hz            | +95.5 to +104.5 ppm |

# **SDH/SONET Transmitter Clock Accuracy**

# **Specification**

| Bit Rate   | Accuracy |
|------------|----------|
| 51.84 Mb/s | ±4.5 ppm |

# **Description**

The test uses a Frequency Counter connected to the Multirate Analyzer module Clock Trigger output port. This output is derived from the Clock module internal 10 MHz clock oscillator providing a 51.84 MHz that is directly related to all SDH/SONET output rates.

# **Equipment Required**

Frequency Counter : HP 5335A Option 010

### **Procedure**

- 1 Recall the HP OmniBER 718 DEFAULT SETTINGS as shown on page 3-4.
- **2** Set the Transmitter Output to SDH/SONET.
- 3 Connect the HP OmniBER 718 Multirate Analyzer module CLOCK TRIGGER port to the Frequency Counter Input A, set the input termination to  $50\Omega$ .
- **4** Adjust the Frequency Counter Trigger Level to obtain a stable reading and ensure that the Frequency Counter reads between 51.839670 MHz and 51.840230 MHz.
- **5** Disconnect all the test equipment.

# External Clock/Data Reference Inputs & Clock Reference Output

# **Specifications**

| Clock Rate          | Description                                                       |
|---------------------|-------------------------------------------------------------------|
| 2.048 Mb/s MTS      | Accepts timing reference as per ITU-T G.811                       |
| 10 MHz Reference    | Accepts 10 MHz timing reference                                   |
| 1.544 Mb/s BITS     | Accepts DS-1 timing reference as per TA-TSY-000378                |
| 64 kb/s             | Accepts 64 kb/s timing reference as per ITU-T G.703 Section 1.2.2 |
| STM-1/STS-3 Receive | Recovers clock from received STM/STS input signal.                |

### NOTE

The rates available are dependent on the HP OmniBER 718 model and options fitted.

# **Description**

This test verifies that signal integrity is maintained when an EXTERNAL clock is used as a reference.

# **Equipment Required**

**Synthesizer** : HP 3335A option 001 (75 $\Omega$ )

PDH/DSn Test Set : HP OmniBER 718

110 $\Omega$ /75 $\Omega$  Balanced to

**Unbalanced Converter** 

: HP 15508B

Frequency Counter : HP 5335A Opt 010

**64kb/s Test Set** : HP 37732A

### External Clock/Data Reference Inputs & Clock Reference Output

# **Procedure**

#### MTS Clock - Clock Format

- 1 Connect the 52/155 Mb/s DATA OUT port to the 52/155 Mb/s DATA IN port.
- 2 Recall the HP OmniBER 718 Default Settings as shown on page 3-4 and set the OTHER SETTINGS CONTROL display as shown below.

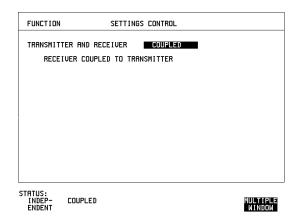

**3** Press **TRANSMIT** and set up the display as shown below.

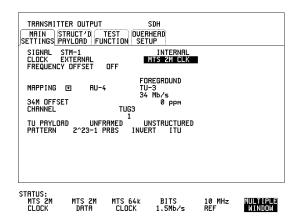

**4** Set the HP 3335A to 2.048 MHz at +10 dBm.

### External Clock/Data Reference Inputs & Clock Reference Output

- **5** Connect the HP 3335A to the HP OmniBER 718 75 $\Omega$  2M REF IN port on the Clock module.
- 6 Press RESULTS; TROUBLE SCAN.
- 7 Press RUN/STOP, check that the display reads NO TROUBLE and all the Alarm leds are off.
- **8** Press **RUN/STOP** to halt the measurement.

### **Clock REF OUT**

**9** Connect the Clock REF Out port to the Frequency Counter and check that a 2.048 MHz signal is present.

#### MTS Clock - Data

- **10** Disconnect the HP 3335A Synthesizer from the HP OmniBER 718 75 $\Omega$  2M REF IN port.
- 11 Set the PDH/DSn Test Set to transmit a 2 Mb/s unframed signal.
- **12** Connect the PDH/DSn Test Set, 75 $\Omega$  Output to the HP OmniBER 718 75 $\Omega$  2M REF IN Port and Recall the DEFAULT SETTINGS as shown on page 3-4.
- **13** Set the **TRANSMIT** display as shown below.

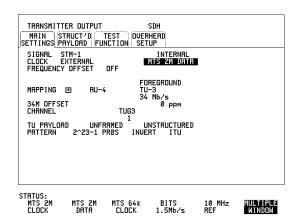

- **14** Select CLOCK SYNC FORMAT [2 Mb/s DATA] on the SDH **TRANSMIT** Display.
- 15 Press **RESULTS** TROUBLE SCAN then **RUN/STOP**.

### External Clock/Data Reference Inputs & Clock Reference Output

- **16** Check that the [RESULTS] Display reads NO TROUBLE and all the Alarm LEDS are off. Press [RUN/STOP] to halt the measurement.
- **17** Disconnect the PDH/DSn Test Set, 75 $\Omega$  2 Mb/s PDH Output from the 75 $\Omega$  2M REF IN Port.
- **18** Connect the PDH/DSn Test Set,  $120\Omega$  2 Mb/s PDH Output to the  $120\Omega$  2M REF IN Port.
- **19** Change the PDH O/P termination to  $120\Omega$  on the PDH/DSn Test Set and the HP OmniBER 718.
- **20** Press **RESULTS TROUBLE SCAN** then **RUN/STOP** on the HP OmniBER 718.
- **21** Check that the **RESULTS** Display reads NO TROUBLE and all the Alarm LEDS are off. Press **RUN/STOP** to halt the measurement.

### STM-1/STS-3 Receive Data

- **22** Disconnect the PDH/DSn Test Set Data Output from the HP OmniBER 718,  $120\Omega$  2M REF IN port.
- **23** Disconnect the 52/155 Mb/s DATA OUT port from the 52/155 Mb/s DATA IN port
- **24** Select CLOCK SYNC [STM-1/STS-3 RECEIVE] ON THE HP OmniBER 718 [TRANSMIT] display.
- 25 The SDH Clock Loss Alarm led should be lit on the HP OmniBER 718.
- **26** Set the Synthesizer frequency to 77.760 MHz and amplitude to +10 dBm.
- **27** Connect the Synthesizer to the 75 $\Omega$  52/155 Mb/s DATA IN port.
- 28 Ensure that the SDH/SONET Clock Loss Alarm Led is not lit.

### NOTE

As the signal is unframed the LOF/OOF etc. alarms will be on.

### 10 MHz Reference

- **29** Select CLOCK SYNC [10 MHz REF] ON THE HP OmniBER 718 **TRANSMIT** display.
- **30** The SDH/SONET Clock Loss Alarm led should be lit on the HP OmniBER 718.
- **31** Set the Synthesizer frequency to 10.000 MHz and amplitude to +10 dBm.

### External Clock/Data Reference Inputs & Clock Reference Output

- **32** Connect the Synthesizer to the HP OmniBER 718, 75 $\Omega$  2M REF IN Port.
- **33** Ensure that the SDH/SONET Clock Loss Alarm Led is not lit.

#### **BITS Clock**

- **34** Select CLOCK SYNC [BITS] ON THE HP OmniBER 718 **TRANSMIT** display.
- **35** The SDH/SONET Clock Loss Alarm led should be lit on the HP OmniBER 718.
- **36** Set the Synthesizer frequency to 772 kHz and amplitude to +10 dBm.
- **37** Connect the Synthesizer, via the Balanced to Unbalanced converter, to the HP OmniBER 718,  $100\Omega$  BITS Clock Port.
- 38 Ensure that the SDH/SONET Clock Loss Alarm Led is not lit.

### 64 kb/s Clock

- **39** Select CLOCK SYNC [64 kb/s] on the HP OmniBER 718 **TRANSMIT** display.
- **40** The SDH/SONET Clock Loss Alarm led should be lit on the HP OmniBER 718.
- **41** Set the 64kb/s Test Set to provide a 64kb/s Clock Signal.

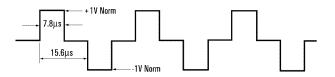

Suitable 64kb/s AMI signal (into 100/120 ohms balanced) if 64kb/s Test set is not available.

Signal must be derived from a stable synthesized source.

- 42 Connect the Clock Signal to the HP OmniBER 718 balanced 64K Clock input.
- **43** Ensure that the SDH/SONET Clock Loss Alarm Led is not lit.
- **44** Disconnect all the test equipment.

### **SDH/SONET Frequency Offsets**

# **SDH/SONET Frequency Offsets**

# **Specifications**

| Range      | ±999 ppm |
|------------|----------|
| Resolution | 0.1 ppm  |
| Accuracy   | 0.02 ppm |

# **Description**

The test uses a Frequency Counter connected to the Multirate Analyzer module Clock Trigger output port. This output is derived from the Clock module and is directly related to the SDH/SONET output rate. An external 10 MHz reference from a Signal Generator is used to clock the HP OmniBER 718 and also provides a timebase reference for the Frequency counter. The counter measures the Clock Trigger frequency to check the offset accuracy and range.

# **Equipment Required**

Signal Generator : HP 8657A

Frequency Counter : HP 5335A Opt 010

**T Connector** : HP 1250-0781

### **Procedure**

1 Recall the HP OmniBER 718 DEFAULT SETTINGS as shown on page 3-4. Set the Transmitter Output to SDH/SONET.

**2** Select CLOCK SYNC [10 MHz REF] on the HP OmniBER 718 **TRANSMIT** display.

- 3 Connect the HP8657A to the HP OmniBER 718 Unbalanced 75 $\Omega$  2M REF IN port on the Clock Module.
- **4** Set the Signal Generator frequency to 10.000 MHz and amplitude to +10 dBm.
- **5** Check the Clock Loss Alarm Led is not lit.

# **SDH/SONET Frequency Offsets**

- **6** Connect the Signal Generator, Timebase OUT port (rear panel), to the counter Timebase IN port (rear panel).
- 7 Check the Counter EXT TIME BASE flag is illuminated on the front panel.
- **8** Connect the HP OmniBER 718 Multirate Analyzer module CLOCK TRIGGER port to the Frequency Counter, set input termination to  $50\Omega$ .
- **9** Adjust the Frequency Counter Trigger Level to obtain a stable reading.
- **10** The reading should be between 51.839999 51.840001 MHz. If not check setup and ensure the Counter is locked to the Signal Generator.
- 11 Set the HP OmniBER 718 frequency offset to the settings given in Table 3-3 and verify the frequency at each step is within the Min/Max limits.

Table 3-3 SDH/SONET Offset

| Offset<br>(ppm) | Min Expected<br>Frequency | Max Expected<br>Frequency |
|-----------------|---------------------------|---------------------------|
| -999ppm         | 51788210.8 Hz             | 51788212.9 Hz             |
| -100ppm         | 51834814.9 Hz             | 51834817.1 Hz             |
| -66.6ppm        | 51836546.4 Hz             | 51836548.5 Hz             |
| +33.3ppm        | 51841725.2 Hz             | 51841727.3 Hz             |
| +100ppm         | 51845182.9 Hz             | 51845185.1 Hz             |
| +999ppm         | 51891787.1 Hz             | 51891789.2 Hz             |

**12** Disconnect all the test equipment.

# STM-0/STS-1 Transmitter Output Waveshape

# STM-0/STS-1 Transmitter Output Waveshape

# **Specifications**

| Level                       | Pulse Amplitude & Shape                                                                                            |
|-----------------------------|----------------------------------------------------------------------------------------------------|
| Cross-Connect<br>(450 feet) | 530 mV peak (nominal). Compliant with GR-253, Issue 1, Figure 4-10 and draft recommendation ITU-R F.750, Appendix1 |
| HIGH                        | 1 V peak (nominal)                                                                                                 |
| LOW                         | 300 mV peak (nominal)                                                                                              |

# **Description**

An Oscilloscope is connected to the HP OmniBER 718 Transmitter STM-0/STS-1 output and used to check the STM-0/STS-1 waveshape against the relevant mask.

# **Equipment Required**

Oscilloscope : HP 54520A Option 001

**75** $\Omega$  Termination : HP 15522-80010

**T Connector** : HP 1250-0781

### **Procedure**

### **Positive Pulse**

1 Recall HP OmniBER 718 DEFAULT SETTINGS as shown on page 3-4 and set up the **TRANSMIT** display as shown on the following page.

### STM-0/STS-1 Transmitter Output Waveshape

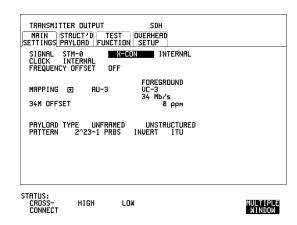

- **2** Connect the 52/155 Mb/s 75 $\Omega$  DATA OUT port to the Oscilloscope CHAN 1, terminate in 75 $\Omega$ .
- **3** Select CHAN 1 on the Oscilloscope and set to 1 M $\Omega$  input impedance.

#### **Load the Telecom Mask**

- **4** On the Oscilloscope, use the following key sequence to select and load the required Telecom Mask:
  - a/ SHIFT (Blue Key) APPLICATION.
  - b/ TELECOM MASK/MASK softkey.
  - c/ Use ENTRY/MEASURE control to select STS1\_93 in the highlighted MSK FILES window.
  - d/ LOAD SETUP 8 M1M2 softkey.

### **Compare Pulse with Mask**

- **5** On the Oscilloscope, use the following key sequence to compare the pulse with the mask:
  - a/ RECALL 8
  - b/ DEFINE MEAS
  - c/ **COMPARE** softkey
  - d/ **TEST ON** softkey
  - e/ M1M2 softkey
  - f/ AFTER FAIL CONTINUE softkey
  - g/RUN
- **6** The Oscilloscope will automatically display and compare an isolated positive pulse with the mask limits. A PASS message should appear on the Oscilloscope.

### STM-0/STS-1 Transmitter Output Waveshape

### NOTE

It may be necessary to select **MASK** softkey and **MASK AUTO** / **MASK ALIGN** or to visibly fit the waveform to the mask by adjusting the Oscilloscope vertical gain/position and horizontal delay to obtain a PASS on the Mask.

**7** Measure the peak pulse amplitude at the mid pulse-width using the Oscilloscope and verify that this is nominally 530 mV.

### **Negative Pulse**

- 8 On the Oscilloscope, use the following key sequence to access the inverted mask.
  - a/ SHIFT (Blue Key) DISK
  - b/ **DIRECTORY** softkey
  - c/ Use ENTRY/MEASURE control to highlight INV\_MASK
  - d/ CHANGE DIRECTORY softkey

### **Load the Telecom Mask**

- **9** On the Oscilloscope, use the following key sequence to select and load the required Telecom Mask:
  - a/ SHIFT (Blue Key) APPLICATION.
  - b/ TELECOM MASK/MASK softkey.
  - c/ Use ENTRY/MEASURE control to select STS1\_93 in the highlighted MSK FILES window.
  - d/ LOAD SETUP 8 M1M2 softkey.

### **Compare Pulse with Mask**

- **10** On the Oscilloscope, use the following key sequence to compare the pulse with the mask:
  - a/ RECALL 8
  - b/ DEFINE MEAS
  - c/ **COMPARE** softkey
  - d/ **TEST ON** softkey
  - e/ M1M2 softkey
  - f/ AFTER FAIL CONTINUE softkey
  - g/RUN
- **11** The Oscilloscope will automatically display and compare an isolated positive pulse with the mask limits. A PASS message should appear on the Oscilloscope.

### STM-0/STS-1 Transmitter Output Waveshape

# NOTE

It may be necessary to select **MASK** and **MASK AUTO MASK ALIGN** to visibly fit the waveform to the mask by adjusting the Oscilloscope vertical gain/position and horizontal delay to obtain a PASS on the Mask.

- **12** Measure the peak pulse amplitude at the mid pulse-width using the Oscilloscope and verify that this is nominally 530 mV.
- **13** Change the signal to STM-0/STS-1 HIGH and check that the +ve and -ve pulses are nominally 1 V.
- **14** Change the signal to STM-0/STS-1 LOW and check that the +ve and -ve pulses max) peaks are nominally 300 mV.

### STM-1/STS-3 Transmitter Output Waveshape

# STM-1/STS-3 Transmitter Output Waveshape

# **Specifications**

| Pulse Shape | Meets ITU Recommendation G.703 |
|-------------|--------------------------------|
| Amplitude   | ±0.5V ±10%                     |

# **Description**

An Oscilloscope is connected to the HP OmniBER 718 Transmitter STM-1/STS-3 output and used to view the waveforms with All Ones and All Zeros patterns selected in turn. The displayed waveshape is checked against the relevant mask. The STM/STS Framing is disabled during this test.

# **Equipment Required**

Oscilloscope HP 54520A - option 001

**75** $\Omega$  Termination HP 15522-80010

**T Connector** HP 1250-0781

### **Procedure**

### NOTE

This performance test is written using the HP 54520A Oscilloscope with Option 001 - Telecom Masks Application. If any other Oscilloscope is used the keystrokes given in this procedure will not apply.

### **Installing the Telecom Masks Option**

- 1 Insert the Disk containing the Telecom Mask into the Oscilloscope Disk Drive.
- 2 Press SHIFT (Blue Key) DISK
- 3 Press DIRECTORY then ROOT DIRECTORY

## STM-1/STS-3 Transmitter Output Waveshape

#### **All Ones Pulse**

1 Connect up the equipment as shown in Figure 3-4 and Recall HP OmniBER 718 DEFAULT SETTINGS as shown on page 3-4.

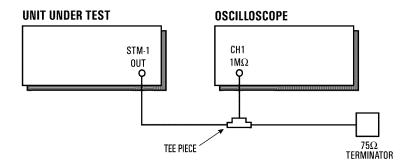

Figure 3-4 STM-1/STS-3 Transmitter Output Waveshape Test Setup

**2** Press **TRANSMIT** and set up the display as shown below.

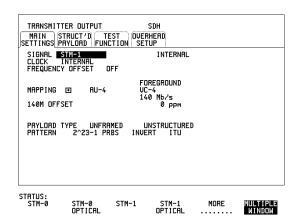

## STM-1/STS-3 Transmitter Output Waveshape

**3** Press **OTHER CALIBRATION** and enter the calibration password - 1243. Set up the display as shown opposite.

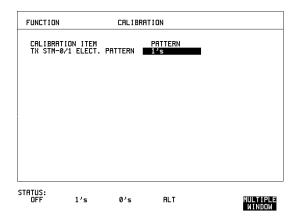

- **4** Connect the 52/155 Mb/s 75Ω DATA OUT port to the Oscilloscope, terminate in 75Ω.
- **5** Select CHAN on the Oscilloscope and set to 1 M $\Omega$  input impedance.

#### **Load the Telecom Mask**

- **6** On the Oscilloscope, use the following key sequence to select and load the required Telecom Mask:
  - a/ SHIFT (Blue Key) APPLICATION.
  - b/ **TELECOM MASK/MASK** softkey.
  - c/ Use ENTRY/MEASURE control to select 155BIN1 in the highlighted MSK FILES window.
  - d/ LOAD SETUP 8 M1M2 softkey.

#### **Compare Pulse with Mask**

- **7** On the Oscilloscope, use the following key sequence to compare the pulse with the mask:
  - a/ RECALL 8, (Ensure CH1 Impedance is reset to 1 M $\Omega$ )
  - c/ **COMPARE** softkey
  - d/ **TEST ON** softkey
  - e/ M1M2 softkey
  - f/ AFTER FAIL CONTINUE softkey
  - g/RUN

## STM-1/STS-3 Transmitter Output Waveshape

**8** The Oscilloscope will automatically display and compare an isolated positive pulse with the mask limits. A PASS message should appear on the Oscilloscope.

#### NOTE

It may be necessary to visibly fit the waveform to the mask by adjusting the Oscilloscope vertical position and horizontal delay to obtain a PASS on the Mask.

Measure the peak pulse amplitude at the mid pulse-width using the Oscilloscope and verify that this is between 450 mV and 550 mV. (i.e. 900 mV-1.1V Pk-Pk)

#### All 0's Pulse

**10** Select PATTERN [ALL 0's] on the **OTHER CALIBRATION** display.

#### **Load the Telecom Mask**

- **11** On the Oscilloscope, use the following key sequence to select and load the required Telecom Mask:
  - a/ SHIFT (Blue Key) APPLICATION.
  - b/ **TELECOM MASK/MASK** softkey.
  - c/ Use ENTRY/MEASURE control to select 155BIN0 in the highlighted MSK FILES window.
  - d/ LOAD SETUP 8 M1M2 softkey.

#### Compare Pulse with Mask

- **12** On the Oscilloscope, use the following key sequence to compare the pulse with the mask:
  - a/ RECALL 8, (Ensure CH1 Impedance is reset to 1 M $\Omega$ )
  - b/ DEFINE MEAS
  - c/ **COMPARE** softkey
  - d/ **TEST ON** softkey
  - e/ M1M2 softkey
  - f/ AFTER FAIL CONTINUE softkey
  - g/RUN
- **13** The Oscilloscope will automatically display and compare an isolated positive pulse with the mask limits. A PASS message should appear on the Oscilloscope.

#### STM-1/STS-3 Transmitter Output Waveshape

## NOTE

It may be necessary to visibly fit the waveform to the mask by adjusting the Oscilloscope vertical position and horizontal delay to obtain a PASS on the Mask.

- **14** Measure the peak pulse amplitude at the mid pulse-width using the Oscilloscope and verify that this is between 450 mV and 550 mV. (i.e. 900 mV-1.1V Pk-Pk)
- **15** On the Oscilloscope, use the following key sequence to access the inverted mask. a/ SHIFT (Blue Key) DISK
  - b/ **DIRECTORY** softkey
  - c/ Use ENTRY/MEASURE control to highlight INV\_MASK
  - d/ **CHANGE DIRECTORY** softkey
- **16** Repeat steps 6 to 14 to check pulses against Inverted masks.
- **17** Set CALIBRATION PATTERN to OFF and disconnect all the test equipment.

# **SDH/SONET Receiver Equalization**

## **Specifications**

| Rate                      | Equalization                           |  |
|---------------------------|----------------------------------------|--|
| STM-0/STS-1 - 51.84 Mb/s  | 12 dB for root f cable at 1/2 bit rate |  |
| STM-1/STS-3 - 155.52 Mb/s | 12 dB for root f cable at 1/2 bit rate |  |

## **Description**

The Receiver Equalization is checked by looping the transmitter output to receiver input through a special Cable Simulator. This device is designed to simulate the specified cable loss at the rate under test. A BER measurement is run and a check made for no errors in the results page.

## **Equipment Required**

Cable Simulator STM-0/STS-1 50 metres of 8120-0049
Cable Simulator STM-1/STS-3 75 metres of 8120-0049

#### **Procedure**

#### STM-0/STS-1

1 Recall the HP OmniBER 718 Default Settings as shown on page 3-4 and set the OTHER SETTINGS CONTROL display as shown on the following page.

#### **SDH/SONET Receiver Equalization**

.

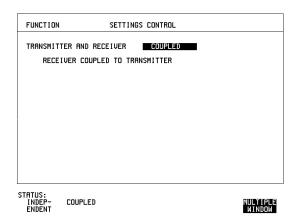

**2** Set the **TRANSMIT** display as shown below.

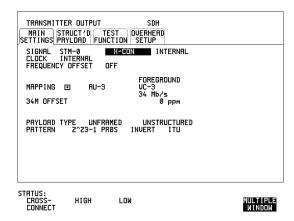

- **3** Connect Cable Simulator STS-1 between the 52/155 Mb/s  $75\Omega$  DATA OUT and 52/155 Mb/s  $75\Omega$  DATA IN ports.
- 4 Press RESULTS TROUBLE SCAN then RUN/STOP to start the measurement.
- **5** Ensure that NO TROUBLE is displayed on the **RESULTS** display after 30 seconds.
- **6** Press **RUN/STOP** to stop the measurement.

## **SDH/SONET Receiver Equalization**

## **Procedure**

#### STM-1/STS-3

Set the **TRANSMIT** display as shown below.

7

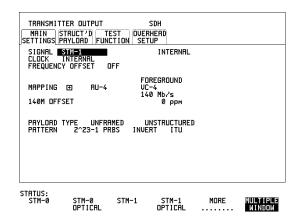

- **8** Connect Cable Simulator STS-3 between the 52/155 Mb/s  $75\Omega$  DATA OUT and 52/155 Mb/s  $75\Omega$  DATA IN ports.
- 9 Press RESULTS TROUBLE SCAN then RUN/STOP to start the measurement.
- **10** Ensure that NO TROUBLE is displayed on the **RESULTS** display after 30 seconds.
- **11** Press **RUN/STOP** to stop the measurement.
- **12** Disconnect all the equipment.

# **SDH/SONET Receiver Monitor Levels**

## **Specifications**

| Bit Rate                  | Nominal<br>Loss | Equalization at 1/2<br>Bit Rate |
|---------------------------|-----------------|---------------------------------|
| STM-0/STS-1 - 51.84 Mb/s  | 20, 26 dB       | 12 dB                           |
| STM-1/STS-3 - 155.52 Mb/s | 20, 26 dB       | 12 dB                           |

## **Description**

The signal from the HP OmniBER 718 SDH/SONET Transmitter is applied to the SDH/SONET Receiver after attenuating by an amount equal to the selected Receiver Flat Loss plus the specified Cable Loss. The Flat Loss is obtained from a  $75\Omega$ , attenuator kit. The Cable Loss is supplied by inserting the correct Cable Simulators for each bit rate in the attenuation path.

# **Equipment Required**

Cable Simulator STM-0/STS-1 50 metres of 8120-0049 Cable Simulator STM-1/STS-3 75 metres of 8120-0049  $75\Omega$  Attenuator Kit HP 86213A

#### **Procedure**

- 1 Recall the HP OmniBER 718 DEFAULT SETTINGS as shown on page 3-4.
- **2** Connect the equipment as shown in Figure 3-5.

## **SDH/SONET Receiver Monitor Levels**

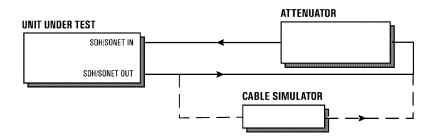

Figure 3-5 Receiver Monitor Input Test Setup

## STM-0/STS-1

1 Set the OTHER SETTINGS CONTROL display as shown below.

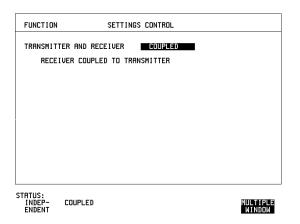

#### **SDH/SONET Receiver Monitor Levels**

2 Press [RECEIVE] and set up the MAIN SETTINGS display below.

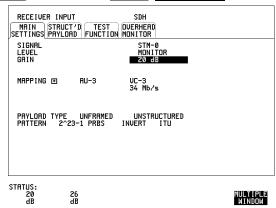

- 3 Press RESULTS TROUBLE SCAN
- 4 Press **RUN/STOP** to start the measurement.
- **5** After 30 seconds ensure that NO TROUBLE is displayed on the **RESULTS** display
- **6** Press **RUN/STOP** to stop the measurement.
- **7** Connect Cable Simulator STS-1 between the 52/155 Mb/s DATA OUT Port and the attenuator.
- 8 Press **RESULTS** TROUBLE SCAN then **RUN/STOP** to start the measurement.
- **9** Ensure that NO TROUBLE is displayed on the **RESULTS** display after 30 seconds.
- **10** Press **RUN/STOP** to stop the measurement.
- **11** Connect the 6 dB Fixed Attenuator in the signal path to give a total path attenuation of 26 dB.
- **12** Press **RECEIVE** and select MONITOR LEVEL [26 dB].
- **13** Press **RESULTS**; **TROUBLE SCAN** then **RUN/STOP** to start the measurement.
- **14** Ensure that NO TROUBLE is displayed on the **RESULTS** display after 30 seconds.
- **15** Press **RUN/STOP** to stop the measurement.
- **16** Remove Cable Simulator STS-1 from the signal path.

## **SDH/SONET Receiver Monitor Levels**

- **17** Press [RESULTS]; **TROUBLE SCAN** then [RUN/STOP] to start the measurement.
- **18** Ensure that NO TROUBLE is displayed on the **RESULTS** display after 30 seconds.
- **19** Press **RUN/STOP** to stop the measurement.

#### **STM-1/STS-3**

- **20** Repeat steps 1 to 19 (20 dB and 26 dB tests) with the **RECEIVE** display set to SIGNAL [STM-1/STS-3] and Cable Simulator STS-3 fitted in place of Cable Simulator STS-1.
- **21** Disconnect all the equipment.

# **Multirate Optical Interfaces**

# Specification (1310 nm Transmitter up to 622 Mb/s)

| Wavelength   | 1280 nm to 1335 nm (Typical 1310 nm)          |
|--------------|-----------------------------------------------|
| Power Output | -3.0 dBm to +2.0 dBm (Typical 0.0 dBm)        |
| Line Coding  | NRZ                                           |
| Safety Class | Class 1, FDA 21 CFR Ch.1 1040.10 and EN 60825 |
| Data Rates   | 51.84, 155.52, or 622.08 Mb/s (Nominal)       |

# Specification (1310 nm Transmitter up to 2488.32 Mb/s)

| Wavelength   | 1280 nm to 1330 nm (Typical 1310 nm)            |  |
|--------------|-------------------------------------------------|--|
| Power Output | 0.0 dBm to +3.0 dBm (Typical +1 dBm)            |  |
| Line Coding  | NRZ                                             |  |
| Safety Class | Class 1, FDA 21 CFR Ch.1 1040.10 and EN 60825   |  |
| Data Rates   | 51.84, 155.52, 622.08 or 2488.32 Mb/s (Nominal) |  |

# Specification (1550 nm Transmitter up to 622 Mb/s)

| Wavelength   | 1480 nm to 1580 nm (Typical 1550 nm)          |  |
|--------------|-----------------------------------------------|--|
| Power Output | -3.0 dBm to +2.0 dBm (Typical 0.0 dBm)        |  |
| Line Coding  | NRZ                                           |  |
| Safety Class | Class 1, FDA 21 CFR Ch.1 1040.10 and EN 60825 |  |
| Data Rates   | 51.84, 155.52, or 622.08 Mb/s (Nominal)       |  |

# Specification (1550 nm Transmitter up to 2488.32 Mb/s)

| Wavelength   | 1530 nm to 1570 nm (Typical 1550 nm)            |
|--------------|-------------------------------------------------|
| Power Output | 0.0 dBm to +3.0 dBm (Typical +1 dBm)            |
| Line Coding  | NRZ                                             |
| Safety Class | Class 1, FDA 21 CFR Ch.1 1040.10 and EN 60825   |
| Data Rates   | 51.84, 155.52, 622.08 or 2488.32 Mb/s (Nominal) |

## **Multirate Optical Interfaces**

# Specification (Receiver) up to 2488.32 Mb/s

| Wavelength           | 1200 nm to 1600 nm                                                                                                    |
|----------------------|----------------------------------------------------------------------------------------------------|
| Maximum Input Power  | -8 dBm (for BER of 1.0E <sup>-10</sup> )                                                                                                    |
| Line Coding          | NRZ                                                                                                    |
| Sensitivity          | -34 dBm (STM-0/1/4, OC-1/3/12<br>-28 dBm Minimum (STM-16, OC-48)<br>(wavelength=1310/1550 nm, Modulation =<br>100%, Data=2 <sup>23</sup> -1, BER=1.0E <sup>-10</sup> ) |
| PMP Electrical Input | 150mV pk-pk (Nominal) 51.84, 155.52 and 622.08 Mb/s only                                                                                                    |
| PMP Impedance        | Nominal $50\Omega$                                                                                                    |

# Specification (Receiver) up to 622.08 Mb/s

| Wavelength           | 1200 nm to 1600 nm                                                                                                    |
|----------------------|----------------------------------------------------------------------------------------------------|
| Maximum Input Power  | -3 dBm (for BER of 1.0E <sup>-10</sup> )                                                                                                    |
| Line Coding          | NRZ                                                                                                    |
| Sensitivity          | -34 dBm (STM-0/1, OC-1/3<br>-28 dBm Minimum (STM-4, OC-12)<br>(wavelength=1310/1550 nm,<br>Modulation=100%, Data=2 <sup>23</sup> -1, BER=1.0E <sup>-10</sup> ) |
| PMP Electrical Input | 150 mV pk-pk (Nominal), 51.84, 155.52 and 622.08 Mb/s only                                                                                                    |
| PMP Impedance        | Nominal $50\Omega$                                                                                                    |

NOTE

The rates available are dependent on the HP OmniBER 718 model and options fitted.

# **Description**

The optical power output is measured on a power meter.

The receiver sensitivity is verified by attenuating the transmitter output and checking for no errors in back-to-back mode.

#### **Multirate Optical Interfaces**

The Protected Monitor Point (PMP) functionality is verified by looping the HP OmniBER 718 Optical Output to the PMP input via an Optical Attenuator and Lightwave Converter, then checking for error-free operation.

## **Equipment Required**

Power Meter : HP 8153A

Power Meter Sensor : HP 81536A

Module

Oscilloscope : HP 54520A

Lightwave Converter : HP 11982A

Optical Attenuator : HP 8157A

FC/PC Connector Interface : HP 81000FI (Qty. 4)

Optical Cables (qty 2) : HP 11871A

Adaptor (SMA to BNC) : HP 1250-1787

#### WARNING

Safety precautions must be observed when handling the HP OmniBER 718 Optical Modules as these generate laser signals which can cause serious injury. The guidelines below must be followed:

Check the connector configuration of the 2.5 Gb/s Fiber Optic Interfaces. If non FC/PC connectors are fitted then remove them, then fit the FC/PC connector interface.

Check for any damage to the HP OmniBER 718 Fiber Optic Interface spring loaded aperture covers and connectors. Do not power up the instrument if in any doubt about the integrity of these connectors.

Make all connections to the HP OmniBER 718 Fiber Optic Interfaces before powering up the instrument.

#### **Procedure**

1 Switch on the HP OmniBER 718 and recall the DEFAULT SETTINGS as shown on page 3-4.

#### 1310nm - Optical Power Output

**2** Connect the HP OmniBER 718 Optical Out Port to the HP8153A. Ensure all optical connectors are carefully cleaned before connections are made. Ensure that all connections are tight and that the cable has no twists.

#### **Multirate Optical Interfaces**

- **3** Setup the HP 8153A as follows:
  - a. Press **PARAM** key to display wavelength  $[\lambda]$
  - b. Using (-), and (-) keys, set the wavelength to 1310nm.
  - c. Press PARAM key to display Time [t]
  - d. Using  $\bigcirc$  and  $\bigcirc$  keys, set the time to 200mS.
  - e. Press **PARAM** key to display REF.
  - f. Using  $(\clubsuit)$ ,  $(\clubsuit)$  and  $(\clubsuit)$  keys, set the REF to 0.000 dBm.
  - g. Press **PARAM** key to display CAL.
  - h. Using  $\bigcirc$  and  $\bigcirc$  keys, set the CAL to 0.000 dBm.
  - i. Press the **ZERO** key on the Power Meter to calibrate the Power Meter is now ready.
- **4** Press **MODE** to select the Power Level measurement on the HP 8153A.
- **5** Press **TRANSMIT SDH** or **SONET**, and select SIGNAL [STM-0 OPT] or [OC-1].
- 6 Check the HP 8153A Power Meter reading is between 0 dBm and +3 dBm (Typically +1 dBm) for a 37718A. Or is between -3 dBm and +2dBm (Typically +0 dBm) for a 37718B/C.
- **7** Press **TRANSMIT SDH** or **SONET** and select SIGNAL [STM-1 OPT] or [OC-3].
- **8** Check the HP 8153A Power Meter reading is between 0 dBm and +3 dBm (Typically +1 dBm) for a 37718A. Or is between -3 dBm and +2dBm (Typically +0 dBm) for a 37718B/C.
- **9 HP 37718A/B only.** Press **TRANSMIT SDH** or **SONET**, and select SIGNAL [STM-4 OPT] or [OC-12].
- **10 HP 37718A/B only**. Check the HP 8153A Power Meter reading is between 0 dBm and +3 dBm (Typically +1 dBm) for a 37718A. Or is between -3 dBm and +2dBm (Typically +0 dBm) for a 37718B/C.
- **11 HP 37718A only.** Press **TRANSMIT SDH** or **SONET** and select SIGNAL [STM-16 OPT] or [OC-48].
- **12 HP 37718A only.** Check the HP 8153A Power Meter reading is between 0 dBm and +3 dBm (Typically +1 dBm) for a 37718A.

#### **Optical Receiver Sensitivity**

- **13** Recall the HP OmniBER 718 DEFAULT SETTINGS as shown on page 3-4.
- **14** Set the Optical Attenuator to ATTEN 15 dB, WAVELENGTH 1310 nm; CAL=0; ENB ON. Connect the Optical Attenuator between the Power Meter and the HP OmniBER 718 Optical Out port (ensure that all connections are tight and

#### **Multirate Optical Interfaces**

that the cable has no twists).

- **15** Press **TRANSMIT SDH** or **SONET** and select SIGNAL [STM-0 OPT] or [OC-1].
- **16** Adjust the Optical Attenuator to obtain a reading of -34 dBm on the Power Meter.
- 17 Recall the HP OmniBER 718 DEFAULT SETTINGS as shown on page 3-4.
- **18** Disconnect the Optical Attenuator Output from the HP 8153A and connect to the HP OmniBER 718 Optical IN Port. Ensure all optical connectors are carefully cleaned before connections are made. Ensure that all connections are tight and that the cable has no twists.
- **19** Press **OTHER** then **SETTINGS CONTROL** and select TRANSMITTER AND RECEIVER [COUPLED].
- **20** Press **TRANSMIT SDH** or **SONET** and select SIGNAL [STM-0 OPT] or [OC-1].
- **21** Press **RESULTS TROUBLE SCAN** then **RUN/STOP** to start a measurement.
- **22** After 5 minutes check that NO TROUBLE is displayed on the **RESULTS** display.
- **23** Repeat steps 16 through 22, substituting SIGNAL [STM-1 OPT] or [OC-3] in steps 18 & 23.
- **24 HP 37718A/B only.** Repeat steps 16 through 22, substituting SIGNAL [STM-4 OPT] or [OC-12] in steps 18 & 23. If 37718B/C then adjust the Optical Attenuator to obtain a reading of -28 dBm on the Power Meter
- **25 HP 37718A only.** Repeat steps 16 through 22, substituting SIGNAL [STM-16 OPT] or [OC-48] in steps 18 & 23 and -28 dBm in step 19.

#### **PMP Electrical Input**

- **26** Recall the HP OmniBER 718 DEFAULT SETTINGS as shown on page 3-4.
- **27** Disconnect the optical cable from the HP OmniBER 718 Optical IN port and connect to the HP 11982A Lightwave Converter input.
- **28** Connect the output from the Lightwave Converter to the Oscilloscope using the SMA/BNC adaptor and  $50\Omega$  BNC cable.
- **29** Press **TRANSMIT SDH** or **SONET** and select SIGNAL [STM-0 OPT] or [OC-1].
- **30** Press **AUTOSCALE** on the Oscilloscope and adjust the Timebase and Range to obtain an STM-0/OC-1 waveform.

#### **Multirate Optical Interfaces**

- **31** Measure the amplitude of the waveform using the Oscilloscope and adjust the Optical Attenuator until the amplitude is 150mV pk-pk.
- **32** Disconnect the output of the Lightwave Converter from the Oscilloscope and connect instead to the HP OmniBER 718 Optical Module Monitor input.
- **33** Press **RECEIVE** and set up the display as shown below.

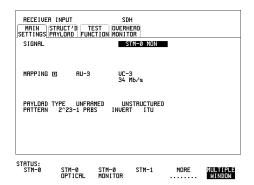

- **34** Press **RESULTS TROUBLE SCAN** then **RUN/STOP** to start the measurement.
- **35** After 5 minutes, check that NO TROUBLE is displayed on the **RESULTS** display. Press **RUN/STOP** to stop the measurement.
- **36** Recall the HP OmniBER 718 DEFAULT SETTINGS as shown on page 3-4.
- **37** Repeat steps 28 to 36 but with [STM-1 OPT] or [OC-3] selected on the HP OmniBER 718 **TRANSMIT** and **RECEIVE** displays.
- **38** Recall the HP OmniBER 718 DEFAULT SETTINGS as shown on page 3-4.
- **39** Repeat steps 28 to 36 but with [STM-4 OPT] or [OC-12] selected on the HP OmniBER 718 **TRANSMIT** and **RECEIVE** displays.

#### Procedure 1550 nm - Optical Power Output

**40** Repeat steps 1 through 12 substituting 1550nm for 1310nm.

#### **Optical Receiver Sensitivity**

**41** Repeat Steps 13 through 25 substituting 1550nm for 1310nm.

| Performance Tests            |
|------------------------------|
| Multirate Optical Interfaces |

# **Performance Test Record**

HP OmniBER 718

Multirate Communications Performance Analyzer

Location: Serial No.:

Tested by: Options:

Temperature: Certified by:

Humidity: Date:

Note the test steps applicable are dependent on the instrument options and bit rates available. Enter N/A if a test does not apply for your instrument

#### **Performance Test Record**

| Page<br>No. | Test Des                                             | cription         | Result<br>Min Actual Max |           |                |
|-------------|------------------------------------------------------|------------------|--------------------------|-----------|----------------|
| 3-5         | Self Test                                            | :                |                          |           |                |
| 3-6         | Step 3                                               | Confidence Tests |                          | Pass/Fail |                |
| 3-7         | Step 4                                               | All Tests        |                          | Pass/Fail |                |
| 3-8         | Step 3                                               | 1550 nm Tests    |                          | Pass/Fail |                |
| 3-9         | Step 3                                               | DCC Tests        |                          | Pass/Fail |                |
| 3-10        | PDH/DSn Internal Transmitter Clock Accuracy & Offset |                  |                          |           |                |
| 3-11        | Step 4:                                              | 2 Mb/s           | 1.023995 MHz             |           | 1.024005 MHz   |
|             | Step 6:                                              | 2 Mb/s +50 ppm   | 1.0240465 MHz            |           | 1.0240555 MHz  |
| 3-12        | Step 8:                                              | 2 Mb/s -50 ppm   | 1.023944 MHz             |           | 1.023953 MHz   |
|             | Step 10:                                             | 8 Mb/s           | 4.223981 MHz             |           | 4.224019 MHz   |
|             | Step 12:                                             | 8 Mb/s +30 ppm   | 4.2241075 MHz            |           | 4.2242915 MHz  |
|             | Step 14:                                             | 8 Mb/s -30 ppm   | 4.223854 MHz             |           | 4.223892 MHz   |
| 3-12        | Step 16:                                             | 34 Mb/s          | 17.18389227 MHz          |           | 17.1840774 MHz |

# Performance Tests Performance Test Record

| Page<br>No. | Test Des          | cription            | Min            | Result<br>Actual | Max            |
|-------------|-------------------|---------------------|----------------|------------------|----------------|
|             | Step 18:          | 34 Mb/s +20ppm      | 17.184266 MHz  |                  | 17.184421 MHz  |
|             | Step 20:          | 34 Mb/s -20ppm      | 17.183579 MHz  |                  | 17.183734 MHz  |
| 3-13        | Step 22:          | 34 Mb/s +100ppm     | 17.185641 MHz  |                  | 17.185796 MHz  |
|             | Step 24:          | 34 Mb/s -100ppm     | 17.182205 MHz  |                  | 17.182359 MHz  |
|             | Step 26:          | 140 Mb/s            | 69.6316865 MHz |                  | 69.6323185 MHz |
|             | Step 28:          | 140 Mb/s +15ppm     | 69.632731 MHz  |                  | 69.633358 MHz  |
|             | Step 30:          | 140 Mb/s -15ppm     | 69.630642 MHz  |                  | 69.631269 MHz  |
|             | Step 33:          | 1.544 Mb/s          | 1.543993 MHz   |                  | 1.544007 MHz   |
| 3-14        | Step 35:          | 1.544 Mb/s +32ppm   | 1.544042 MHz   |                  | 1.544056 MHz   |
|             | Step 37:          | 1.544 Mb/s -32ppm   | 1.543944 MHz   |                  | 1.543958 MHz   |
|             | Step 40:          | 44.736 Mb/s         | 44.735799 MHz  |                  | 44.736201 MHz  |
|             | Step 42:          | 44.736 Mb/s +20ppm  | 44.736693 MHz  |                  | 44.737096 MHz  |
|             | Step 44:          | 44.736 Mb/s -20ppm  | 44.734904 MHz  |                  | 44.735307 MHz  |
| 3-15        | PDH/DSi<br>Output | n Transmitter       |                |                  |                |
|             |                   | 139.264Mb/s (E4)    |                |                  |                |
| 3-17        | Step 7:           | All 1's Pulse       |                | Pass/Fail        |                |
|             | Step 8:           | Pulse amplitude     |                | Pass/Fail        |                |
| 3-18        | Step 12:          | All 0's Pulse       |                | Pass/Fail        |                |
|             | Step 13:          | Pulse amplitude     |                | Pass/Fail        |                |
|             |                   | 34.368Mb/s (E3)     |                |                  |                |
| 3-20        | Step 7:           | +ve Pulse           |                | Pass/Fail        |                |
|             | Step 8:           | +ve Pulse amplitude |                | Pass/Fail        |                |
| 3-21        | Step 12:          | -ve Pulse           |                | Pass/Fail        |                |
|             | Step 13:          | -ve Pulse amplitude |                | Pass/Fail        |                |
|             |                   | 8.448Mb/s (E2)      |                |                  |                |
| 3-22        | Step 7            | +ve Pulse           |                | Pass/Fail        |                |

## **Performance Test Record**

| Page<br>No. | Test Des            | cription            | Min | Result<br>Actual | Max |
|-------------|---------------------|---------------------|-----|------------------|-----|
|             | Step 8:             | +ve Pulse amplitude |     | Pass/Fail        |     |
| 3-23        | Step 12:            | -ve Pulse           |     | Pass/Fail        |     |
|             | Step 13:            | -ve Pulse amplitude |     | Pass/Fail        |     |
|             |                     | 2.048Mb/s (E1)      |     |                  |     |
| 3-25        | Step 7:             | +ve Pulse           |     | Pass/Fail        |     |
|             | Step 8:             | +ve Pulse amplitude |     | Pass/Fail        |     |
|             | Step 12:            | -ve Pulse           |     | Pass/Fail        |     |
| 3-26        | Step 13:            | -ve Pulse amplitude |     | Pass/Fail        |     |
|             |                     | 44.736Mb/s (DSX3)   |     |                  |     |
| 3-27        | Step 7:             | +ve Pulse           |     | Pass/Fail        |     |
|             | Step 8:             | +ve Pulse amplitude |     | Pass/Fail        |     |
| 3-28        | Step 12:            | -ve Pulse           |     | Pass/Fail        |     |
|             | Step 13:            | -ve Pulse amplitude |     | Pass/Fail        |     |
|             | Step 14:            | High amplitude      |     | Pass/Fail        |     |
|             | Step 15:            | Low amplitude       |     | Pass/Fail        |     |
|             |                     | 1.544Mb/s (DSX1)    |     |                  |     |
| 3-30        | Step 8:             | +ve Pulse           |     | Pass/Fail        |     |
|             | Step 9:             | +ve Pulse amplitude |     | Pass/Fail        |     |
| 3-31        | Step 13:            | -ve Pulse           |     | Pass/Fail        |     |
|             | Step 14:            | -ve Pulse amplitude |     | Pass/Fail        |     |
|             | Step 15:            | Low amplitude       |     | Pass/Fail        |     |
| 3-32        | PDH/DSi<br>Equaliza | n Receiver<br>Ition |     |                  |     |
| 3-33        | Step 6:             | 139.264 Mb/s (E4)   |     | Pass/Fail        |     |
| 3-34        | Step 11:            | 34.368 Mb/s (E3)    |     | Pass/Fail        |     |

## **Performance Test Record**

| Page<br>No. | Test Des          | cription             | Min | Result<br>Actual | Max |
|-------------|-------------------|----------------------|-----|------------------|-----|
| 3-35        | Step 16:          | 44.736 Mb/s (DS3)    |     | Pass/Fail        |     |
| 3-36        | Step 21:          | 8.448 Mb/s (E2)      |     | Pass/Fail        |     |
| 3-37        | Step 26:          | 2.048 Mb/s (E1)      |     | Pass/Fail        |     |
| 3-38        | Step 31:          | 1.544 Mb/s (DS1)     |     | Pass/Fail        |     |
| 3-39        | PDH/DSi<br>Levels | n Receiver Monitor   |     |                  |     |
|             |                   | 2.048Mb/s (E1)       |     |                  |     |
| 3-41        | Step 5:           | 20 dB                |     | Pass/Fail        |     |
|             | Step 10:          | 20 dB & Equalization |     | Pass/Fail        |     |
|             | Step 14:          | 26 dB & Equalization |     | Pass/Fail        |     |
| 3-42        | Step 18:          | 26 dB                |     | Pass/Fail        |     |
|             | Step 22:          | 30 dB                |     | Pass/Fail        |     |
|             | Step 26:          | 30 dB & Equalization |     | Pass/Fail        |     |
|             |                   | 8.448Mb/s (E2)       |     |                  |     |
|             | Step 27:          | 20 dB                |     | Pass/Fail        |     |
|             | Step 27:          | 20 dB & Equalization |     | Pass/Fail        |     |
|             | Step 27:          | 26 dB & Equalization |     | Pass/Fail        |     |
|             | Step 27:          | 26 dB                |     | Pass/Fail        |     |
|             | Step 27:          | 30 db                |     | Pass/Fail        |     |
|             | Step 27:          | 30 dB & Equalization |     | Pass/Fail        |     |
|             |                   | 34.368Mb/s (E3)      |     |                  |     |
| 3-42        | Step 28:          | 20 dB                |     | Pass/Fail        |     |
| 3-42        | Step 28:          | 20 dB & Equalization |     | Pass/Fail        |     |
|             | Step 28:          | 26 dB & Equalization |     | Pass/Fail        |     |
|             | Step 28:          | 26 dB                |     | Pass/Fail        |     |
|             |                   | 139.264Mb/s (E3)     |     |                  |     |
|             | Step 29:          | 20 dB                |     | Pass/Fail        |     |

## **Performance Test Record**

| Page<br>No. | Test Des | scription            | Min | Result<br>Actual | Max |
|-------------|----------|----------------------|-----|------------------|-----|
|             | Step 29: | 20 dB & Equalization |     | Pass/Fail        |     |
|             | Step 29: | 26 dB & Equalization |     | Pass/Fail        |     |
|             | Step 29: | 26 dB                |     | Pass/Fail        |     |
|             |          | 1.544Mb/s (DS1)      |     |                  |     |
| 3-43        | Step 30: | 20 dB                |     | Pass/Fail        |     |
|             | Step 30: | 20 dB & Equalization |     | Pass/Fail        |     |
|             | Step 30: | 26 dB & Equalization |     | Pass/Fail        |     |
|             | Step 30: | 26 dB                |     | Pass/Fail        |     |
|             | Step 30: | 30 db                |     | Pass/Fail        |     |
|             | Step 30: | 30 dB & Equalization |     | Pass/Fail        |     |
|             |          | 44.736Mb/s (E3)      |     |                  |     |
|             | Step 31: | 20 dB                |     | Pass/Fail        |     |
|             | Step 31: | 20 dB & Equalization |     | Pass/Fail        |     |
|             | Step 31: | 26 dB & Equalization |     | Pass/Fail        |     |
|             | Step 31: | 26 dB                |     | Pass/Fail        |     |
| 3-44        | External | Mux/Demux            |     |                  |     |
| 3-48        | Step 9:  | 2 Mb/s Bit & Code EC |     | Pass/Fail        |     |
|             | Step 10: | 2 Mb/s Bit Error Add |     | Pass/Fail        |     |
| 3-49        | Step 15: | +ve Mask 2 Mb/s      |     | Pass/Fail        |     |
|             | Step 16: | +ve Amp 2 Mb/s       |     | Pass/Fail        |     |
| 3-50        | Step 20  | -ve Mask 2 Mb/s      |     | Pass/Fail        |     |
| 3-50        | Step 21: | -ve Amp 2 Mb/s       |     | Pass/Fail        |     |
|             | DS-1 Mux | and Demux            |     |                  |     |
|             | Step 1:  | DS-1 Bit & Code EC   |     | Pass/Fail        |     |
|             | Step 1:  | DS-1 Bit Error Add   |     | Pass/Fail        |     |
| 3-51        | Step 6:  | +ve Pulse Mask DS-1  |     | Pass/Fail        |     |
| 3-52        | Step 7:  | +ve Pulse Amp DS-1   |     | Pass/Fail        |     |

## **Performance Test Record**

| Page<br>No. | Test Description |                            | Min          | Result<br>Actual | Max          |
|-------------|------------------|----------------------------|--------------|------------------|--------------|
|             | Step 11          | -ve Pulse Mask DS-1        |              | Pass/Fail        |              |
| 3-53        | Step 12:         | -ve Pulse Amp DS-1         |              | Pass/Fail        |              |
| 3-54        | PDH Freq         | u. Measurement<br>ed Clock |              |                  |              |
| 3-56        | Step 8:          | 2Mb/s frequency            | 2.047991 MHz |                  | 2.048009 MHz |
|             | Step 9:          | Offset (0 ppm)             | -4.5 ppm     |                  | +4.5 ppm     |
|             | Step 10:         | Frequency+100 ppm          | 2.048194 MHz |                  | 2.048214 MHz |
| 3-57        | Step 11:         | Offset +100 ppm            | +95.5 ppm    |                  | +104.5 ppm   |
|             | Step 12:         | Frequency-100 ppm          | 2.047786 MHz |                  | 2.047806 MHz |
|             | Step 13:         | Offset -100 ppm            | -95.5 ppm    |                  | -104.5 ppm   |
|             | Step 13:         | Frequency Counter          |              | Pass/Fail        |              |
|             | Step 14:         | 8Mb/s 0 ppm                | -4.5 ppm     |                  | +4.5 ppm     |
|             | Step 14:         | 8Mb/s -100 ppm             | -95.5 ppm    |                  | -104.5 ppm   |
|             | Step 14:         | 8Mb/s +100 ppm             | +95.5 ppm    |                  | +104.5 ppm   |
|             | Step 14:         | 34 Mb/s 0 ppm              | -4.5 ppm     |                  | +4.5 ppm     |
|             | Step 14:         | 34 Mb/s -100 ppm           | -95.5 ppm    |                  | -104.5 ppm   |
|             | Step 14:         | 34 Mb/s +100 ppm           | +95.5 ppm    |                  | +104.5 ppm   |
|             | Step 14:         | 40 Mb/s 0 ppm              | -4.5 ppm     |                  | +4.5 ppm     |
|             | Step 14:         | 140 Mb/s -100 ppm          | -95.5 ppm    |                  | -104.5 ppm   |
|             | Step 14:         | 140 Mb/s +100 ppm          | +95.5 ppm    |                  | +104.5 ppm   |
| 3-57        | Step 14:         | 1.544 Mb/s 0 ppm           | -4.5 ppm     |                  | +4.5 ppm     |
|             | Step 14:         | 1.544 Mb/s -100 ppm        | -95.5 ppm    |                  | -104.5 ppm   |
|             | Step 14:         | 1.544 Mb/s +100 ppm        | +95.5 ppm    |                  | +104.5 ppm   |
|             | Step 14:         | 44.736 Mb/s 0 ppm          | -4.5 ppm     |                  | +4.5 ppm     |
|             | Step 14:         | 44.736Mb/s -100 ppm        | -95.5 ppm    |                  | -104.5 ppm   |
|             | Step 14:         | 44.736Mb/s+100 ppm         | +95.5 ppm    |                  | +104.5 ppm   |

# Performance Tests Performance Test Record

| Page<br>No. | Test Des                                | cription                                     | Min            | Result<br>Actual | Max            |
|-------------|-----------------------------------------|----------------------------------------------|----------------|------------------|----------------|
| 3-58        | SDH/SONET Transmitter<br>Clock Accuracy |                                              |                |                  |                |
|             | Step 4:                                 | Frequency                                    | 51.839670 MHz  |                  | 51.840230 MHz  |
| 3-59        | Reference                               | Clock/Data<br>ce Inputs & Clock<br>ce Output |                |                  |                |
| 3-61        | Step 7:                                 | 2Mb/s Clock                                  |                | Pass/Fail        |                |
|             | Step 9:                                 | Ref Clock Out                                |                | Pass/Fail        |                |
| 3-62        | Step 16:                                | 2 Mb/s Data                                  |                | Pass/Fail        |                |
|             | Step 21:                                | 2 Mb/s Data Balanced                         |                | Pass/Fail        |                |
|             | Step 25:                                | Rx Data Clock Loss                           |                | Pass/Fail        |                |
|             | Step 28:                                | Rx Data Clock Gain                           |                | Pass/Fail        |                |
|             | Step 30:                                | 10 MHz Clock Loss                            |                | Pass/Fail        |                |
| 3-63        | Step 33:                                | 10 MHz Clock Gain                            |                | Pass/Fail        |                |
|             | Step 35:                                | BITS Clock Loss                              |                | Pass/Fail        |                |
|             | Step 38:                                | BITS Clock Gain                              |                | Pass/Fail        |                |
|             | Step 41:                                | 64 kb/s Clock Loss                           |                | Pass/Fail        |                |
|             | Step 42:                                | 64 kb/s Clock Gain                           |                | Pass/Fail        |                |
| 3-64        | SDH/SO                                  | NET Freq. Offsets                            |                |                  |                |
|             | Step 5:                                 | Clock Loss                                   |                | Pass/Fail        |                |
| 3-65        | Step 10:                                | 0 ppm                                        |                | 51.84MHz         |                |
| 3-65        | Step 11:                                | -999 ppm                                     | 51.7882108 MHz |                  | 51.7882129 MHz |
|             | Step 11:                                | -100 ppm                                     | 51.8348149 MHz |                  | 51.8348171MHz  |
|             | Step 11:                                | -66 ppm                                      | 51.8365464 MHz |                  | 51.8365485 MHz |
|             | Step 11:                                | +33 ppm                                      | 51.8417252 MHz |                  | 51.8417273 MHz |
|             | Step 11:                                | +100 ppm                                     | 51.8451829 MHz |                  | 51.8451851MHz  |
|             | Step 11:                                | +999 ppm                                     | 51.8917871 MHz |                  | 51.8917892 MHz |

# Performance Tests Performance Test Record

| Page<br>No. | Test Des           | cription                      | Min       | Result<br>Actual | Max       |
|-------------|--------------------|-------------------------------|-----------|------------------|-----------|
| 3-66        |                    | TS-1 Transmitter<br>Vaveshape |           |                  |           |
| 3-67        | Step 6:            | +ve Pulse                     |           | Pass/Fail        |           |
| 3-68        | Step 7:            | +ve Pulse Amp                 |           | Pass/Fail        |           |
|             | Step 11:           | -ve Pulse                     |           | Pass/Fail        |           |
| 3-69        | Step 12:           | -ve Pulse Amp                 |           | Pass/Fail        |           |
|             | Step 13:           | High amplitude                |           | Pass/Fail        |           |
|             | Step 14:           | Low Amplitude                 |           | Pass/Fail        |           |
| 3-70        |                    | TS-3 Transmitter<br>Vaveshape |           |                  |           |
| 3-73        | Step 8:            | All 1's Pulse                 |           | Pass/Fail        |           |
|             | Step 9:            | Pulse Amp                     | 450 mV pk |                  | 550 mV pk |
|             | Step 13            | All 0's Pulse                 |           | Pass/Fail        |           |
| 3-74        | Step 14:           | Pulse Amp                     | 450 mV pk |                  | 550 mV pk |
| 3-75        | SDH/SO<br>Equaliza | NET Receiver                  |           |                  |           |
| 3-76        | Step 5:            | STM-0/STS-1                   |           | Pass/Fail        |           |
| 3-77        | Step 10:           | STM-1/STS-3                   |           | Pass/Fail        |           |
| 3-78        | SDH/SO<br>Monitor  | NET Receiver<br>Levels        |           |                  |           |
|             |                    | STM-0/STS-1                   |           |                  |           |
| 3-80        | Step 5:            | 20dB                          |           | Pass/Fail        |           |
|             | Step 9:            | 20dB + Equalization           |           | Pass/Fail        |           |
|             | Step 14:           | 26dB + Equalization           |           | Pass/Fail        |           |
| 3-81        | Step 18:           | 26dB                          |           | Pass/Fail        |           |
|             |                    | STM-1/STS-3                   |           |                  |           |
|             | Step 20:           | 20dB                          |           | Pass/Fail        |           |
|             | Step 20:           | 20dB + Equalization           |           | Pass/Fail        |           |

## **Performance Test Record**

| Page<br>No. | Test Des  | cription            | Min                                 | Result<br>Actual | Max                                  |
|-------------|-----------|---------------------|-------------------------------------|------------------|--------------------------------------|
|             | Step 20:  | 26dB + Equalization |                                     | Pass/Fail        |                                      |
|             | Step 20:  | 26dB                |                                     | Pass/Fail        |                                      |
| 3-82        | Multirate | Optical Interface   |                                     |                  |                                      |
|             |           | Power 1310 nm       |                                     |                  |                                      |
| 3-85        | Step 6:   | STM-0/OC-1          | 0 dBm (37718A)<br>-3 dBm (37718B/C) |                  | +3 dBm (37718A)<br>+2 dBm (37718B/C) |
|             | Step 8:   | STM-1/OC-3          | 0 dBm (37718A)<br>-3 dBm (37718B/C) |                  | +3 dBm (37718A)<br>+2 dBm (37718B/C) |
|             | Step 10:  | STM-4/OC-12         | 0 dBm (37718A)<br>-3 dBm (37718B/C) |                  | +3 dBm (37718A)<br>+2 dBm (37718B/C) |
|             | Step 12:  | STM-16/OC-48        | 0 dBm (37718A)                      |                  | +3 dBm (37718A)                      |
|             |           | Sensitivity 1310 nm |                                     |                  |                                      |
| 3-86        | Step 22:  | STM-0/OC-1          |                                     | Pass/Fail        |                                      |
|             | Step 23:  | STM-1/OC-3          |                                     | Pass/Fail        |                                      |
|             | Step 24:  | STM-4/OC-12         |                                     | Pass/Fail        |                                      |
|             | Step 25:  | STM-16/OC-48        |                                     | Pass/Fail        |                                      |
|             |           | PMP input           |                                     |                  |                                      |
| 3-87        | Step 35:  | STM-0/OC-1          |                                     | Pass/Fail        |                                      |
|             | Step 37:  | STM-1/OC-3          |                                     | Pass/Fail        |                                      |
|             | Step 39:  | STM-4/OC-12         |                                     | Pass/Fail        |                                      |
|             |           | Power 1550nm        |                                     |                  |                                      |
| 3-87        | Step 40:  | STM-0/OC-1          | 0 dBm (37718A)<br>-3 dBm (37718B/C) |                  | +3 dBm (37718A)<br>+2 dBm (37718B/C) |
|             | Step 40:  | STM-1/OC-3          | 0 dBm (37718A)<br>-3 dBm (37718B/C) |                  | +3 dBm (37718A)<br>+2 dBm (37718B/C) |
|             | Step 40:  | STM-4/OC-12         | 0 dBm (37718A)<br>-3 dBm (37718B/C) |                  | +3 dBm (37718A)<br>+2 dBm (37718B/C) |
|             | Step 40:  | STM-16/OC-48        | 0 dBm (37718A)                      |                  | +3 dBm (37718A)                      |
|             |           | Sensitivity 1550nm  |                                     |                  |                                      |

## **Performance Test Record**

| Page<br>No. | Test Description |              | Min | Result<br>Actual | Max |
|-------------|------------------|--------------|-----|------------------|-----|
|             | Step 41:         | STM-0/OC-1   |     | Pass/Fail        |     |
|             | Step 41:         | STM-1/OC-3   |     | Pass/Fail        |     |
|             | Step 41:         | STM-4/OC-12  |     | Pass/Fail        |     |
|             | Step 41:         | STM-16/OC-48 |     | Pass/Fail        |     |

# 4 Terms

This section contains a table of the current (and earlier) ETSI terms and the ANSI equivalents.

# **ETSI/ANSI Conversion and Equivalent Terms**

#### Introduction

The terminology used on the instrument display can be ETSI (SDH) or ANSI (SONET) terminology. Refer to the table given in this chapter for an explanation of equivalent SDH/SONET terms.

ETSI: European Telecommunications Standards Institute.

ANSI: American National Standards Institute.

| ETSI Term                         | ANSI Term                      |
|-----------------------------------|--------------------------------|
| AU-3                              | STS-1 SPE + H1, H2, H3         |
| AU-4                              | STS-3c SPE + H1, H2, H3        |
| BIP (Bit Interleaved parity)      | CV (Code Violation)            |
| High Order Path (HP / HO)         | STS Path                       |
| I-n Intra Office, (n=STM-n level) | Intermediate Reach (IR)        |
| L-n.1 or L-n.2 long haul          | LR long reach                  |
| Low Order Path (LP / LO)          | VT Path                        |
| LP-REI                            | REI-V                          |
| M.S.P                             | A.P.S                          |
| Multiplexer Section (MS)          | Line                           |
| Multiplexer Section Protection    | Automatic Protection Switching |
| MS-AIS                            | Line AIS / AIS-L               |
| MS-BIP                            | Line CV / CV-L                 |

| ETSI Term                    | ANSI Term                                  |
|------------------------------|--------------------------------------------|
| MS-DCC                       | Line DCC / DCC-L                           |
| MS-REI                       | Line FEBE / REI-L                          |
| MS-RDI                       | Line FERF / RDI-L                          |
| Multiplexer Section Overhead | Line Overhead                              |
| Network Node Interface       | Line Interface                             |
| OOF                          | SEF (severely errored frame defect)        |
| Path AIS / AU-AIS            | AIS-P                                      |
| Path REI / HP REI            | REI-P                                      |
| Path FERF / HP RDI           | RDI-P                                      |
| Path IEC / AU-IEC            | IEC-P                                      |
| Path Overhead                | Path Overhead                              |
| Regenerator                  | Repeater                                   |
| Regenerator Section (RS)     | Section                                    |
| Regenerator Section Overhead | Section Overhead                           |
| Remote Alarm Indicator       | RAI                                        |
| RS-DCC                       | Section DCC (DCC-S)                        |
| Section Overhead (SOH)       | Transport Overhead (TOH)                   |
| S-n.1 or S-n.2 short haul    | Short Reach (SR)                           |
| SOH                          | тон                                        |
| STM-m                        | OC-n / STS-n (where m= n÷ 3 for m $\geq$ 1 |
| STM-0                        | STS-1                                      |
| STM-1                        | OC3c / STS-3c                              |
| STM-4                        | OC-12 / STS-12                             |
| STM-16                       | OC-48 / STS-48                             |
| Tributary Unit (TU)          | Virtual Tributary (VT)                     |

| ETSI Term              | ANSI Term                          |
|------------------------|------------------------------------|
| TU                     | VT                                 |
| TU-11                  | VT 1.5                             |
| TU-12                  | VT 2                               |
| TU-2                   | VT 6                               |
| TU-3                   | NONE                               |
| TU BIP                 | VT BIP (CV-V)                      |
| TU RDI / LP-RDI        | RDI-V                              |
| TUG                    | VT Group                           |
| TUG2                   | VT Group (12 columns)              |
| TUG3                   | VT Group (86 columns)              |
| TU multiframe          | VT superframe                      |
| TU PATH AIS            | VT AIS (AIS-V)                     |
| VC                     | SPE                                |
| VC4                    | STS3C SPE                          |
| Virtual Container (VC) | Synchronous Payload Envelope (SPE) |

NOTE: VC is an ETSI abbreviation for Virtual Container and an ETSI/ANSI abbreviation for (ATM) Virtual Channel. The context of VC must therefore be taken into account when converting between standards.

# 5 Self Test Overview

## **Self Tests**

This section gives an overview of the Self Tests and their function.

There are several Self Test selections. Some providing overall functional tests and others provide specific measurement hardware/functions tests.

## **Overall Function Self Tests**

#### **Confidence Test (test time - < 5 minutes depending on options)**

Provides a quick verification of the main instrument functions using external back-to-back loopback of the instrument Transmit/Receive sections. See the Table below for a list of the subtests, and Figure 5-1 for the external loopback cabling required for this test. Use this test to provide a quick operational verification.

| <u>Subtest</u> | <b>Test Function</b>              |
|----------------|-----------------------------------|
| 1              | PDH 140 Mb/s Structured 64 kb/s   |
| 2              | PDH 2 Mb/s 120 ohm balanced       |
| 3              | PDH 34 Mb/s Structured 64 kb/s    |
| 4              | PDH DS1, D4 Structured 64 kb/s    |
| 5              | SDH, STM-0e Test                  |
| 6              | SDH, STM-0e Test                  |
| 7              | SDH, STM-1e Test                  |
| 8              | SDH, STM-10 Test                  |
| 9              | SDH, STM-40 Test                  |
| 10             | SDH, STM-160 Test                 |
| 11             | OPT 2xx Jitter Test, PDH 34 Mb/s  |
| 12             | OPT 2xx Jitter Test, SDH 622 Mb/s |
|                |                                   |

#### **Self Tests**

## All Tests (test time - up to 1 hour depending on options)

Provides an extensive back-to-back verification test of the instrument operation. The test uses much of the specific function tests, performing the appropriate subtest depending on options fitted. Test are run as follows.

**CPU** test

**CONFIDENCE** test

PDH test

**BER** test (Note does not perform DCC port test)

See Tables for each of these tests for a list of the subtests and Figure 5-1 for the loopback cabling required for this test. Note a Formatted floppy disk is required as the CPU test is run as part of All Tests selection.

Use this test to provide a comprehensive operational verification.

## **Specific Measurement Hardware/Function Tests**

**CPU** Tests (test time - approximately 2 minutes)

Provides a quick test of the Main and Front Panel processors. No external cabling is required, but formatted floppy disk must be installed.

| <u>Subtest</u> | <u>Test Function</u>                                 |
|----------------|------------------------------------------------------|
| 1              | Flash ROM CRC checks                                 |
| 2              | Ram Test                                             |
| 3-7            | Not used                                             |
| 8              | In-Lid Printer present check, (if option 602 fitted) |
| 9              | Not used                                             |
| 10             | Floppy disk write/read                               |
| 11             | Not used                                             |
| 12-16          | Front Panel processor checks                         |

# PDH Test (test time- approximately 20 minutes)

Provides comprehensive test of the PDH Transmit/Receive sections. Note this test is run as part of ALL TESTS. The Subtests used are dependent on PDH option.

| <u>Subtest</u> | Test Function                                  |
|----------------|------------------------------------------------|
| 1-7            | Line Code Tests (140/34/8/2 MHz Unable 75 ohm) |
| 8-9            | Line Code Tests (2 MHz Balanced 120 ohm)       |
| 10-21          | Frequency Offset (140/34/8/2 MHz)              |
| 22-36          | Error Add/Detect (34/2 MHz)                    |
| 37-44          | Framing (140/2 MHz)                            |
| 45-53          | Structured Payloads (140/34/8 MHz)             |
| 54-63          | <b>Patterns</b> (140/34/8 MHz)                 |
| 64             | Drop/Insert (2 MHz)                            |
| 65-72          | Round Trip Delay (64 kb/s)                     |
| 73-82          | Not used                                       |
| 83-86          | Line Code Tests (DS3/DS1 Unable 75 ohm)        |
| 87-88          | Line Code Tests (DS1 Balanced 110 ohm)         |
| 89-94          | Frequency Offset (DS3/DS1)                     |
| 95-112         | Error Add/Detect (DS3/DS1)                     |
| 113-120        | Framing (DS3/DS1)                              |
| 121-130        | Structured Payloads (DS3/DS1)                  |
| 134-140        | Patterns (DS3/DS1)                             |
| 141            | Drop/Insert (DS1)                              |
| 142-145        | Round Trip Delay                               |
| 146-148        | DS1 Unbalanced Tx/Rx tests                     |
| 149-150        | DS3 Unbalanced Tx/Rx tests                     |

# **BER Test** (test time- approximately 20 minutes)

These tests perform extensive test of the SDH/SONET Electrical and Optical Transmit/Receive sections. Note this test is run as part of ALL TESTS with the exception of Subtest 83, DCC port test.

| <u>Subtest</u> | Test Function                          |
|----------------|----------------------------------------|
| 1              | STM-16 MUX/DEMUX Internal Loopback     |
| 2-4            | STM-0e Pulse Shape                     |
| 5-8            | Basic STM-0o Tx/Rx Test                |
| 7-8            | Basic STM-1e Tx/Rx Test                |
| 9-10           | Basic STM-10 Tx/Rx Test                |
| 11-12          | Basic STM-4o Tx/Rx Test                |
| 13-14          | Basic STM-160 Tx/Rx Test               |
| 15-17          | STM-40 Frequency Measurement           |
| 18             | STM-160 Frequency Measurement          |
| 19-20          | Clock Reference Source                 |
| 21-22          | Optical Power Measurement              |
| 23             | Overhead Byte Defaults [part 1]        |
| 24             | Overhead Byte Defaults [part 2]        |
| 25             | STM160 J0 Path Trace Message           |
| 26             | J1 Path Trace Message                  |
| 27             | J2 Path Trace Message                  |
| 28-35          | SDH Error Add[RATE]/Detection          |
| 36-44          | SDH Single Error Add/Detection         |
| 45             | STM-160 Entire Frame Error Add/Detect  |
| 46             | A1A2 Frame Error Add                   |
| 47-49          | PDH Payload Error Add[RATE]/Detection  |
| 50-52          | PDH Payload Single Error Add/Detection |
| 53-67          | <b>Alarm Generation/Detection</b>      |
| 68-69          | OOF Alarm Generation/Detection         |

# Self Test Overview

# **Self Tests**

| 70    | TU-3/TU12 Mixed Payload Test             |
|-------|------------------------------------------|
| 71    | TU-12/TU-3 Mixed Payload Test            |
| 72    | TU-3/TU-11 Mixed Payload Tests           |
| 73    | TU-11/TU-3 Mixed Payload Tests           |
| 74-75 | AU New Pointer Test                      |
| 76-77 | <b>AU Frequency Offset Pointer Moves</b> |
| 78-79 | <b>TU Frequency Pointer Moves</b>        |
| 80-81 | STM-160 140 Mb/s Payload VC Offset Test  |
| 82    | <b>TU-3 Background Pattern Test</b>      |
| 83    | DCC Port Test                            |
| 84-87 | Stress Test                              |
| 88-99 | Service Disruption Test                  |

## **Self Tests**

# Long Gating test (test time- approximately 6 Hours)

This test performs an extended gating check of each SDH/SONET Optical rate to confirm error free operation. Test time at each rate is sufficient to ensure that the error ratio is less than 1 in 10^12. The test does NOT form part of ALL TESTS.

| <b>Subtest</b> | <u>Test Function</u>                 |
|----------------|--------------------------------------|
| 1              | Tx/Rx STM-0o with Bulk 2^23 Payload  |
| 2              | Tx/Rx STM-10 with Bulk 2^23 Payload  |
| 3              | Tx/Rx STM-40 with Bulk 2^23 Payload  |
| 4              | Tx/Rx STM-160 with Bulk 2^23 Payload |

# **Loopbacks Required by Each Self Test**

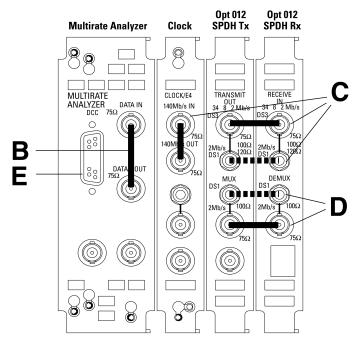

HP 37718B/C communications performance analyzer 155M electrical tester

#### Minimum loopbacks required by each test

| TEST        | Α | В | C | D | Ε | F |
|-------------|---|---|---|---|---|---|
| Conf        |   | Χ | Χ |   |   |   |
| All         |   | Χ | Χ | Х |   | Χ |
| CPU         |   |   |   |   |   | Χ |
| PDH         |   |   | Χ | Х |   |   |
| BER         |   | Χ |   |   | Χ |   |
| Jitter      |   | Χ | Χ |   |   |   |
| Long gating |   |   |   |   |   |   |

HP 15552A BNC 75 $\Omega$  loopback HP 15670A Bantam 110Ω loopback HP 4545A 3m fiber optic cable FC/PC A formatted floppy disk *must* be fitted into the disk drive before running'All' or 'CPU' self tests.

**Note 2:** A 15 dB optical attenuator (HP 4546A) *must* be fitted at the optical *output* port.

**Note 3:** If running BER self tests, a loopback *must* be connected to the DCC port (see P3-9).

## **Self Tests**

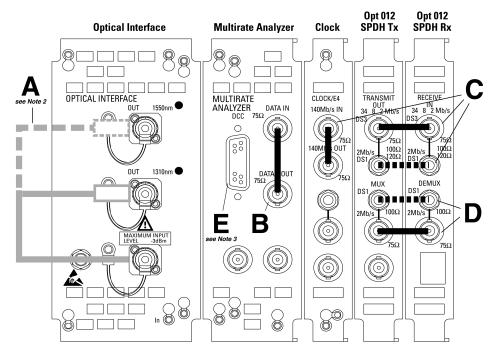

HP 37718B/C communications performance analyzer 622M/155M dual wavelength tester

#### Minimum loopbacks required by each test

| TEST        | Α | В | C | D | E | F |
|-------------|---|---|---|---|---|---|
| Conf        | Χ | Χ | Χ |   |   |   |
| All         | Х | Х | Х | Х |   | Χ |
| CPU         |   |   |   |   |   | Χ |
| PDH         |   |   | Х | Х |   |   |
| BER         | Х | Х |   |   | Х |   |
| Jitter      | Х | Х | Х |   |   |   |
| Long gating | Х |   |   |   |   |   |

| HP 15552A BNC 75Ω loopback                                                                                         |
|----------------------------------------------------------------------------------------------------|
| $\blacksquare$ $\blacksquare$ $\blacksquare$ HP 15670A Bantam 110 $\Omega$ loopback                                |
| HP 4545A 3m fiber optic cable FC/PC                                                                                |
| Note 1: A formatted floppy disk <i>must</i> be fitted into the disk drive before running'All' or 'CPU' self tests. |
| Note 2:<br>A 15 dB optical attenuator (HP 4546A) <i>must</i><br>be fitted at the optical <i>output</i> port.       |

**Note 3:** If running BER self tests, a loopback *must* be connected to the DCC port (see P3-9).

# Self Test Overview **Self Tests**

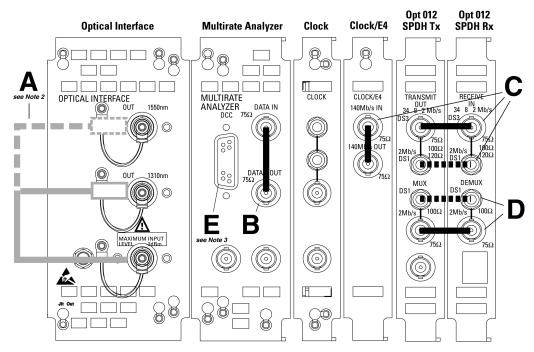

**HP 37718A communications performance analyzer** 2.5 Gb/s dual wavelength tester

#### Minimum loopbacks required by each test

| TEST        | Α | В | С | D | Ε | F |
|-------------|---|---|---|---|---|---|
| Conf        | Х | Х | Х |   |   |   |
|             | V | v | v | v |   | v |
| All         | ^ | ^ | ۸ | Λ |   | Х |
| CPU         |   |   |   |   |   | Х |
| PDH         |   |   | Χ | Х |   |   |
| BER         | Χ | Х |   |   | Χ |   |
| Jitter      | Х | Х | Х |   |   |   |
| Long gating | Χ |   |   |   |   |   |

oopback  $0\Omega$  loopback ptic cable FC/PC tted into the CPU' self tests.

16A) must

ck *must* e P3-9).

#### **Self Tests**

#### **Self Test Errors**

The Tests will halt if a Self Test Error is detected. A message indicating the test point being run and error detected is displayed. Check all loopback connections and re-run the test. If the problem persists and contact your local HP Service Office or representative. Tests should only performed in a stable ambient environment where the instrument will not be disturbed during test.

The Self Test Error code numbering uses the following numeric format.

First Number indicates the Test being run.

CPU 1xxx CONFIDENCE 2xxx

PDH 3xxx (for Subtests < 100), 18xxx (for Subtests 100+)

BER 4xxx LONG GATING 6xxx

Note ALL TESTS uses the number from the tests it calls.

The next digits indicate the Subtest, e.g. 415x, is Subtest 15 of Test 4 (BER).

(where subtests are >99 the numbering restarts)

The last digit indicates the error type. In general these are -

1 = Loss of Signal

2 = specific for subtest

3 = test result too low

4 = test result too high

5 = loss of frame sync

6 = loss of pointer sync

7 = loss of pattern sync

The error codes are accompanied by appropriate error messages.

# 6 Option Structure/Module Configuration

# Introduction

The HP OmniBER 718 provides SDH/SONET test capability, a choice of 1310 nm and 1550 nm Optics, and BER testing over the range from PDH rates up to 2.488 Gb/s.

#### **HP OmniBER 718 Mainframe**

HP 37718A provides SDH/SONET test capability at 2.5 Gb/s and below.

HP 37718B provides SDH/SONET test capability at 622 Mb/s and below.

HP 37718C provides SDH/SONET test capability at 155 Mb/s and below.

#### PDH/Dsn Option

Option 012 provides E1, E2, E3, E4, DS1, and DS3 rates.

#### **SDH/SONET Options**

Option 001 provides SDH only.

Option 002 provides SDH/SONET.

#### **OPTICS Options**

Option 104 provides 1310 nm Optics.

Option 105 provides 1550 nm Optics.

Option 106 provides 1310/1550 nm Dual Optics.

# 37718A/B/C Multirate BER configurations - Options 104/105/106

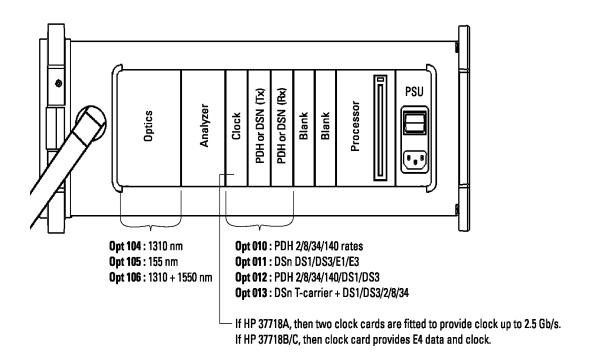

```
A
Accessories
    Connection 2-11
Alternative External MTS Clock 3-64
Assistance 1-3
Australian EMC Regulations
    Compliance with 1-10
C
Certification 1-3
Cleaning 1-8
    Instrument 1-8
    Optical Connectors 1-8
CLOCK TRIGGER 2-8
Compliance, Statement of 1-10
Connecting
    Accessories 2-11
    ESD Precautions Necessary 2-6
    To the Network 2-6
    To the Power Supply 2-4
Connectors
    Electrical Interface 2-6
    Optical Interface 2-9
D
DEMUX 2 Mb/s 75 ohm Connector 2-7
DEMUX DS1 100 ohm Connector 2-7
Dimensions and Weight 1-5
DS1 100 ohm, 2Mb/s 120 ohm IN Connector 2-6
DS1 100 ohm, 2Mb/s 120 ohm OUT 2-7
DS3, 2Mb/s, 34Mb/s 75 ohm IN Connector 2-6
DS3, 2Mb/s, 34Mb/s 75 ohm OUT Connector 2-6
\mathbf{E}
Electrical Interface Connectors 2-6
Electromagnetic Compatibility 1-11
Environment
    Operating 2-2
    Storage and Shipment 1-4
ESD Precautions
```

| For the Service Engineer 2-6, 2-14 External 2Mb/s Mux/Demux 3-44   |
|--------------------------------------------------------------------|
| External MTS Clock 3-59                                            |
| F                                                                  |
| Fuse Replacement 2-3                                               |
| Fuses 2-3                                                          |
| G                                                                  |
| General Purpose Interface Bus 2-12                                 |
| GPIB 2-12                                                          |
| H                                                                  |
| HANDSET Connector 2-11<br>HP-IB                                    |
| Address Selection 2-13                                             |
| HP-IB Address 2-13                                                 |
| HP-IB Connection 2-12                                              |
| I                                                                  |
| Inspection, Initial 2-1                                            |
| Instrument Cleaning 1-8                                            |
| Instruments Covered By Manual 1-4                                  |
| Internal SDH Transmitter Clock 3-58                                |
| L                                                                  |
| Laser apertures                                                    |
| Location 2-10                                                      |
| LID Connector 2-11                                                 |
| Lifting/Carrying the Instrument 1-6                                |
| Location of Laser Apertures 2-10                                   |
| Mointananas by the Organitan 1.8                                   |
| Maintenance by the Operator 1-8<br>MUX 2 Mb/s 75 ohm Connector 2-7 |
| MUX Connector 2-7                                                  |
| MUX DS1 100 ohm Connector 2-7                                      |
| N                                                                  |
| Noise Declaration (German) 1-10                                    |
| 0                                                                  |
| Operators Maintenance 1-8                                          |
| Optical Connector Cleaning 1-8                                     |
| OPTICAL IN Connector 2-10                                          |

```
Optical Interface Connectors 2-9
OPTICAL OUT Connector 2-10
PDH Frequency Measurement and Looped Clock 3-54, 3-57
PDH Receiver Equalization 3-32, 3-75
Performance Test Record 3-89
Power Cord 2-5
Power Requirements 2-3
Power Supply Connection 2-4
Precautions
    ESD when connecting 2-6
Precautions for the Service Engineer 2-14
Preparation for Use 2-3
Printer HP-IB, RS232, PARALLEL ONLY Connector 2-11
R
Recall Default Settings 3-4
RECEIVER 2,8,34,140 IN 2-6
Recommended Test Equipment 3-5
REF OUT 2-7
Remote Control HP-IB, RS232, 10 BASE -T Connector 2-11
Repackaging 1-4
Responsibilities of the Customer 1-2
Restricted Rights Legend 1-3
S
Safety Information 1-6
Safety Precautions
    For the Operator 1-6
    For the Service Engineer 2-14
Safety Symbols 1-7
SDH Frequency Offsets 3-64, 3-65
Self Test 3-5
Serial Number Plate 1-4
Shipping Container Inspection 2-1
SPDH Receiver Monitor Levels 3-39, 3-78
Statement of Compliance 1-10
STM-1 Transmitter Output Waveshape 3-66, 3-70
STM-1/STM-4 Optical Interface 3-82
```

Storage and Shipment 1-4
Symbols, Safety 1-7
T
TRANSMIT 2,8,34,140 OUT 2-6
V
VGA Connector 2-11
W
Warning Symbols 2-10
Warranty 1-1
Weight and Dimensions 1-5

# **Hewlett-Packard Sales and Service Offices**

The following information was correct at the time of printing. If you have difficulty ontacting an HP office, an up-to-date list of contacts is available through the HP Website at URL http://www.tmo.hp.com/tmo/index.html.

Austrailia/New Zealand Seoul, 150-010

Australia: Phone Number: (82-2) 769-0800

Hewlett-Packard Australia Ltd. Fax: (82-2) 786-1083

31-41 Joseph Street

PO Box 221

Blackburn, Victoria 3130 Malaysia:

Phone Number: 1-800-629-485 Hewlett-Packard Sales (M) Sdn Bhd Fax: (61-3) 9272-0749 HP DIRECT Test and Measurement

Ground Floor, Wisma Cyclecarri

China: 288, Jalan Raja Laut

China Hewlett-Packard Co. Ltd. 50350 Kuala Lumpur

HP Building Malaysia

No. 2, dong San Huan Nan Lu Phone Number: 1-800-88-8848

Chao Yang District (6-03) 291-0213
Beijing 100022, PRC Fax: (6-03) 298-9157

Fax: (86-10) 6566-8250

New Zealand:

India: Hewlett-Packard (New Zealand) Ltd.

Hewlett-Packard India 186-190 Willis Street

Telesales Engineer PO Box 9443
Test & Measurement Wellington

Chandiwala Estate, Kalkaji Phone Number: 0800-738-378

New Delhi -110019 Fax: 64-4-802-6881

E-mail HPI Test & Measurement Telesales Phone Number: (91/11)6906156 /6826262

or 6826000 ext. 6156 *Singapore:* 

Fax: (91/11)6826027 Hewlett-Packard Singapore (Sales) Pte Ltd.

450 Alexandra Road

Korea, Republic of: Singapore 119960

Hewlett-Packard Korea Ltd. Phone Number: 1800 3758100

25-12, Yoido-dong Fax: (65) 275-9841

Youngdeungpo-ku E-Mail Address: hpdirect\_sgp@hp.com

Taiwan: Czech Republic: Hewlett-Packard Taiwan Ltd. T&M DIRECT, s.r.o.

Technická 2 Hewlett-Packard Building 8/F No. 337 Fu-Hsing North Road 166 27 Praha 6

Taipei, 105 Phone Number: 420/2/2435 5808

Phone Number: 080-212-535 Fax: 420/2/2435 5809

Fax: (886-2) 2718-9860

HP DIRECT Basic Tools toll free: 0800-47866.

Thailand: Denmark:

Hewlett-Packard (Thailand) Ltd. Hewlett-Packard A/S

23rd-25th floor Vibulthani Tower 2 T&M Direct 3199 Rama IV Road Kongevejen 25 3460 Birkerod Klong Toey, Bangkok 10110

Phone Number: 45 99-15-15 Phone Number: 661-3999, (088) 225-802

Fax: 45 82-06-30

Europe E-Mail Address: test\_measurement@hp.dk

Austria:

Hewlett-Packard GmbH

HP DIRECT Ö÷sterreich Herrenberger Str. 110-140 Finland: D-71034 Böblingen Hewlett-Packard Oy Deutschland Piispankalliontie 17

aus Österreich 02200 ESPOO

Phone Number: (01) 25000-7171

Fax: (01) 25000-7172

E-Mail Address: Messtechnik\_vertrieb@hp.com P.O. Box Address:

Belgium: 02201 ESPOO

Hewlett-Packard Belgium SA/NV Finland

Test & Measurement Phone Number: 358-9-8872 2100

Boulevard de la Woluwe 100-102 Fax: 358-9-8872 2923

B-1200 Brussels

E-Mail Address: tmodirect@finland.hp.com Phone Number: (32/2) 778 3417

Finland

P.O. Box 68

Fax: (32/2) 778 3414

France:

Hewlett-Packard France

HP DIRECT

Test et Mesure

Z.A. de Courtaboeuf1, Avenue du Canada91947 Les Ulis Cedex

Phone Number: 01 69 29 41 14

Fax: 01 69 82 65 09

Germany:

Hewlett-Packard GmbH

HP DIRECT

Herrenberger Str. 140 71034 Böblingen

Phone Number: (0180) 524-63 33

Fax: (0180) 524-63 36

E-Mail Address: Messtechnik\_vertrieb@hp.com

Geece:

HP DIRECT

G-SYSTEMS
76. Ymittou Street

11634 Athens

Phone Number: 01 726 40 26

Fax: 01 726 40 20

Ireland:

Hewlett-Packard Ireland Ltd.

HP DIRECT

Hewlett-Packard House

Stradbrook Road Blackrock Co.

Dublin

Phone Number: 01 615 8222

Fax: 01 284 5134

Italy:

Hewlett-Packard Italiana S.p.A.

HP DIRECT

Soluzioni di Misura e Collaudo

Via G. Di Vittorio, 9

20063 Cernusco s/N (MI)

Phone Number: 39 02 9212 2241

Fax: 39 02 9210 4069

E-Mail Address:

 $hpi\_direct@hp\mbox{-}italy\mbox{-}gen 3.om.hp.com$ 

Netherlands:

Hewlett-Packard Nederland B.V.

HP T&M DIRECT

Startbaan 16

1187 XR Amstelveen

Phone Number: 020-547 6669

Fax: 020-547 7765

E-Mail Address:

tmdept\_hpnl@hp-netherlands-gen1.om.hp.com

Norway:

Hewlett-Packard Norge A/S

T&M Direkte Drammensveien 169

Postboks 60 Skoeyen 0212 OSLO

Norway

Phone Number: +47 2273 5759

Fax: +47 2273 5619

E-Mail Address: test\_measurement@norway.hp.com

Poland:

Malkom

Ul. Bodycha 18

02-495 Warszawa

Phone Number: 48-22-7230066 Contact: Beata Sniecikowska

Spain:

Hewlett-Packard Española, S.A.

HP DIRECT

Ctra. N-V1, KM 16,500 28230 Las Rozas, Madrid

Phone Number: 34 91 631.13.23

Fax: 34 91 631.14.69

Sweden:

Hewlett-Packard Sverige AB

HP Test & Mätsystems kundcenter

Skalholtsgatan 9

S-164 97 KISTA

Sweden

Phone Number: (08) 444 2277

Fax: (08) 444 2525 E-Mail Address:

test-measurement@sweden.hp.com

Switzerland:

Hewlett-Packard (Schweiz) AG

HP DIRECT Schweiz

Elektronische Meβtechnik In der Luberzen 29

8902 Urdorf/Zürich German speaking:

Phone Number: (01) 735 72 00

Fax: (01) 735 72 90 French speaking: Tel: (022) 780 4361

Fax: (022) 780 4180

E-Mail Address: Messtechnik\_vertrieb@hp.com

United Kingdom:

Hewlett-Packard Ltd.

Test & Measurement

Cain Road

Bracknell, Berkshire

RG12 1HN

Phone Number: 01344-366666

Fax: 01344-362852

E-Mail Address: uktmo\_sales@hp.com

Japan:

Hewlett-Packard Japan Ltd. Measurement Assistance Center 9-1, Takakura-Cho, Hachioji-Shi

Tokyo, 192-8510

Phone Number: 81-426-56-7832

Additional phone number(s): 0120-421-345

Fax: 81-426-56-7843

Additional Fax: 0120-421-678

Latin America

Brazil:

Hewlett-Packard Brasil S.A. Depto. Teste e Medicao Alameda Rio Negro, 750

06454-000-Alphaville-Barueri

Sao Paulo, Brazil

Phone Number: (55-11) 7297-8600

Fax: (55-11) 7297-8171

Mexico:

Hewlett-Packard de Mexico, S.A. de C.V.

Prolongacion Reforma No. 700

Col. Lomas de Santa Fe

01210 Mexico D.F.

Phone Number: (52-5) 258-4392

Fax: (52-5) 258-4301

HP DIRECT: 01 800 50648

Middle East and Africa

Israel:

HP DIRECT

C.M.S. LTD.

11, Hashelosha St.

Tel-Aviv 67060

Phone Number: 03 53 80 377

Fax: 03 53 76 505

Hewlett-Packard

HP DIRECT

11, Hashlosha St.

Tel-Aviv 67060

Phone Number: 03 53 80 377

Fax: 03 53 76 505

South Africa:

Hewlett-Packard South Africa (Pty.) Ltd.

HP DIRECT

Private Bag

WENDYWOOD 2148

Phone Number: 27-11-806 1173

Fax: 27-11-806 1213

North America

Canada:

Hewlett-Packard (Canada) Ltd.

HP DIRECT

5150 Spectrum Way

Mississauga, ON

L4W 5G1

Phone Number: 1-877-894-4414

Fax: 1-(905) 206-4700

Hewlett-Packard (Canada) Ltd.

Test & Measurement Business Centre

2670 Queensview Drive

Ottawa, Ontario K2B 8K1

Phone Number: 1-800-276-8661

Fax: 1-800-746-4866

**United States:** 

For Technical Product Information

Hewlett-Packard Co.

Test & Measurement Call Center

9780 S. Meridian Blvd.

Englewood, CO 80112

Phone Number: (800) 452-4844

Fax: (303) 662-3726

For Quotation/Order Information:

Hewlett-Packard Co.

Test & Measurement Business Center

9780 S. Meridian Blvd. Englewood, CO 80112

Phone Number: (800) 829-4444

Fax: (800) 829-4433

For Federal Government Orders:

Hewlett-Packard Co.

P.O.Box 1487

Rockville, MD 20849-1487

Phone Number: (800) 468-8347

Fax: (800) 437-1085

California

Hewlett-Packard Co. (2451)

301 E. Evelyn Avenue

Mountain View, CA 94041

Phone Number: (800) 403-0801

Fax: (888) 857-8161

Hewlett-Packard Co. (24BR)

10090 Foothill Blvd.

Roseville, CA 95747-7102

Phone Number: (800) 403-0801

Fax: (888) 857-8161

Colorado

Hewlett-Packard Co. (2452) 24 Inverness Place East Englewood, CO 80112

Phone Number: (800) 403-0801

Fax:(888) 857-8161

New Jersey

Hewlett-Packard Co. (4401)

150 Green Pond Road

Rockaway, NJ 07866

Phone Number: (800) 403-0801

Fax: (888) 857-8161)

Texas

Hewlett-Packard Co. (3185) 930 E. Campbell Road

Richardson, TX 75081

Phone Number: (800) 403-0801

Fax: (888) 857-8161